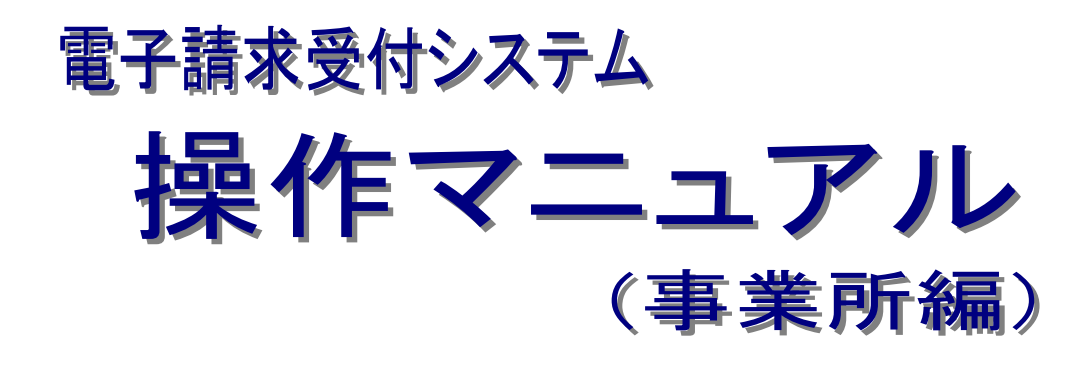

# 第2.27版

国民健康保険中央会

国民健康保険中央会

国民健康保険中央会の許可なく複製、改変を行うことはできません。 本書の内容に関しては将来予告なしに変更することがあります。 また、本システムにより生じたいかなる損害についても本会では責任 を負いかねますのであらかじめご了解のうえ、システムをご使用くださ  $V_{\rm o}$ 

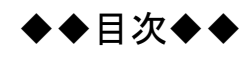

 $\overline{1}$ 

# はじめに

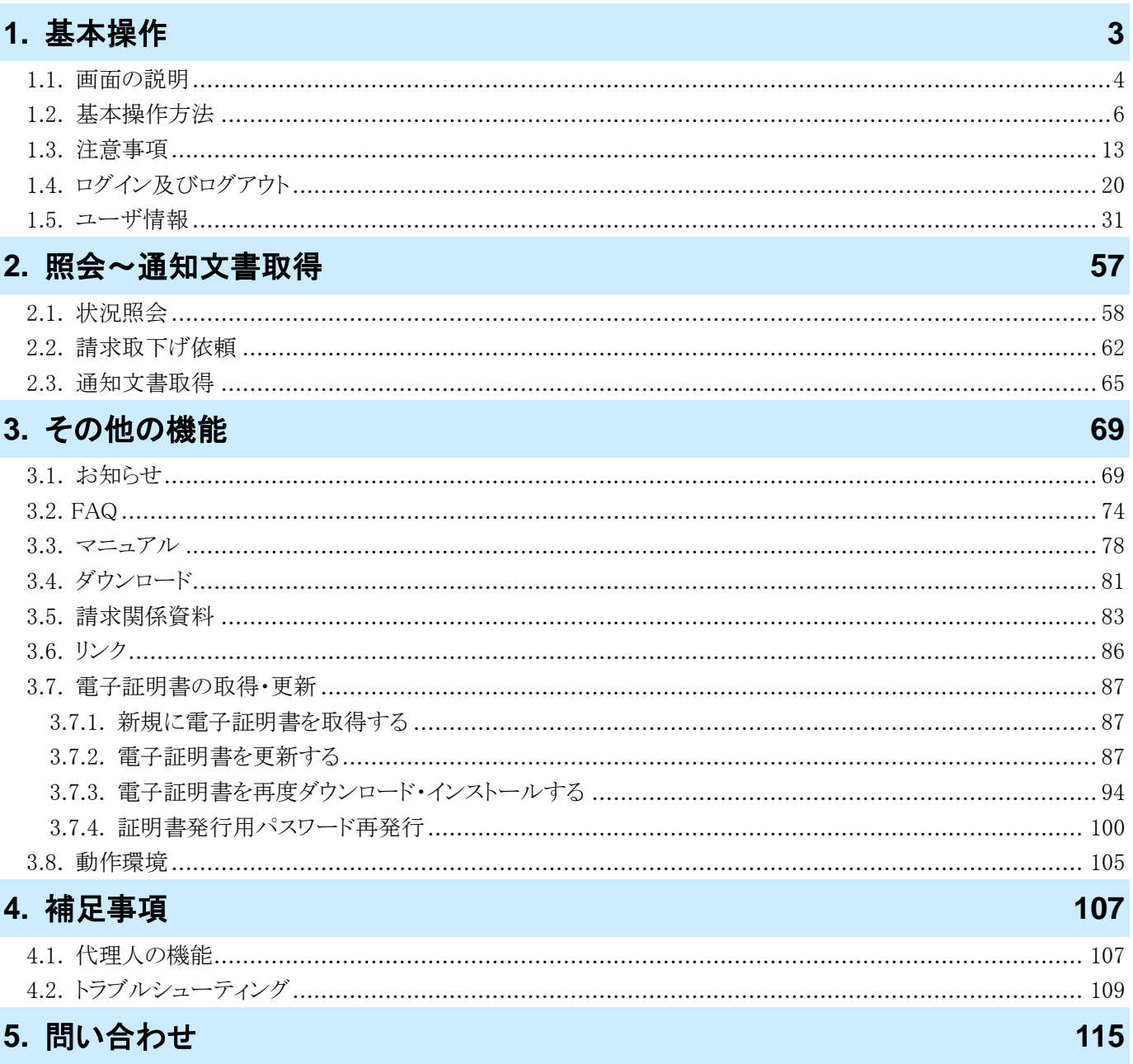

# <span id="page-4-0"></span>はじめに

このマニュアルでは、請求情報の状況照会から通知文書の取得までの操作等、電子請求受付システムで行う操 作について説明します。

電子請求受付システムの動作環境

電子請求受付システムを利用する際に、必要となる動作環境は以下の通りです。

※ 以下の内容は、2024 年 4 月現在の情報となります。最新の動作環境は、電子請求受付システムの【動作環 境】画面を参照してください。

【動作環境】画面については、[[P105](#page-108-0) 3.8. 動作環境]を参照してください。

① OS(オペレーティングシステム)

Microsoft Windows 11 Home / Pro / Enterprise

Microsoft Windows 10 Home / Pro / Enterprise

- ※ 日本語版のみの対応となります。
- ② ブラウザ

Microsoft Edge

Google Chrome

③ ストレージ

電子請求受付システムのセットアップ用に、1GB 以上の空き容量(別途データ保存領域が必要) ④ その他

電子証明書(電子請求受付システムより発行申請、有償)

プリンタ(印刷機能を利用する場合)

簡易入力システム、または取込送信システム(電子請求受付システムよりダウンロードして使用) サポートソフトウェアインストーラ(電子請求受付システムよりダウンロードして使用)

- ※ 以下に該当する場合、動作保証対象外となります。
	- ・ Microsoft 社によるサポートが終了したバージョンの OS をご利用の場合
	- ・ Microsoft 社、または Google 社によるサポートが終了したバージョンのブラウザをご利用の場合
	- ・ ご使用の端末が OS のシステム要件を満たさない場合 (システム要件については、Microsoft 社の Web ページをご確認ください。)

#### 請求を受け付けるしくみ

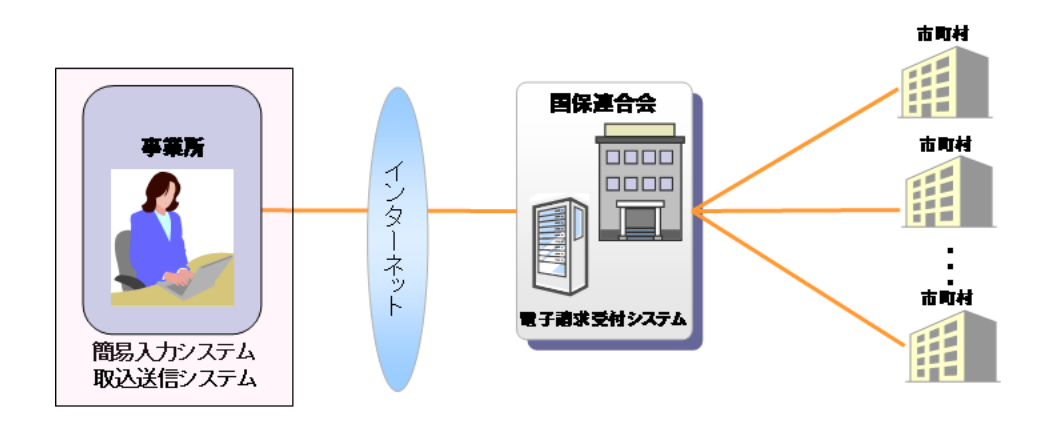

#### 表記の規則

このマニュアルは、以下の規則に従って記述されています。

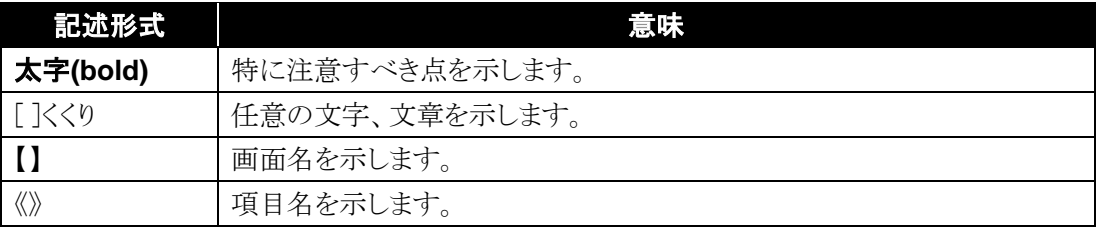

#### 略称について

このマニュアルでは、名称は略称で記述されています。

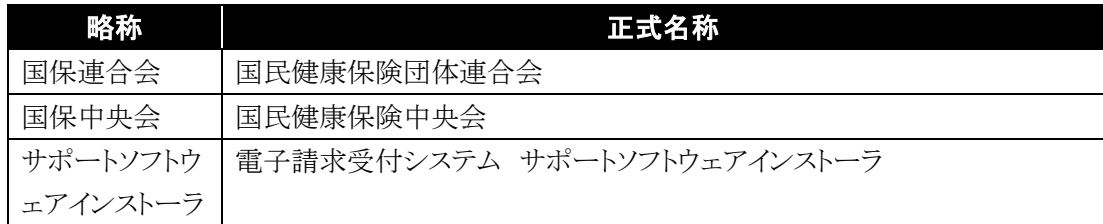

#### 登録商標について

- Microsoft、Windows、Edge は、Microsoft Corporation の登録商標です。
- Google、Chrome は、Google LLC の登録商標です。
- その他、本マニュアルに記載されている会社名、製品・サービス名は各社の登録商標、または商標です。

# <span id="page-6-0"></span>**1.** 基本操作

電子請求受付システムおいて、よく使用する画面、操作及び使用にあたっての注意事項について説明します。 以下は電子請求受付システムの運用イメージと事業所が実施する業務内容です。

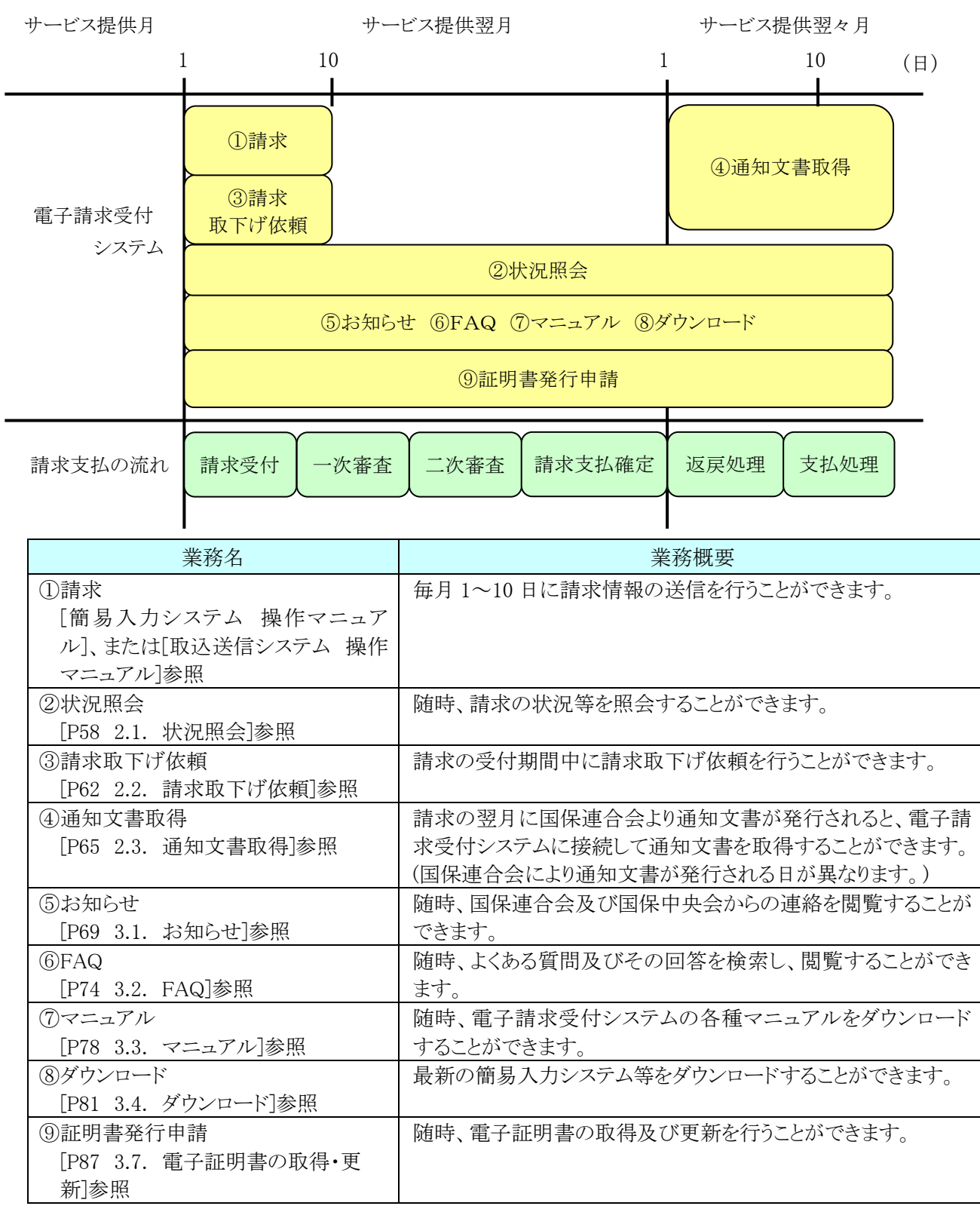

※ メンテナンス等による電子請求受付システムの停止時間を除きます。

### <span id="page-7-0"></span>**1.1.** 画面の説明

基本の画面構成を説明します。

《メニュー部》は、ログイン前後で表示するボタンが異なります。

#### ◆画面構成◆

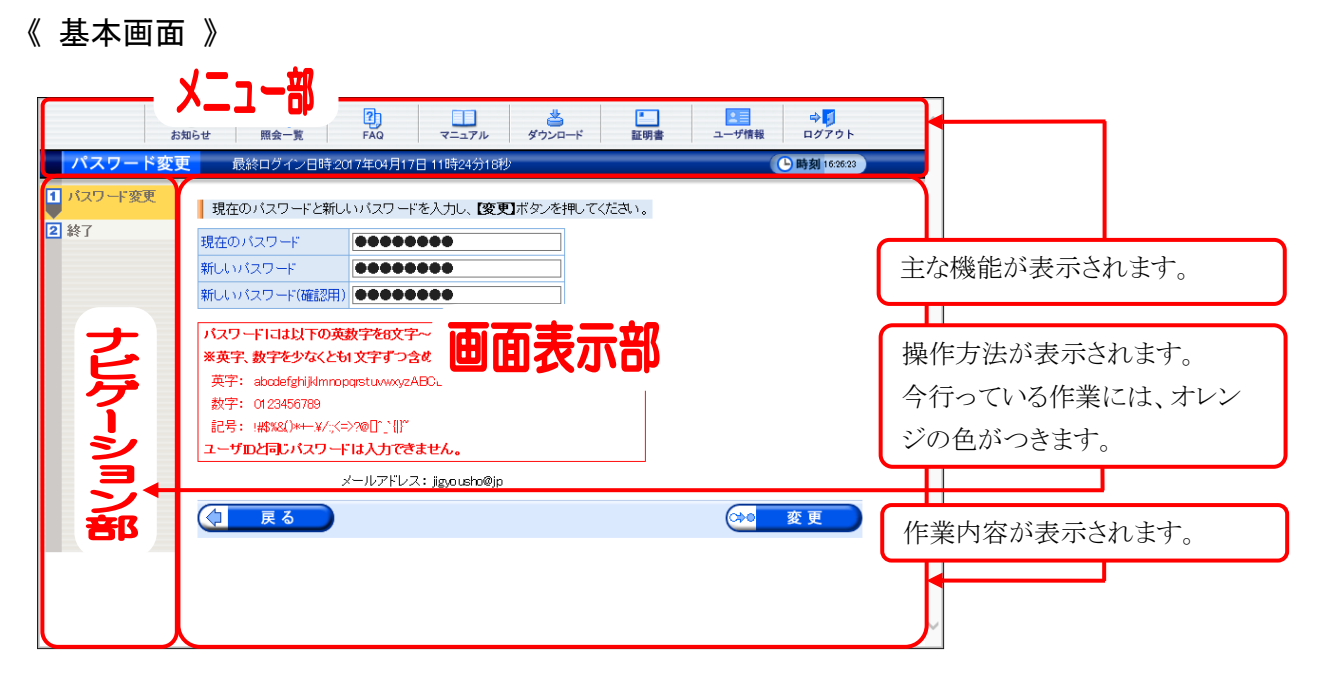

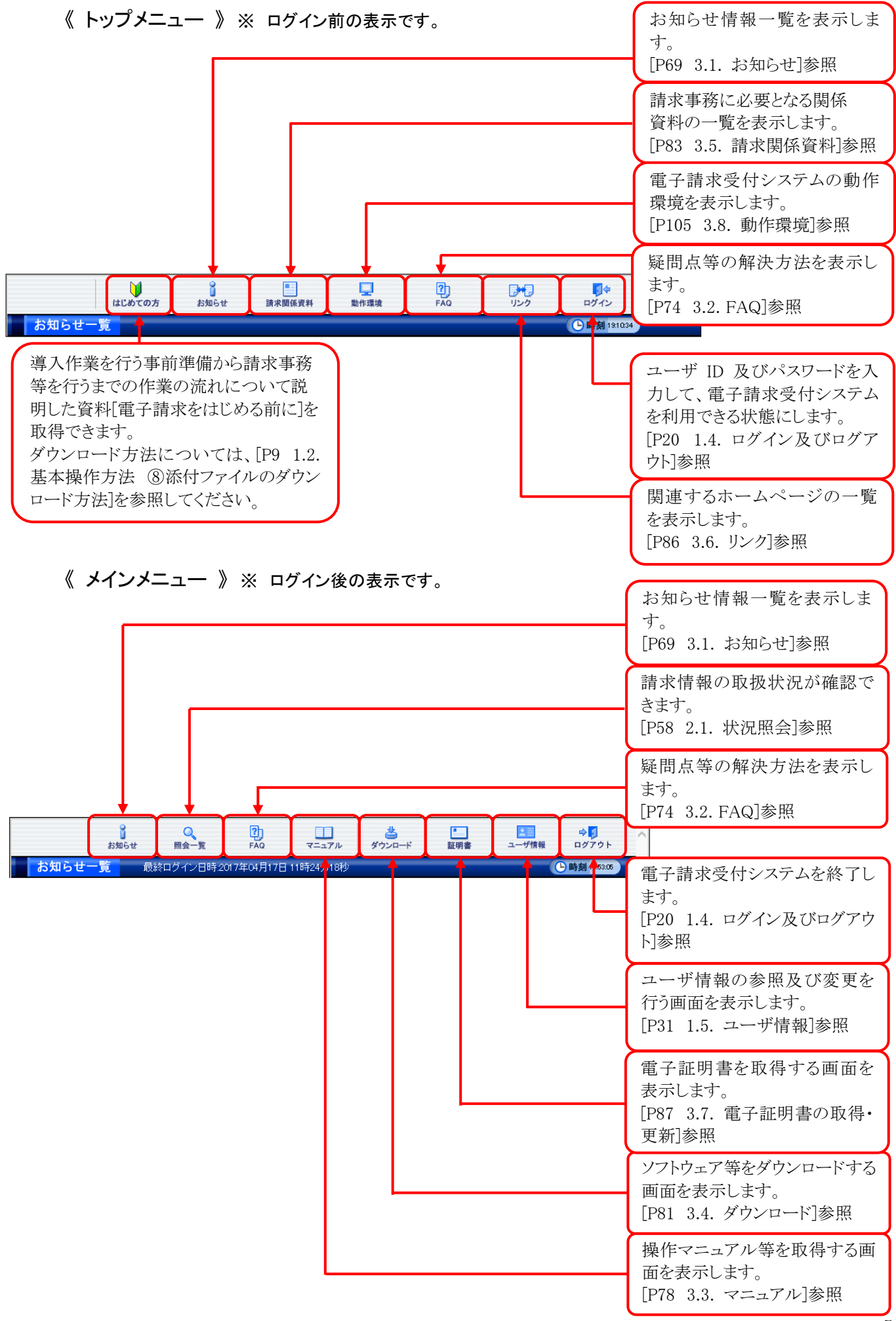

## <span id="page-9-0"></span>**1.2.** 基本操作方法

画面で使用する基本的な操作方法について説明します。

#### ① リンクの操作方法

文字に下線がついているものがリンクになります。 下線がついている文字をクリックすると、次の画面に移動します。

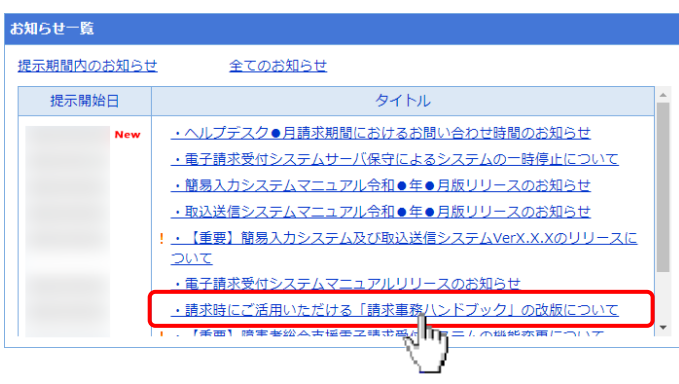

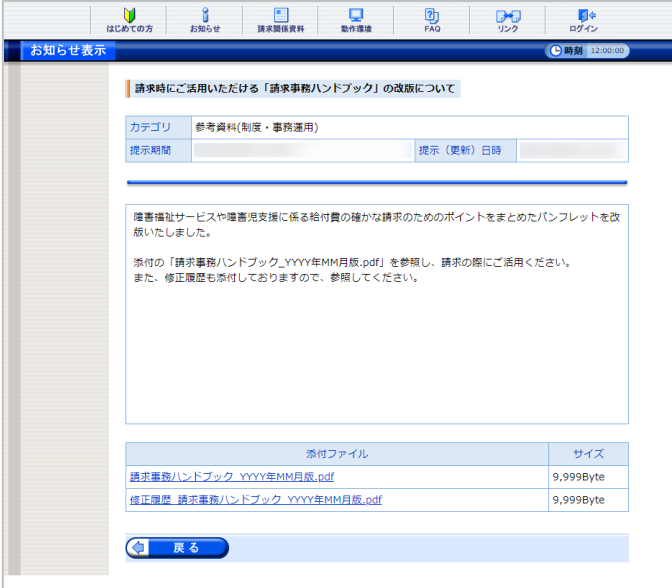

1. 閲覧したいお知らせのタイトルをクリックしま す。

2. クリックしたタイトルの詳細が表示されます。

#### <span id="page-9-1"></span>② テキストボックスの操作方法

テキストボックスに入力するためには、カーソルが点滅しているかを確認してから入力します。

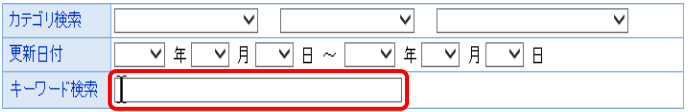

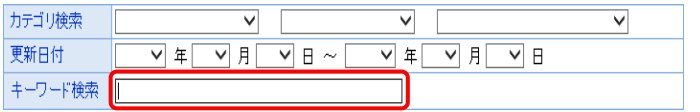

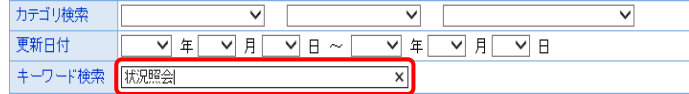

- 1. 入力したいテキストボックスに、カーソルが点 滅していない場合、テキストボックスをクリック します。
- 2. カーソルが点滅します。
- 3. カーソルが点滅したら、入力を行います。

#### ③ プルダウンメニューの操作方法

をクリックすると、一覧より選択できます。

#### ー<br>システム導入<br>簡易入力システム<br>電子請求<br>その他 カテゴリ検索  $\overline{\mathbf{v}}$  $\overline{\vee}$ 1. 7 をクリックすると、一覧が表示されるので、 更新日付  $\overline{v}$   $\overline{B}$   $\sim$   $\overline{v}$ キーワード検索 一覧より選択したい文字(数字)をクリックしま |検索 | クリア | す。 カテゴリ検索 -<br>システム導入  $\overline{\mathbf{v}}$  $\overline{\mathsf{v}}$ 2. クリックした文字(数字)が表示されます。 更新日付  $\sqrt{F}$  $\overline{\vee}$   $\overline{\mathsf{B}}$   $\sim$  $\overline{\mathsf{v} \mid \mathsf{f} \mid \mathsf{v} \mid \mathsf{f} \mid \mathsf{v} \mid \mathsf{f}}$ 工 キーワード検索 検索 クリア

#### ④ チェックボックスの操作方法

 $\overline{\phantom{iiiiiiiiiiiiiii}}$ 

チェックボックスは、選択肢の中から複数選択することができます。

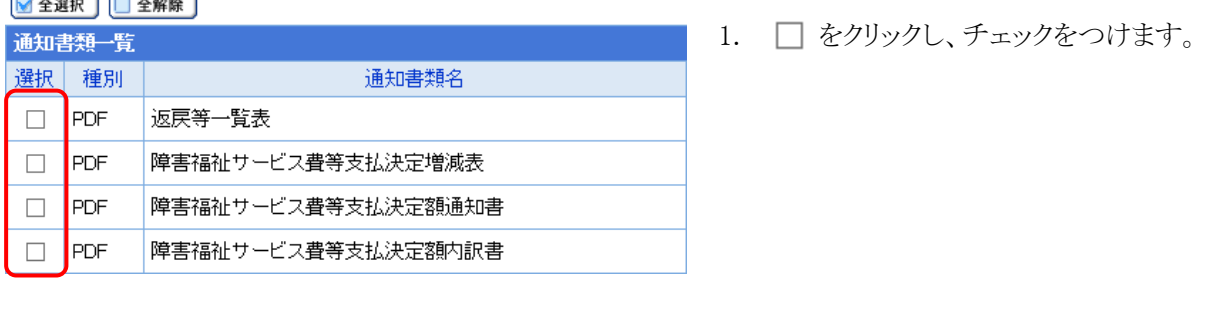

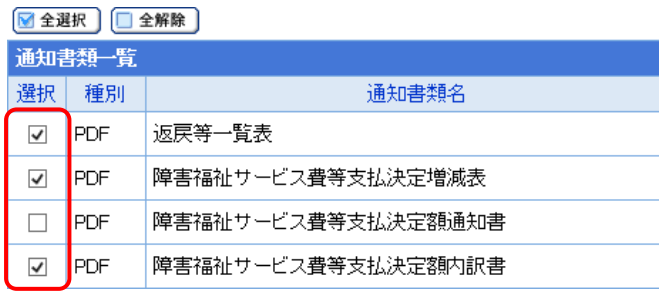

2. クリックすると ☑ になります。 再度クリックすると □ に戻ります。

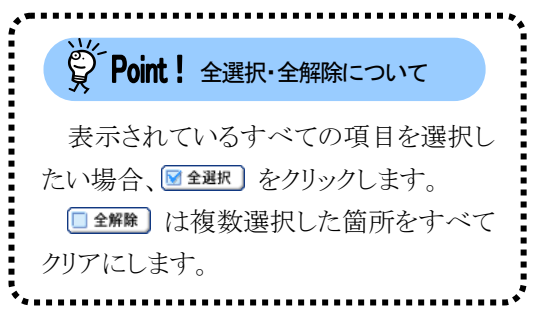

#### <span id="page-10-0"></span>⑤ ラジオボタンの操作方法

複数の選択項目の中から一つだけを選択することができます。

見積書を作成する (必要な場合のみ) • 証明書発行手数料の見積書を作成することができます。 ◉ 証明書の発行申請をする

′• 新しい証明書の発行申請を行うことができます。

- 1. をクリックします。
- 2. クリックすると になります。

#### ⑥ スクロールの操作方法

画面内で表示しきれない部分がある場合、上下左右のボタンをクリックすると、全体を見ることができま す。

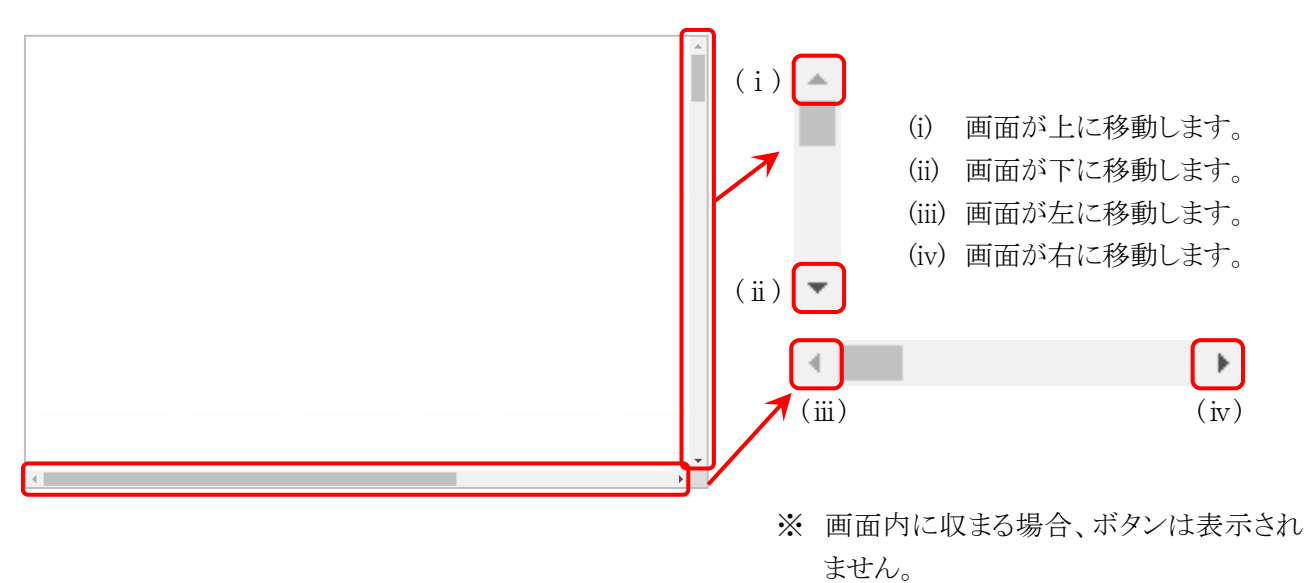

#### ⑦ 項目の並べ替え方法

一覧表の項目名に下線がついている場合、クリックするたびに昇順・降順で並べ替えることができます。

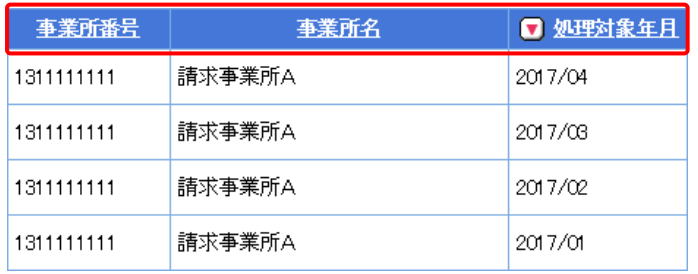

- 1. 下線がついている項目をクリックすると昇順 で並べ替えます。
- 2. もう一度クリックすると、降順で並べ替えま す。
	- ※  $\blacksquare$  → 昇順で並んでいます。 ■ → 降順で並んでいます。 (△ 及び ■ は、表示されていない場 合もあります。)

#### <span id="page-12-0"></span>⑧ 添付ファイルのダウンロード方法

必要なファイル等があった場合、パソコンの中に保存することができます。

 $\downarrow$ 

 $\overline{a}$ 

b **b** 

 $\overline{a}$ 

《Microsoft Edge の場合》

ダウンロード

-<br>- 『<br>- 電子請求受付システム お知らせ一覧 - プロファイル 1 - Microsoft Edge

ファイルを開く

 $\begin{array}{c|c|c|c|c} \mathbf{0} & \mathbf{0} & \mathbf{0} & \mathbf{0} \\ \hline \hline \mathbf{0} & \mathbf{0} & \mathbf{0} & \mathbf{0} \\ \hline \mathbf{0} & \mathbf{0} & \mathbf{0} & \mathbf{0} \end{array}$ 

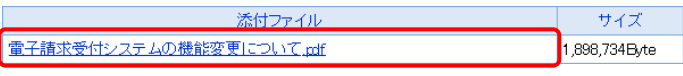

 $\Box$ 

.<br>pdf

ダウンロード

 $\frac{m}{276h$ emo

- 1. ダウンロードしたいファイル名をクリックしま す。
- 2. 画面上部に通知バーが表示されるので、 をクリックし、保存先のフォルダを開きます。

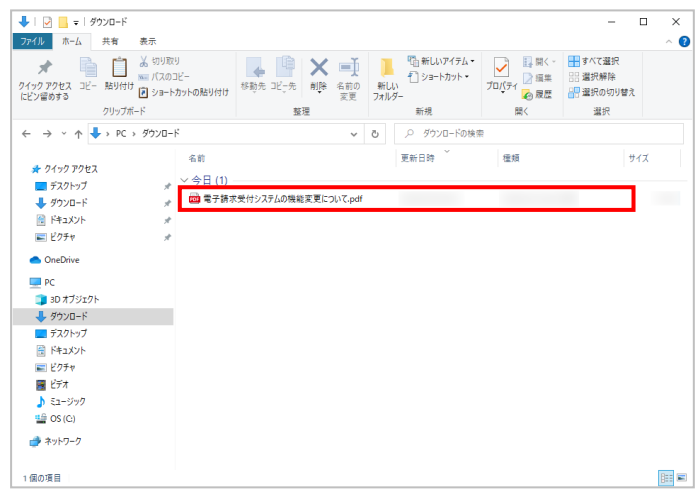

3. 保存先のフォルダが表示されるので、ダウン ロードしたファイルが表示されていることを確 認します。

#### [1.](#page-6-0) 基本操作

《Google Chrome の場合》

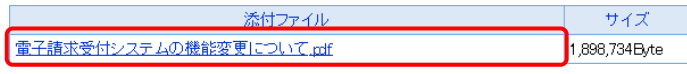

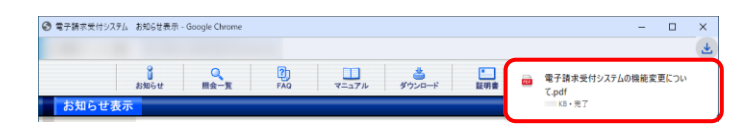

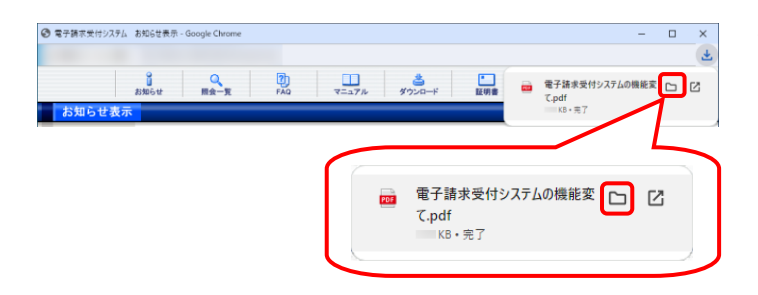

 $\overline{\mathbf{u}}$ Ξ  $\overline{\mathbf{x}}$  $\bullet$ **画」 エンバッション**<br>選択 ー<br>クリップボード .<br>- 新規 開く  $\leftarrow$   $\rightarrow$   $\sim$   $\uparrow$   $\downarrow$   $\rightarrow$  PC  $\rightarrow$  9920-F Q ダウンロードの検索  $\circ$ 名前 更新日時 種類  $#47$ (今日(1 • OneDrive PC<br><sub>-</sub> 3D*1*7919 ● グウンロード<br>● デスクトップ<br>■ ドキュメント<br>■ ビクチャ ■ ビデオ<br>■ ビデオ<br>♪ ミュージック<br>■ OS (C) ● ネットワーク 医国 1個の項目

- 1. ダウンロードしたいファイル名をクリックしま す。
- 2. 画面上部に通知バーが表示されるので、通 知バーにカーソルを合わせます。
- 3. 表示されたメニューより □ をクリックしま す。
	- ※ ファイルを開く場合、区 をクリックします。
- 4. 保存先のフォルダが表示されるので、ダウン ロードしたファイルが表示されていることを確 認します。

#### <span id="page-14-0"></span>⑨ タスクバーにアイコンを表示する方法

タスクバーに Microsoft Edge、または Google Chrome のアイコンが表示されていない場合、以下の手順で 表示することができます。

《Windows 10 の場合》

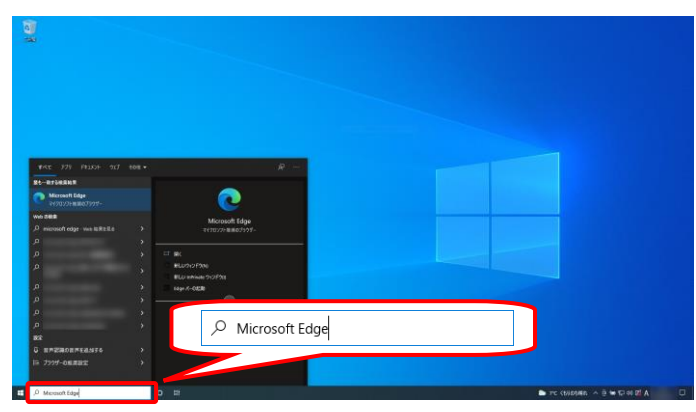

「」 管理者として実行 □ ファイルの場所を開く 人る スタートからピン留めを外す →☆ タスク バーにピン留めする

**Microsoft Edge**<br>マイクロソフト推奨のブラウザ

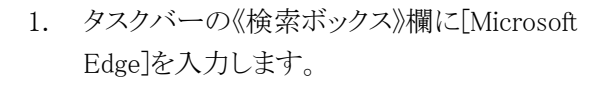

※ Google Chrome のアイコンを表示する 場合、[Google Chrome]を入力します。

2. 検索結果の《Microsoft Edge》にカーソルを合 わせ、右クリックします。表示されたメニューよ り《タスクバーにピン留めする》をクリックしま す。

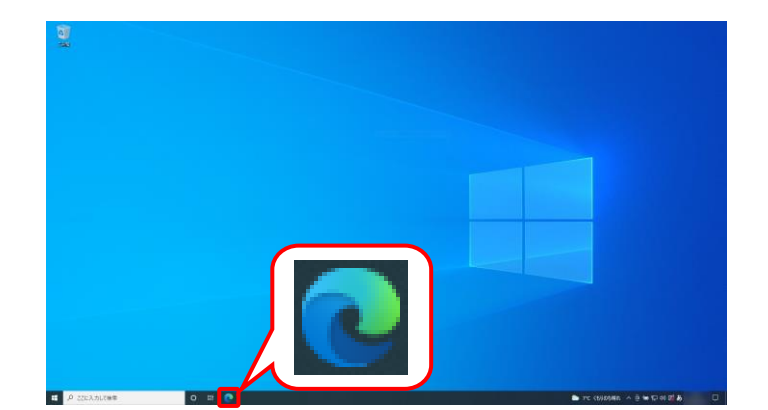

3. タスクバーに 2 が表示されます。

《Windows 11 の場合》

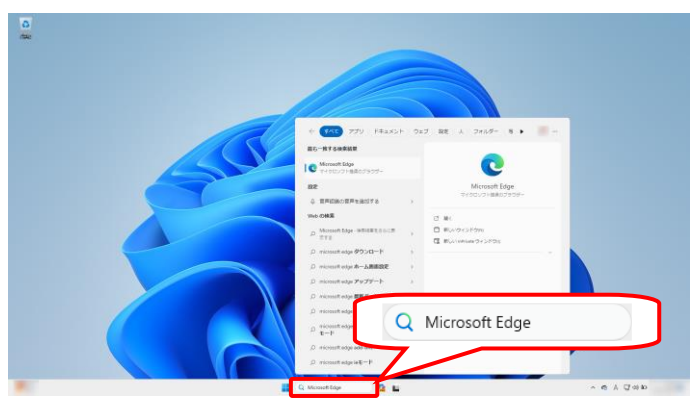

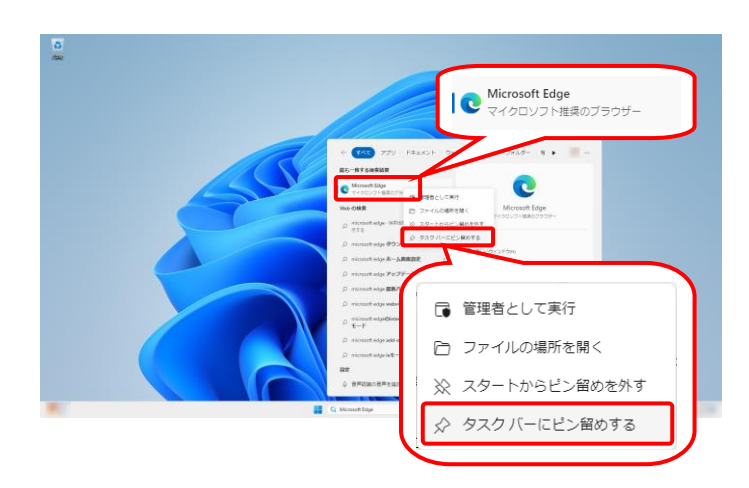

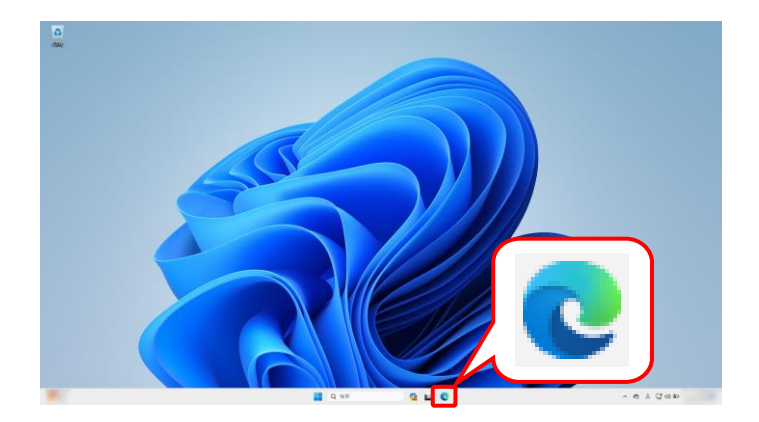

- 1. タスクバーの《検索ボックス》欄に[Microsoft Edge]を入力します。
	- ※ Google Chrome のアイコンを表示する 場合、[Google Chrome]を入力します。

2. 検索結果の《Microsoft Edge》にカーソルを合 わせ、右クリックします。表示されたメニューよ り《タスクバーにピン留めする》をクリックしま す。

3. タスクバーに ● が表示されます。

#### <span id="page-16-0"></span>**1.3.** 注意事項

電子請求受付システムを利用するにあたり、注意していただきたい事項です。 ご利用前に必ず確認してください。

#### ① ポップアップブロックの設定

電子請求受付システムで見積書等を表示するには、ポップアップブロックの設定が必要となります。 以下の操作方法に従って設定をしてください。

《Microsoft Edge の場合》

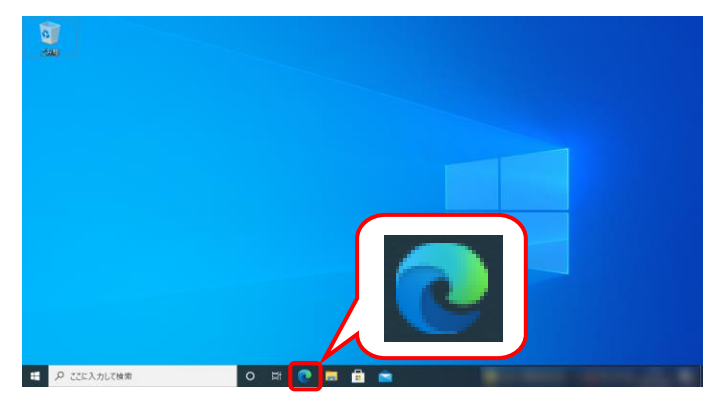

- 1. タスクバーの をクリックします。
	- ※ タスクバーに 2 が表示されていない場 合、[[P11](#page-14-0) 1.2. 基本操作方法 ⑨タスク バーにアイコンを表示する方法]を参照し てください。

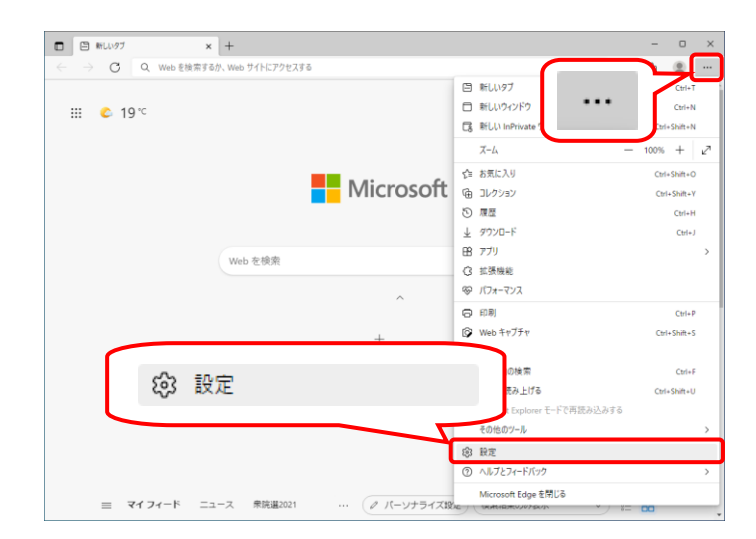

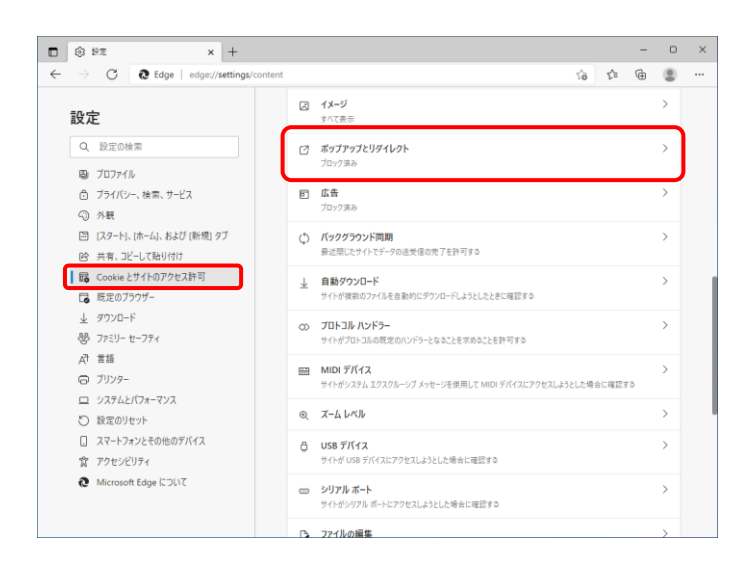

2. 画面右上の … をクリックし、表示されたメ ニューから、《設定》をクリックします。

3. 【設定】画面が表示されるので、《Cookie とサ イトのアクセス許可》をクリックします。《サイト のアクセス許可》欄の《ポップアップとリダイレ クト》をクリックします。

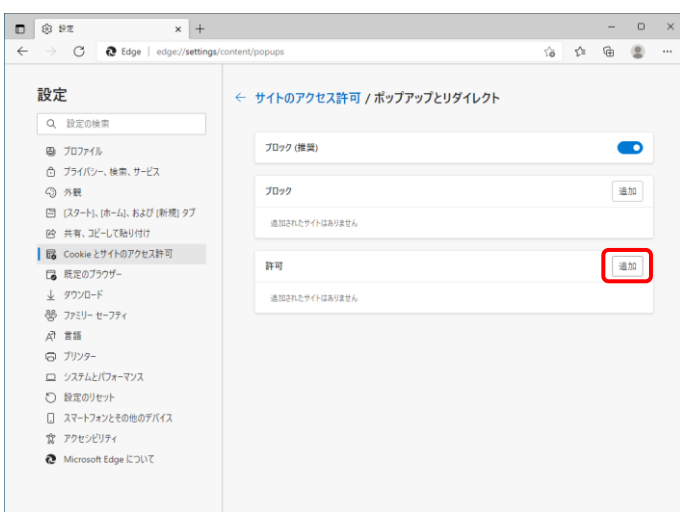

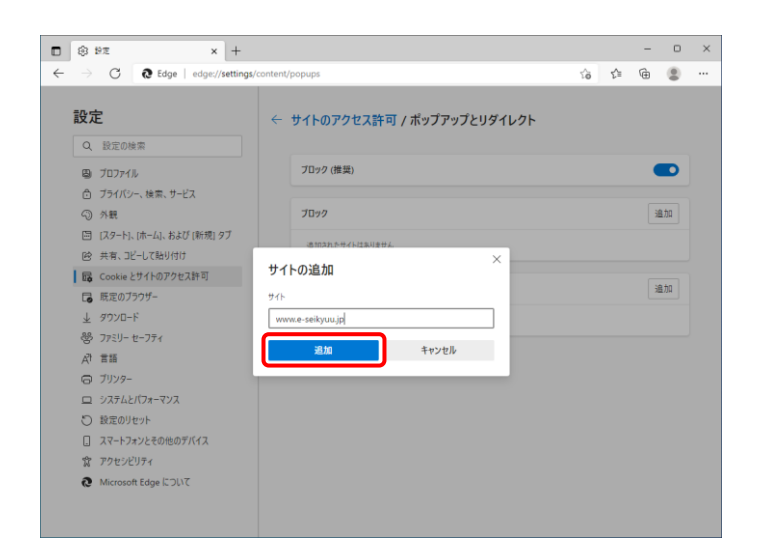

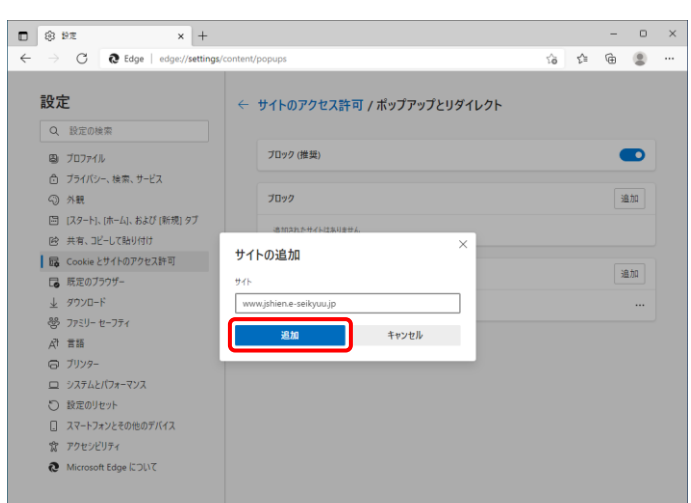

4. 《許可》欄の <sup>通加</sup> をクリックします。

- 5. 【サイトの追加】画面が表示されるので、《サ イト》欄にすべて半角で[www.e-seikyuu.jp]と 入力し、<sup>追加</sup>をクリックします。
	- ※ 入力の操作方法については、[[P6](#page-9-1) 1.2. 基本操作方法 ②テキストボックスの操作 方法]を参照してください。

6. 同様に《サイト》欄にすべて半角で [www.jshien.e-seikyuu.jp]と入力し、<sup>強い</sup> をクリックします。

7. 《許可》欄に[www.e-seikyuu.jp]及び [www.jshien.e-seikyuu.jp]が表示されたこと を確認します。

8. をクリックし、Microsoft Edge を終了しま す。

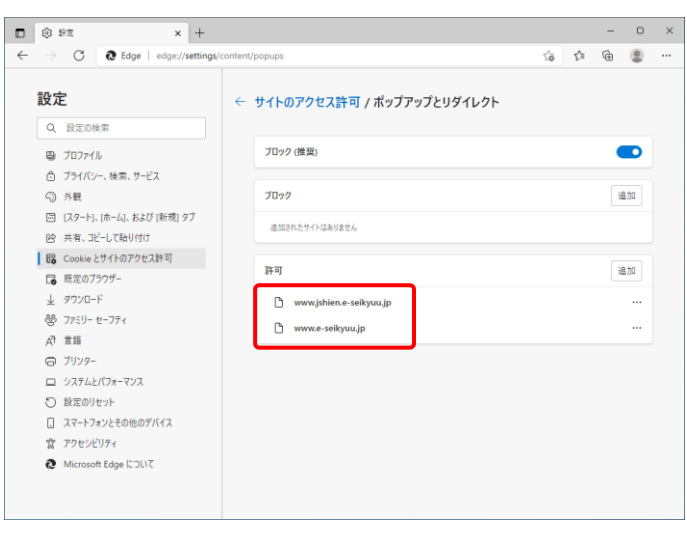

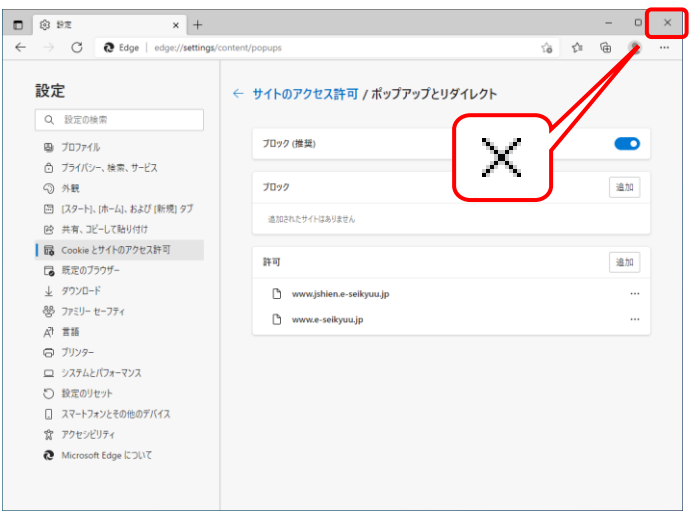

《Google Chrome の場合》

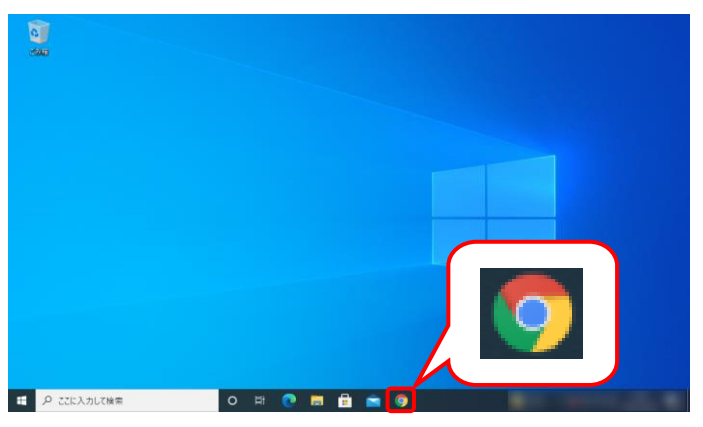

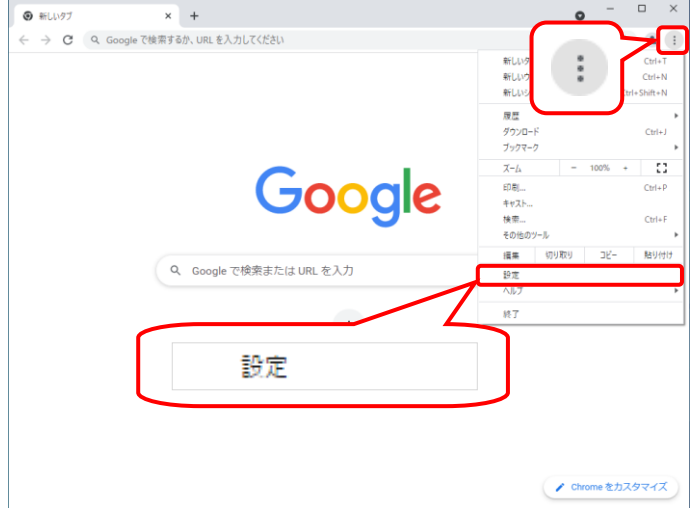

- 1. タスクバーの をクリックします。
	- ※ タスクバーに 9 が表示されていない場 合、[[P11](#page-14-0) 1.2. 基本操作方法 ⑨タスク バーにアイコンを表示する方法]を参照し てください。
- 2. 画面右上の : をクリックし、表示されたメニ ューから、《設定》をクリックします。

3. 【設定】画面が表示されるので、《プライバシ ーとセキュリティ》をクリックします。《プライバ シーとセキュリティ》欄の《サイトの設定》をクリ ックします。

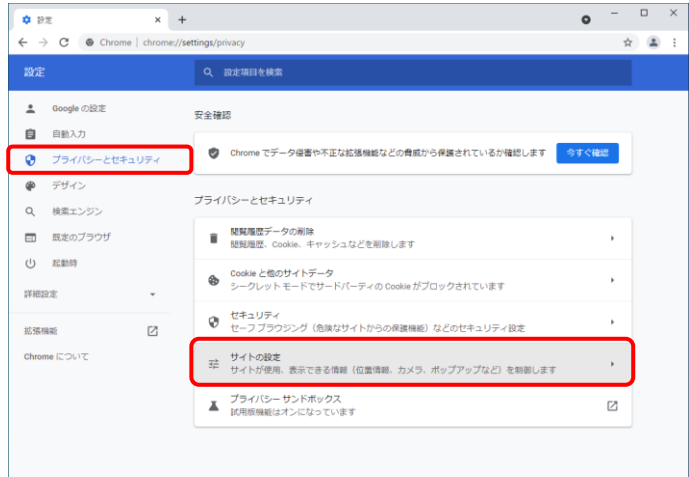

- 4. 《ポップアップとリダイレクト》をクリックします。
- $\begin{array}{ccccccccc} \bullet & ^- & ^-\ & & ^-\ & \times \\ \end{array}$ ●<br>● 後定·サイトの設定  $\overline{\mathbf{x}}$  +  $\leftarrow$   $\rightarrow$   $\sigma$   $\bullet$  Chrome | chrome  $\alpha$  (2)  $\pm$ <u>•</u> Google の設定 ● 通知<br>● 通知を送信するかどうかの確認をサイトに許可する 自由入力 ◎ プライバシーとセキュリティ い バックグラウンド同期<br>☆ 最近閉じたサイトがデータの送受信を完了できるようにする l,  $\pmb{\varphi}=\vec{\tau}\vec{\tau}\vec{\tau}\vec{\tau}$ その他の権限 Q 検索エンジン 日 既定のブラウザ コンテンツ (り 起動時 ©pokie とサイトデータ<br>◎p シークレット モードでサードパーティの Cookie がブロックされています 詳細設定  $\overline{\phantom{a}}$ く》<br>く》 サイトが JavaScript を使用できるようにする  $\triangleright$ <sup>b</sup> 结钢维能 Chrome について ■ 画像<br>■ サイトが画像を表示できるようにする  $\overline{a}$ ■ ボップアップとリダイレクト<br>■ サイトにボップアップの送信やリダイレクトの使用を許可しない  $\overline{\phantom{a}}$ その他のコンテンツの設定
- $\bullet$   $\bullet$   $\bullet$   $\bullet$  $\bullet \quad \mathfrak{g}_{\mathbb{Z}} \cdot \pi_2 \pi_2 \pi_3 \pi_4 \pi_5 \pi_6 \qquad \mathbf{x} \quad + \quad$  $\leftarrow$   $\rightarrow$  C  $\bullet$  Chrome | chn  $\pm$   $\pm$ ▲ Google の設定 ← ボップアップとリダイレクト Q 検索 自由 ポップアップを送信して広告を表示したり、リダイレクトを使ってユーザーがアクセスするつもりのないウェ<br>プサイトを表示したりするサイトもあります ● ブライバシーとセキュリティ  $\pmb{\circledast} = \vec{\tau} \vec{\tau} \vec{\tau} \triangleq$ デフォルトの動作 サイトにアクセスしたときにこの設定の動作を自動的に行います Q 検索エンジン □ 既定のブラウザ ○ 図 サイトがポップアップを送信したりリダイレクトを使用したりできるようにする (1) 起動時 ● 図 サイトにポップアップの送信やリダイレクトの使用を許可しない 詳細設定  $\overline{\phantom{a}}$ 動作のカスタマイズ  $\boxtimes$ 拡張機能 次のサイトでは、デフォルトではなくカスタムの設定が使用されます Chrome について ieto ポップアップの送信やリダイレクトの使用を許可しないサイト サイトが追加されていません 道面 ポップアップの送信やリダイレクトの使用を許可するサイト サイトが追加されていません
- $\bullet$   $\Box$  x **● 設定 - ボップアップとリダイレクト × × +**  $\leftarrow$   $\rightarrow$   $\mathbb{C}$   $\bullet$  Chrome | c  $\frac{1}{N}$   $\frac{1}{N}$ <u>4</u> Google の設定 ← ボップアップとリダイレク  $\alpha$  as ■ 自動入力<br>● ブライバシーとセキュリテ ポップアップを送信して広告を表示したり、リダイレクトを使ってユーザーがアクセスするつもりのないウェ<br>ブサイトを表示したりするサイトもあります  $\pmb{\phi} = \# \#_{\mathcal{A} \supset \mathcal{A}}$ デフォルトの動作  $\mathbf{Q} = \mathbf{R} \mathbf{R} \mathbf{x} > 0.5$ サイトの追加 ■ 既定のブラウザ .<br>38  $\ddot{\phi}$  EDD www.e-seikyuu.jp .<br>Wilayah キャンセル 一道加 **KRAK**  $\mathbb{Z}$ 1880 サイトが追加されていません ポップアップの送信やリダイレクトの使用を許可するサイト <u>isto</u> サイトが追加されていません

5. 《ポップアップの送信やリダイレクトの使用を 許可するサイト》欄の きゅうをクリックしま す。

- 6. 【サイトの追加】画面が表示されるので、《サイ ト》欄にすべて半角で[www.e-seikyuu.jp]と入 力し、<sup>追加</sup>をクリックします。
	- ※ 入力の操作方法については、[[P6](#page-9-1) 1.2. 基本操作方法 ②テキストボックスの操作 方法]を参照してください。

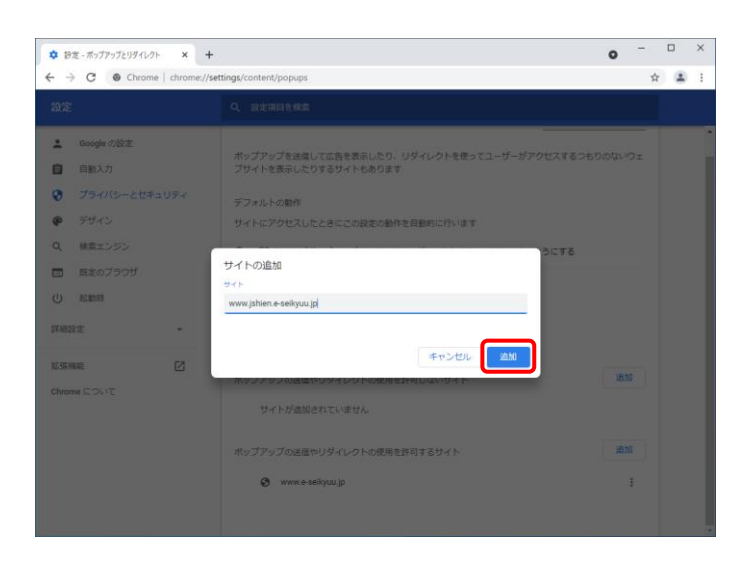

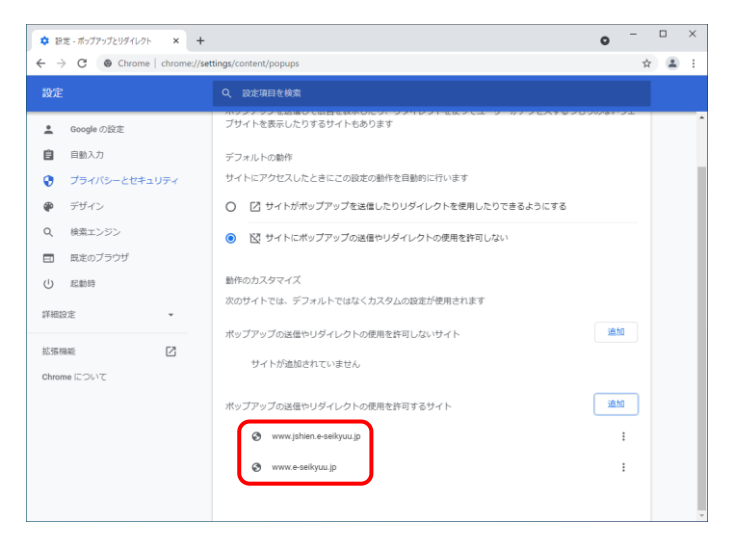

7. 同様に《サイト》欄にすべて半角で [www.jshien.e-seikyuu.jp]と入力し、<sup>さか</sup>を クリックします。

8. 《ポップアップの送信やリダイレクトの使用を 許可するサイト》欄に[www.e-seikyuu.jp]及び [www.jshien.e-seikyuu.jp]が表示されたことを 確認します。

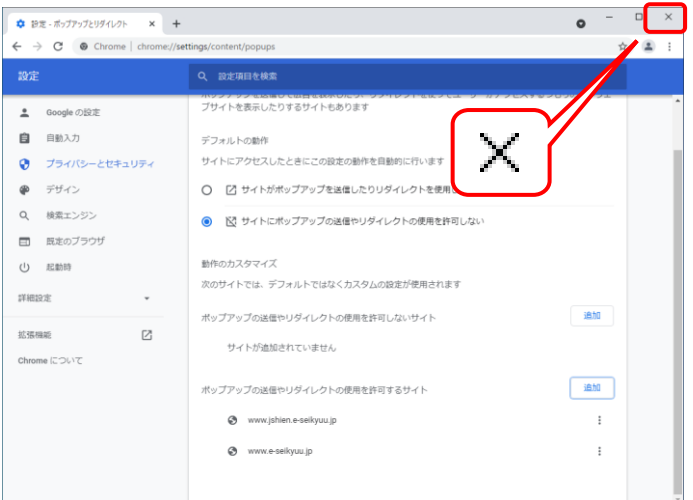

9. × をクリックし、Google Chrome を終了しま す。

#### ② 閉じる ボタンについて

画面の を使用する際は、必ずログアウトしてから使用してください。

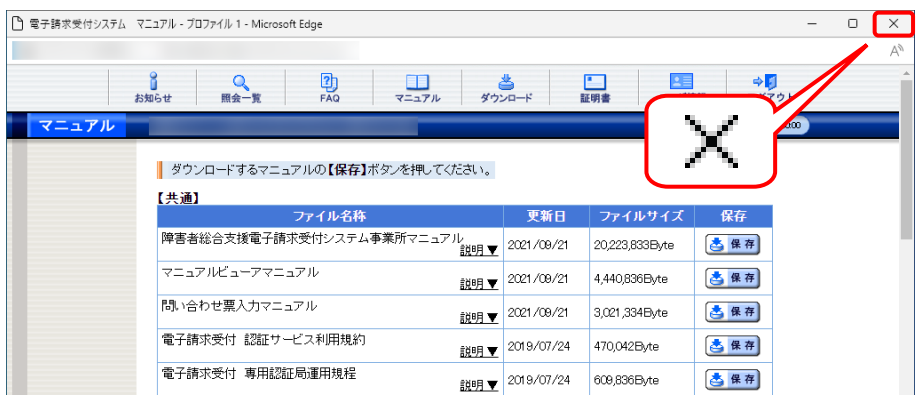

ログアウトせずに X を使用すると、次回ログインする場合、メッセージ(以下の画面を参照)が表示される 場合がありますので、注意してください。

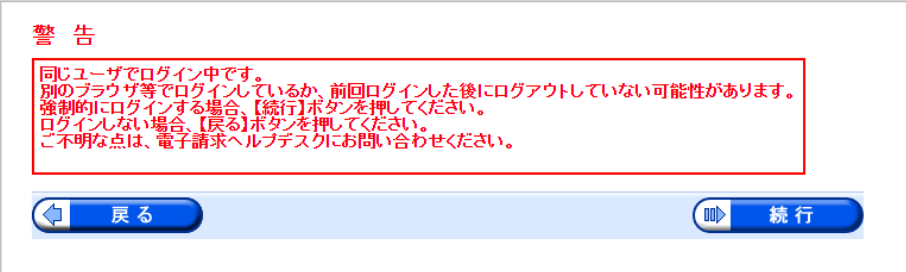

表示された場合、(1) ま行つ をクリックし、作業を続行します。

#### ③ インターネットの接続について

インターネット回線の料金体系が従量課金制の場合、利用時間に応じて課金されるので、長時間利用する 際は注意してください。

#### ④ [システムの復元]について

[システムの復元]を行うとパソコンが不安定になり、システムが使用できなくなる可能性があります。

Windows の再インストールが必要となる場合もありますので、[システムの復元]は行わないようにお願いしま す。

### <span id="page-23-1"></span><span id="page-23-0"></span>**1.4.** ログイン及びログアウト

電子請求受付システムを利用するためには、ログインを行う必要があります。また、終了するためにはログ アウトが必要となります。

ここでは、電子請求受付システムへログイン及びログアウトする操作方法について説明します。

#### ◆画面構成◆

【ログイン】画面

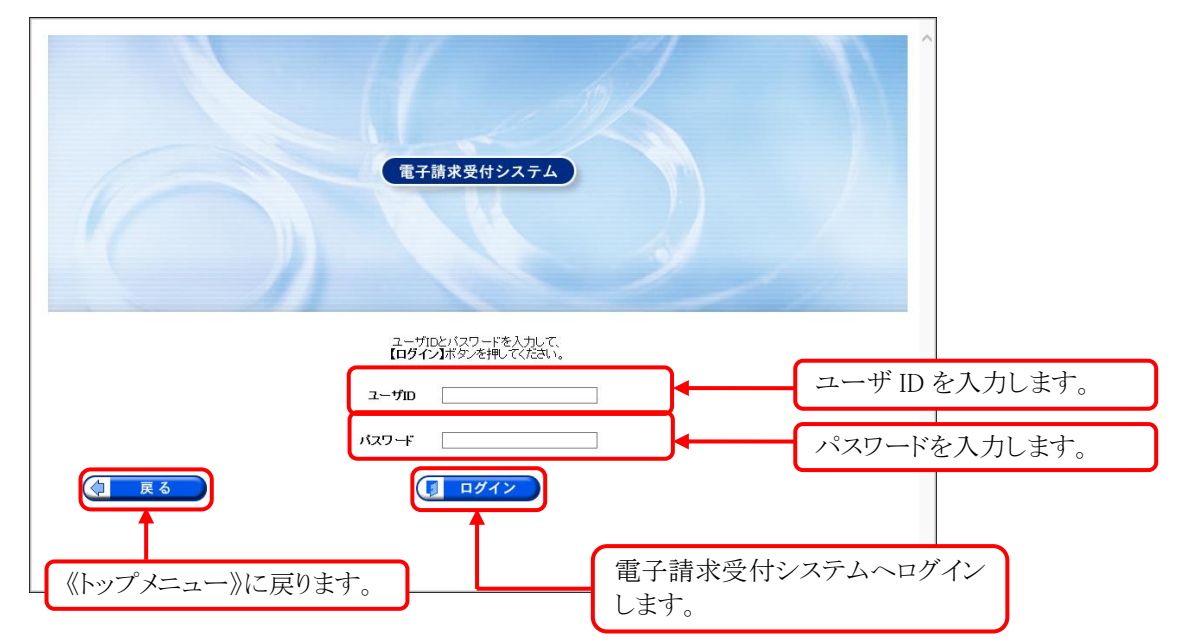

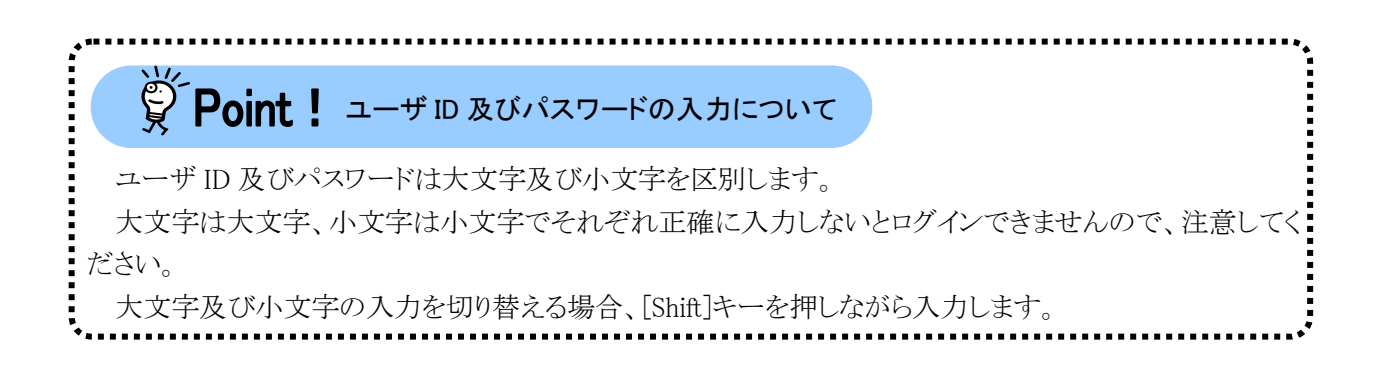

#### (1)ログイン方法

ユーザ ID 及びパスワードを使用し、電子請求受付システムを利用できる状態にします。

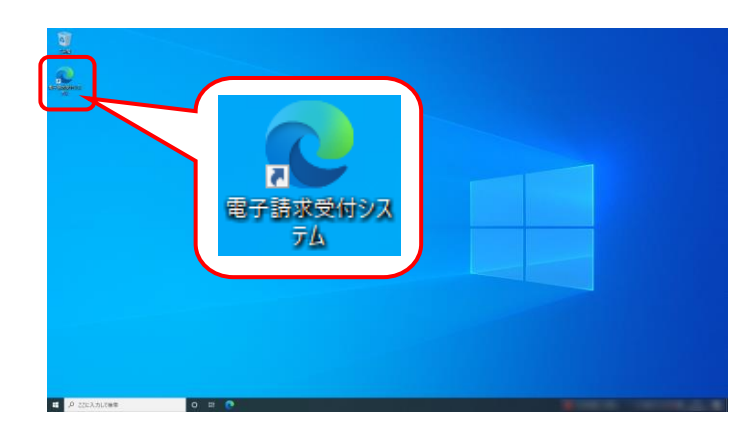

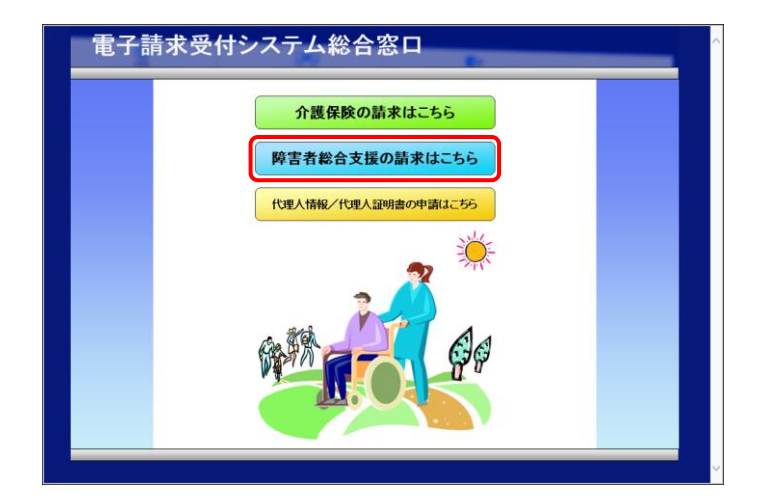

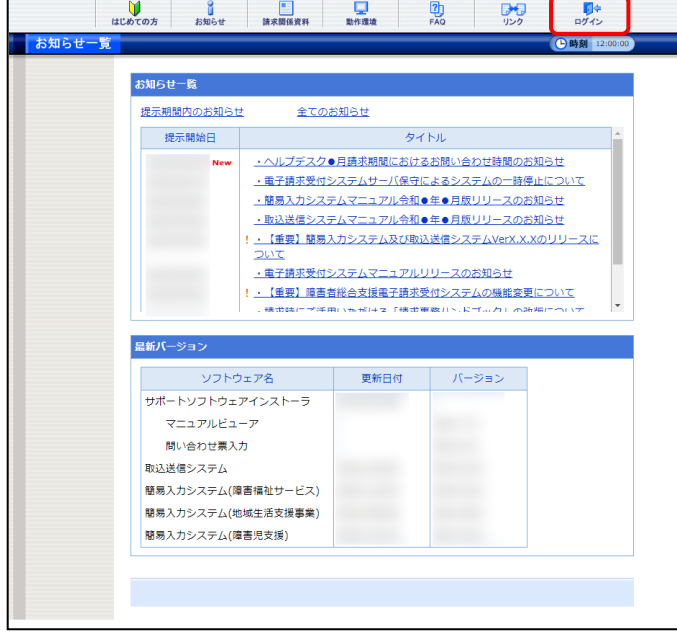

1. デスクトップにある <mark>意</mark> をダブルクリックしま す。

- 2. 【電子請求受付システム 総合窓口】画面が 表示されるので、 Natasakusakutas おクリックし ます。
	- ※ をクリックしても画面が表 示されない場合、[[P109](#page-112-1) 4.2. トラブルシ ューティング (1)ボタンまたはリンクをクリ ックしても何も表示されない]を参照してく ださい。
	- ※「接続がプライベートではありません」とい うエラーが表示された場合、[[P113](#page-116-0) 4.2. トラブルシューティング (6)セキュリティ証 明書のエラーが表示された]を参照してく ださい。
- 3. 《トップメニュー》が表示されるので、 クリックします。

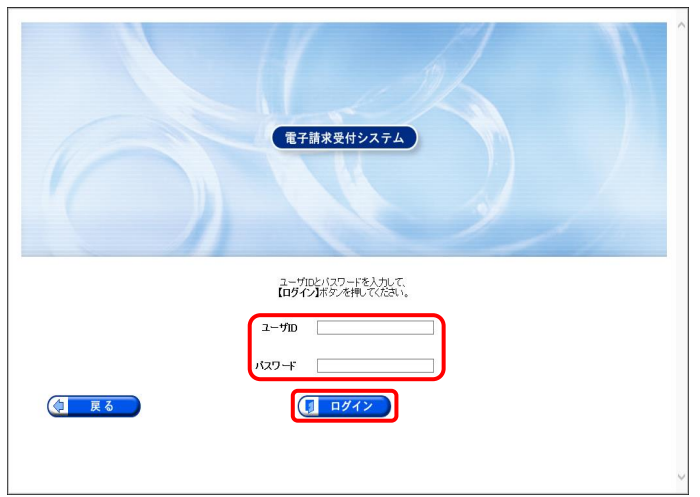

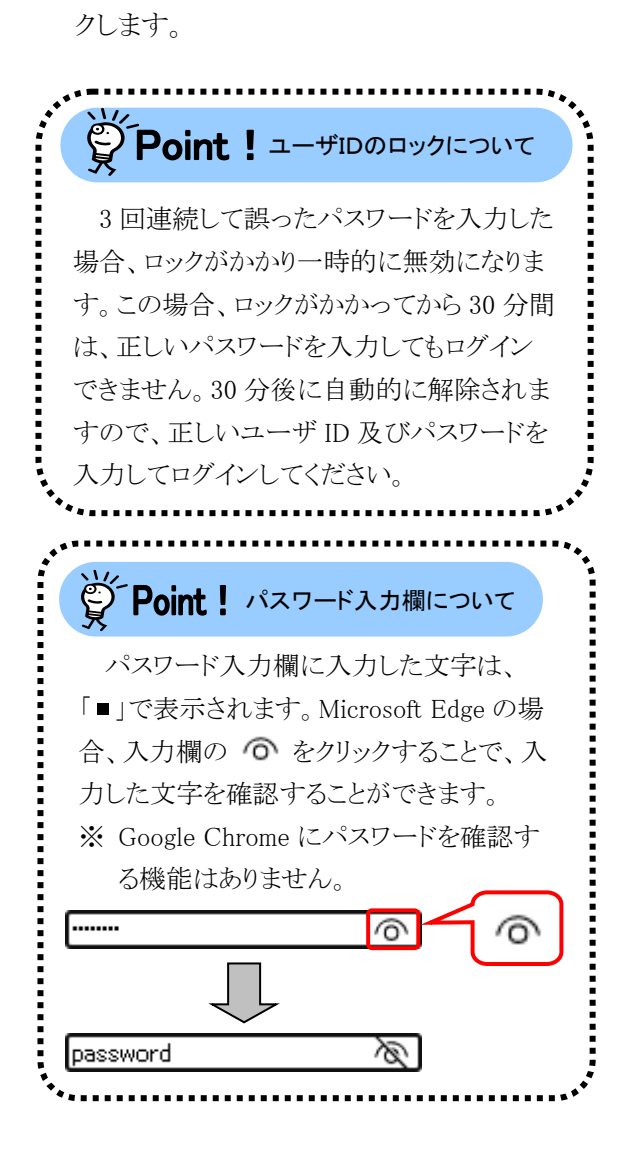

4. 【ログイン】画面が表示されるので、ユーザ ID

及びパスワードを入力し、 (コログイン)をクリッ

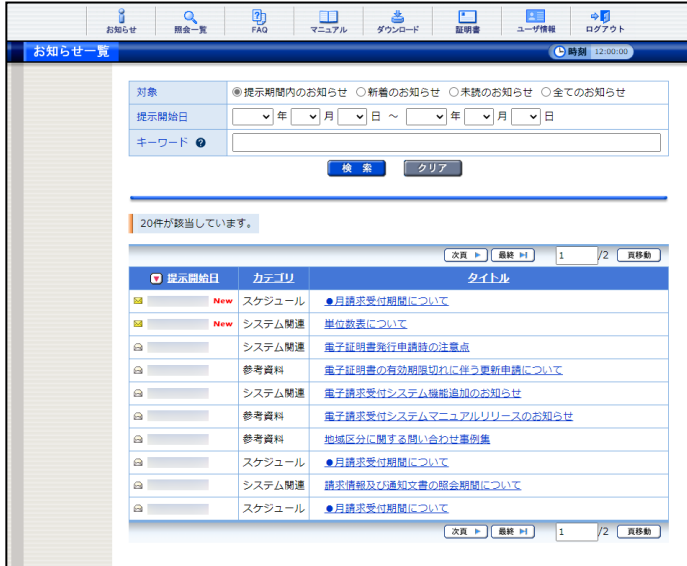

5. 《メインメニュー》が表示されます。

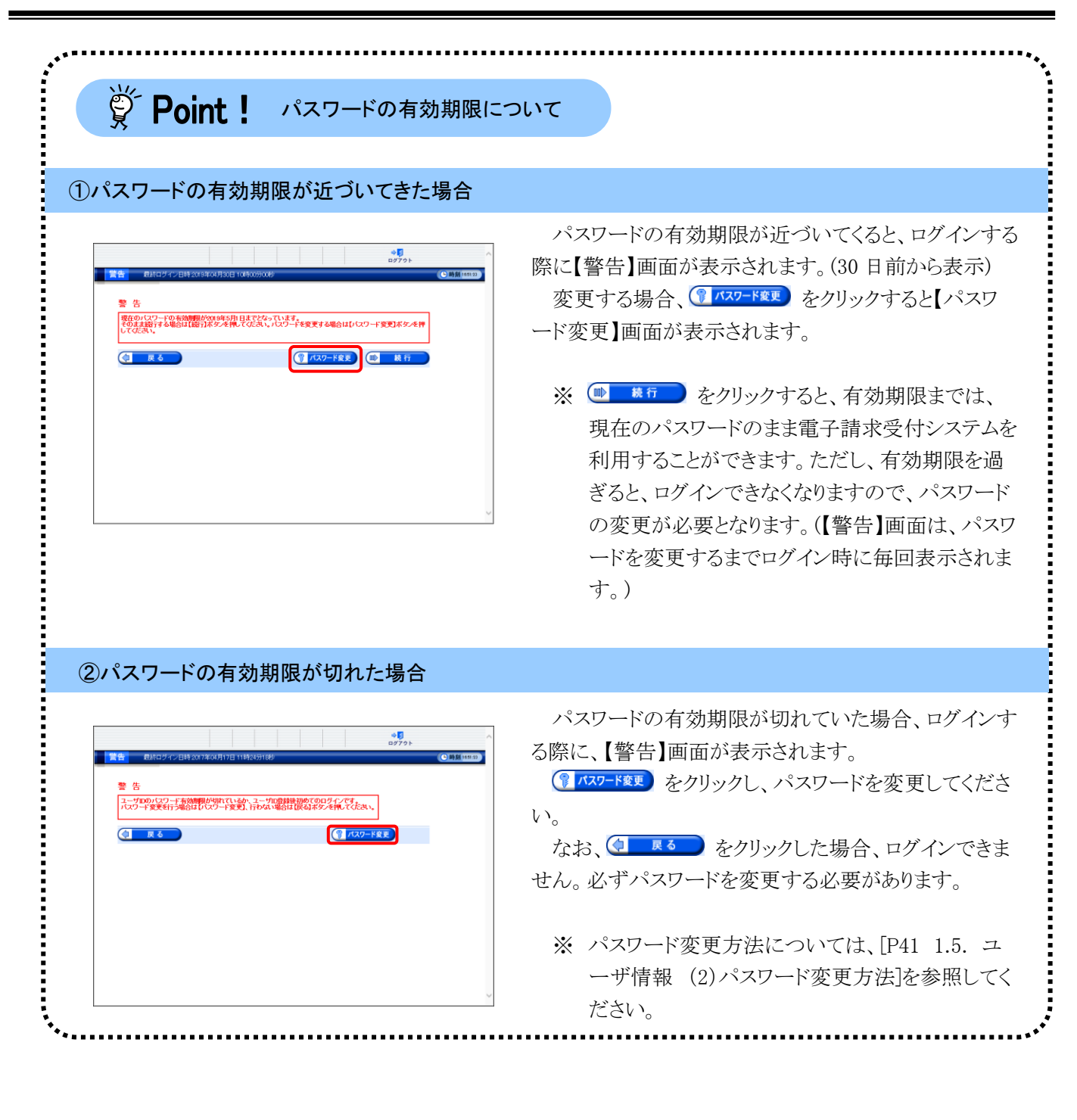

# ※ Point ! 本番ユーザ ID と仮パスワードでログインした場合について

本番ユーザ ID と仮パスワードでログインした場合、仮パスワードの変更後に、【メールアドレス設定】画面 が表示されるので、メールアドレスを登録することができます。

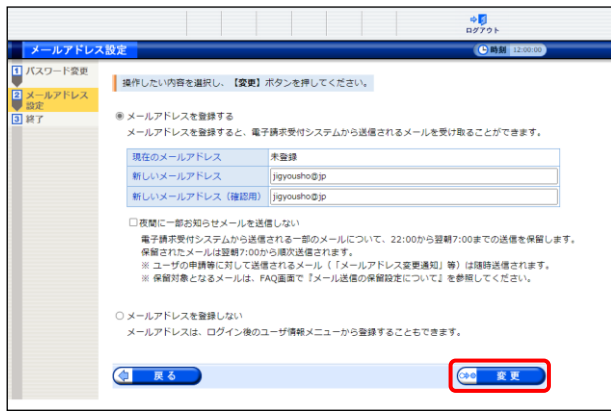

- 1. 【メールアドレス設定】画面が表示される ので、「メールアドレスを登録する]の ○ をクリックします。 《新しいメールアドレス》欄に登録するメ ールアドレスを入力し、確認のためにも う一度《新しいメールアドレス(確認用)》 欄に入力し、※ 変更 をクリックしま す。
	- ※ メールアドレスを登録しない場合、 [メールアドレスを登録しない]の ○ をクリックし、 (20 変更 ) をクリックし ます。

#### ①仮パスワードではじめてログインした際に、メールアドレスを登録した場合

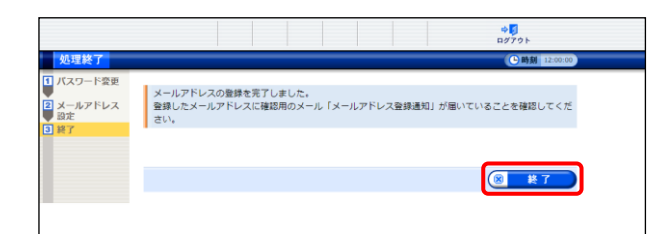

- 1. [メールアドレスの登録を完了しました。 登録したメールアドレスに確認用のメー ル「メールアドレス登録通知」が届いて いることを確認してください。]と表示され るので、 8 終了 をクリックします
- 2. 登録したメールアドレスに確認用のメー ル「メールアドレス登録通知」が届いて いることを確認してください。

#### ②仮パスワードではじめてログインした際に、メールアドレスを登録しなかった場合

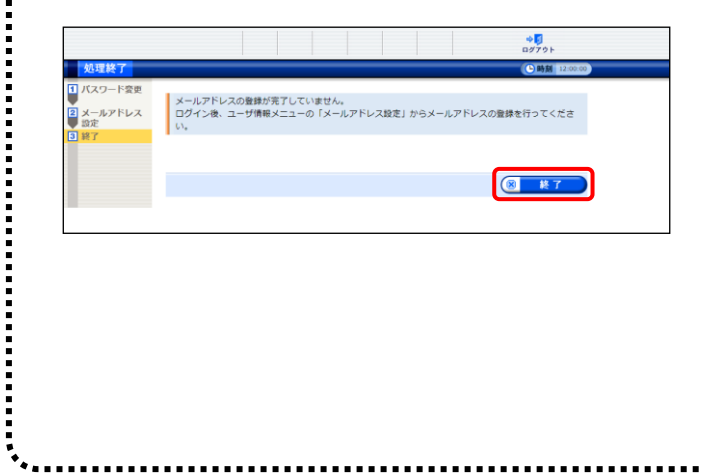

- 1. [メールアドレスの登録が完了していませ ん。ログイン後、ユーザ情報メニューの 「メールアドレス設定」からメールアドレス の登録を行ってください。 ]と表示される ので、(8 終了) をクリックします。
	- ※ メールアドレスの登録方法について は、[[P44](#page-47-0) 1.5. ユーザ情報 (3)メー ルアドレス登録方法]を参照してくだ さい。

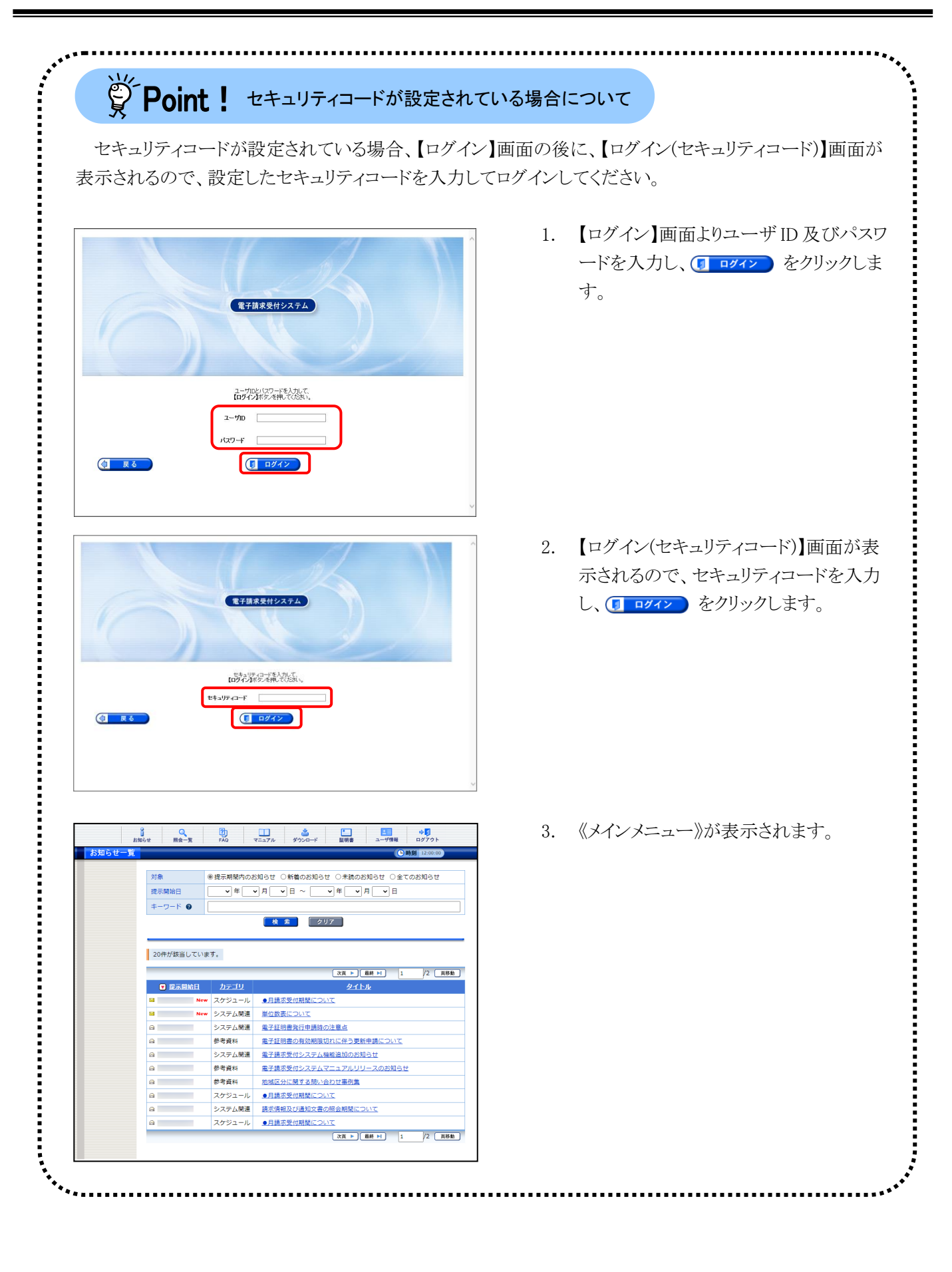

<span id="page-29-0"></span>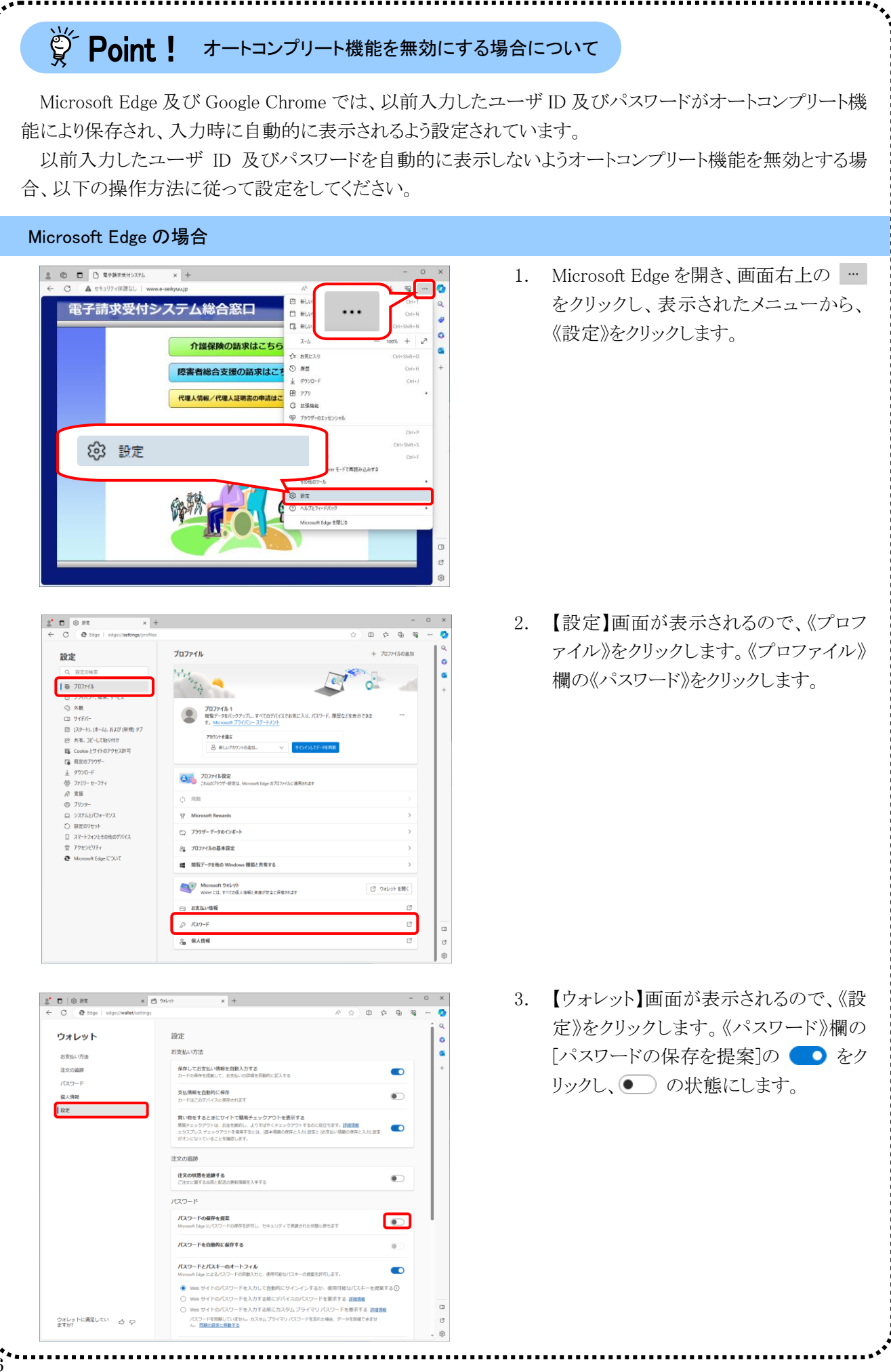

<span id="page-30-0"></span>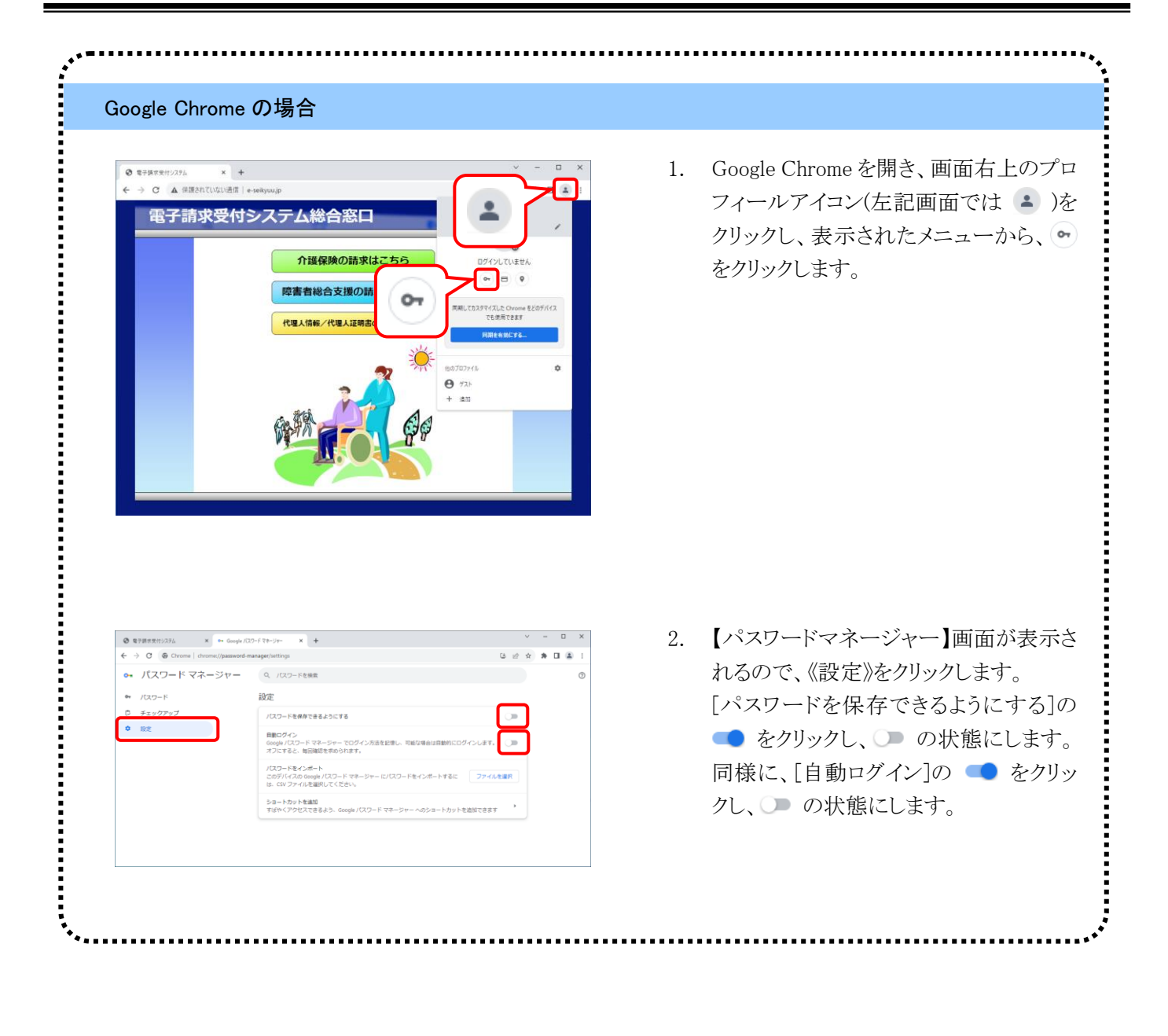

### [1.](#page-6-0) 基本操作

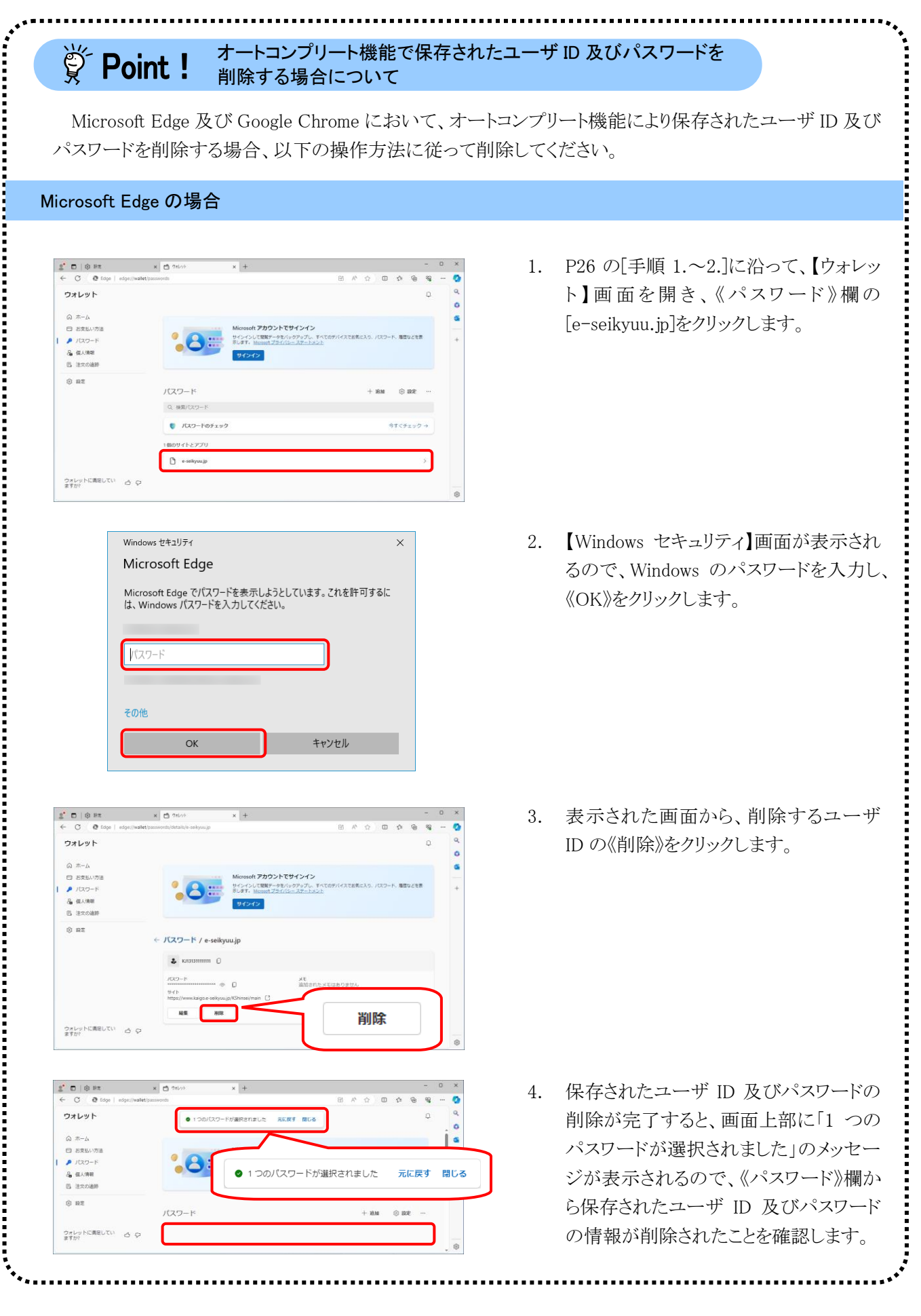

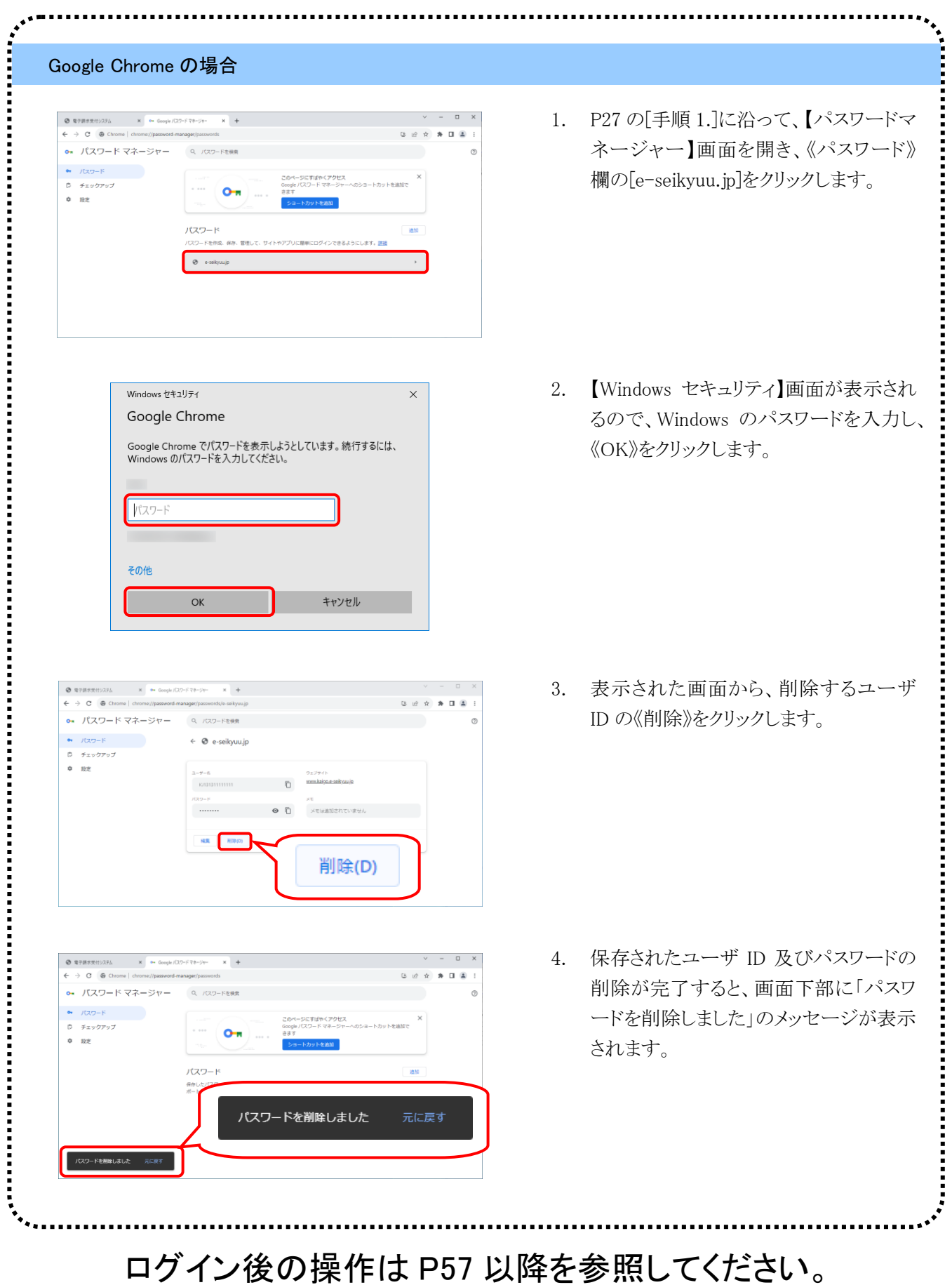

#### (2)ログアウト方法

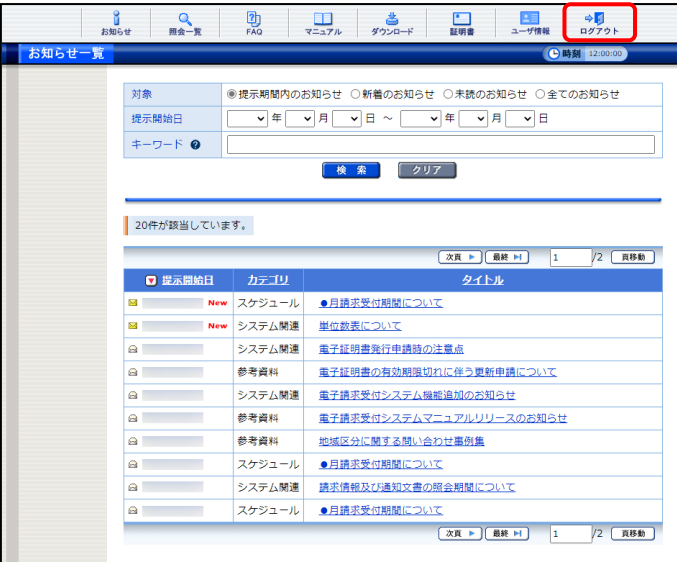

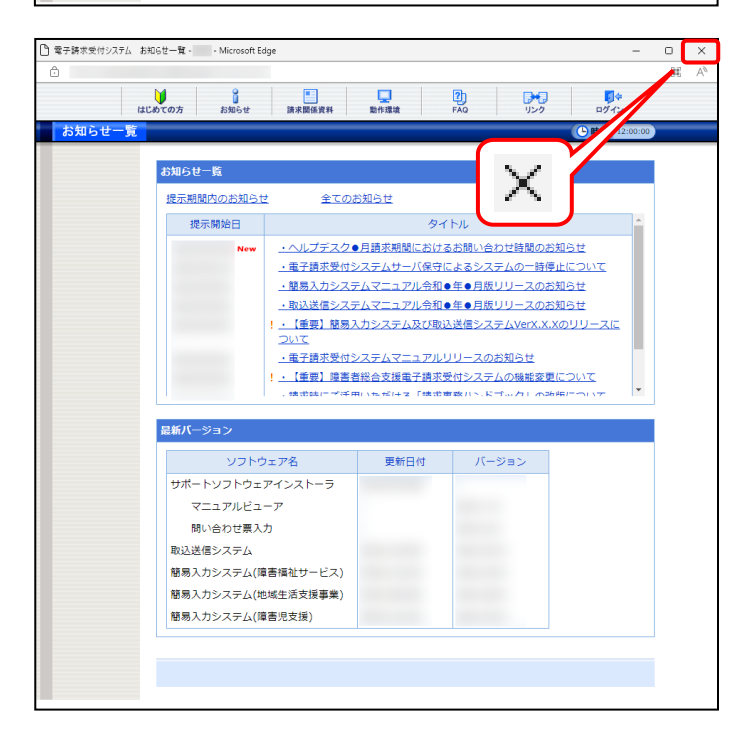

1. 電子請求受付システムの操作を終了する場 合、☆■■ をクリックします。

2. 《トップメニュー》に戻るので、電子請求受付 システムを終了する場合、X をクリックし、画 面を終了します。

# 学Point ! ログアウトについて

ログイン後に 30 分経過しても操作されない場合、自動的にログアウトされます。

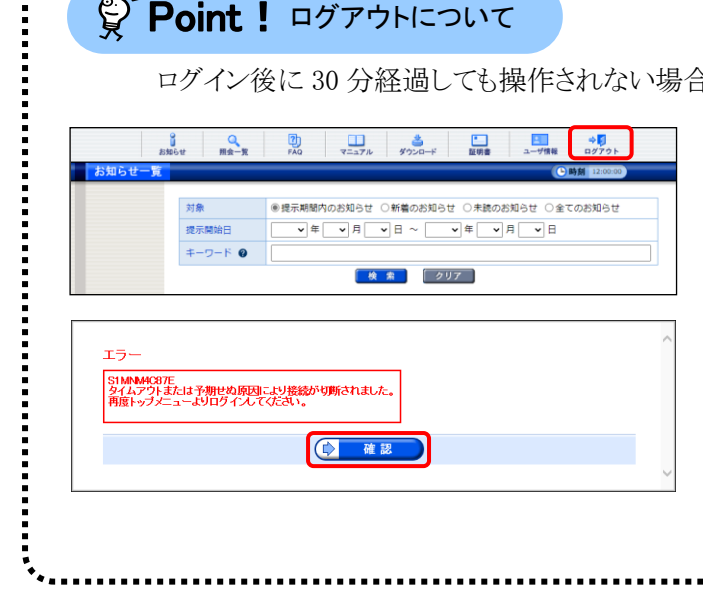

- 1. ログイン後操作されずに 30 分経過し た後、画面上のボタン等をクリックし ます。
- 2. 【エラー】画面が表示されるので、 (ウ) 確認 をクリックします。
- 3. ログイン前の【お知らせ一覧】画面が 表示されるので、再度電子請求受付 システムへログインしてください。

#### <span id="page-34-0"></span>**1.5.** ユーザ情報

国保連合会に登録されている事業所情報(基本情報及びサービス情報)を参照することができます。また、 電子請求受付システムのパスワードの変更、メールアドレスに関する設定及びセキュリティコードの設定・変 更・解除を行うことができます。

ここでは、事業所情報の参照方法及びユーザ情報の登録・変更方法について説明します。

#### ◆画面構成◆

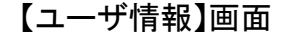

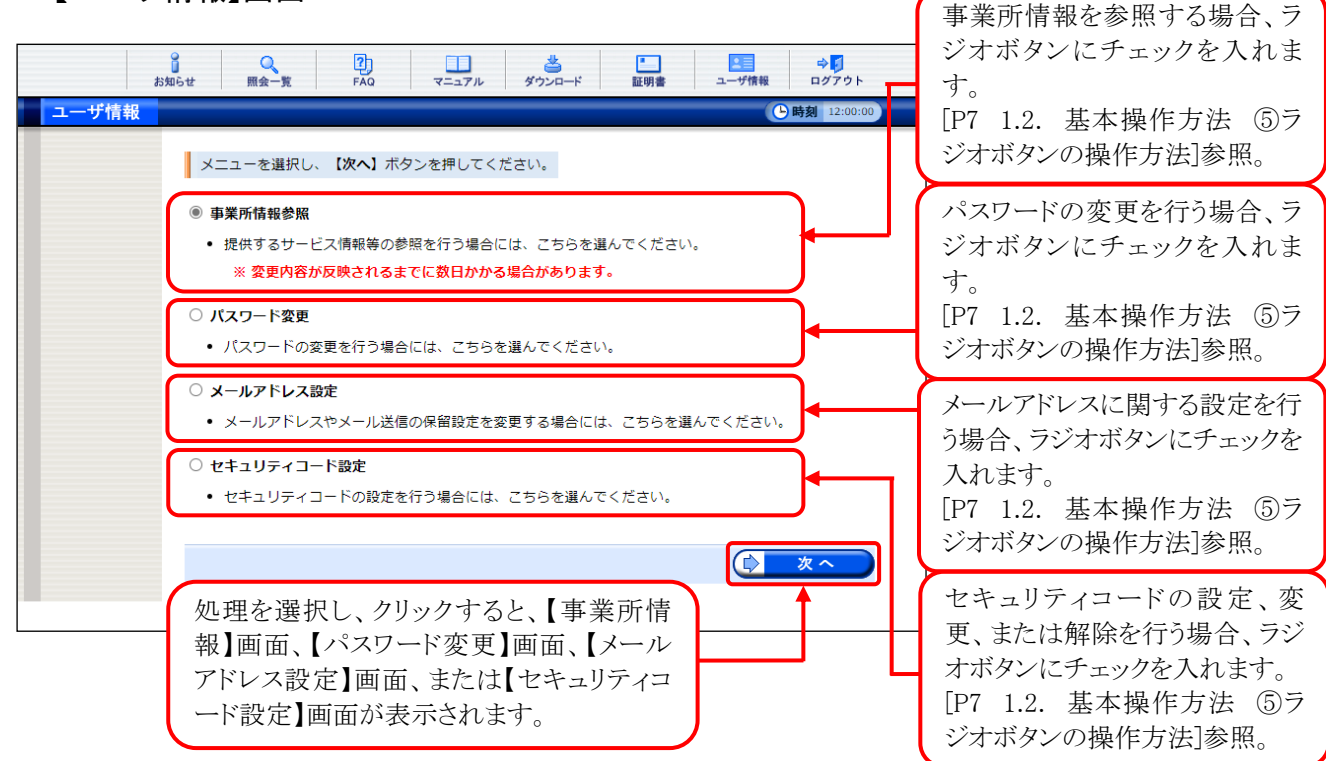

#### ◆画面構成◆

【事業所情報】画面

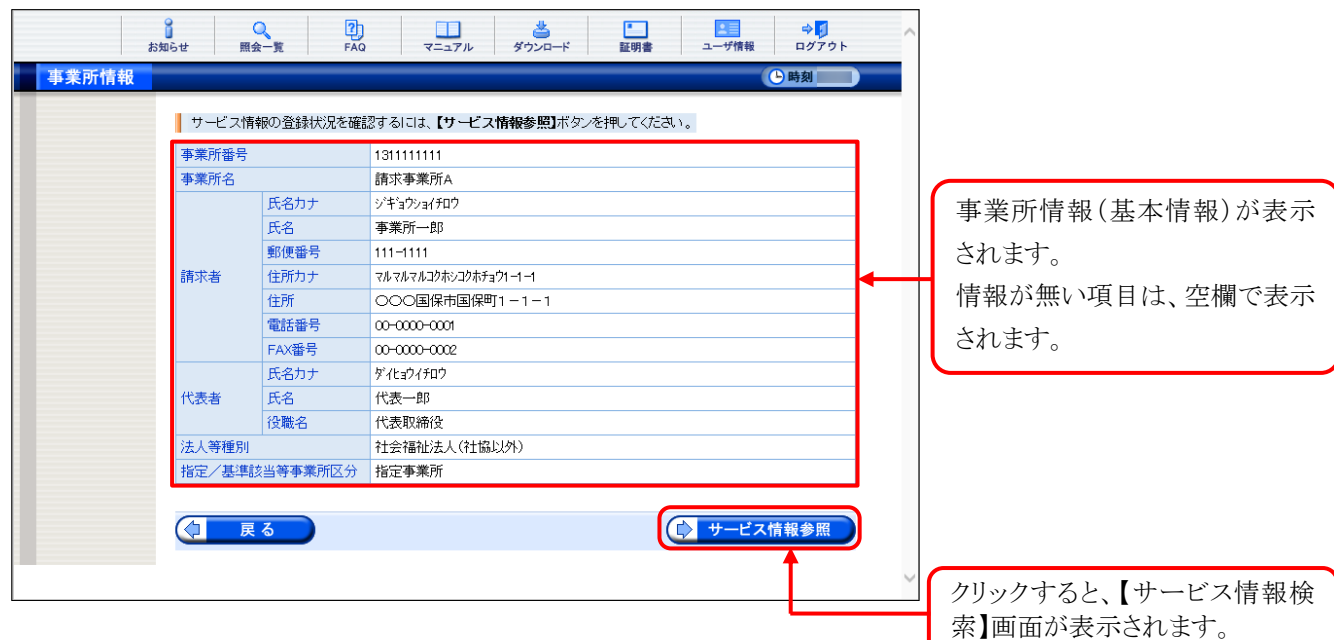

#### ◆画面構成◆

【サービス情報検索】画面

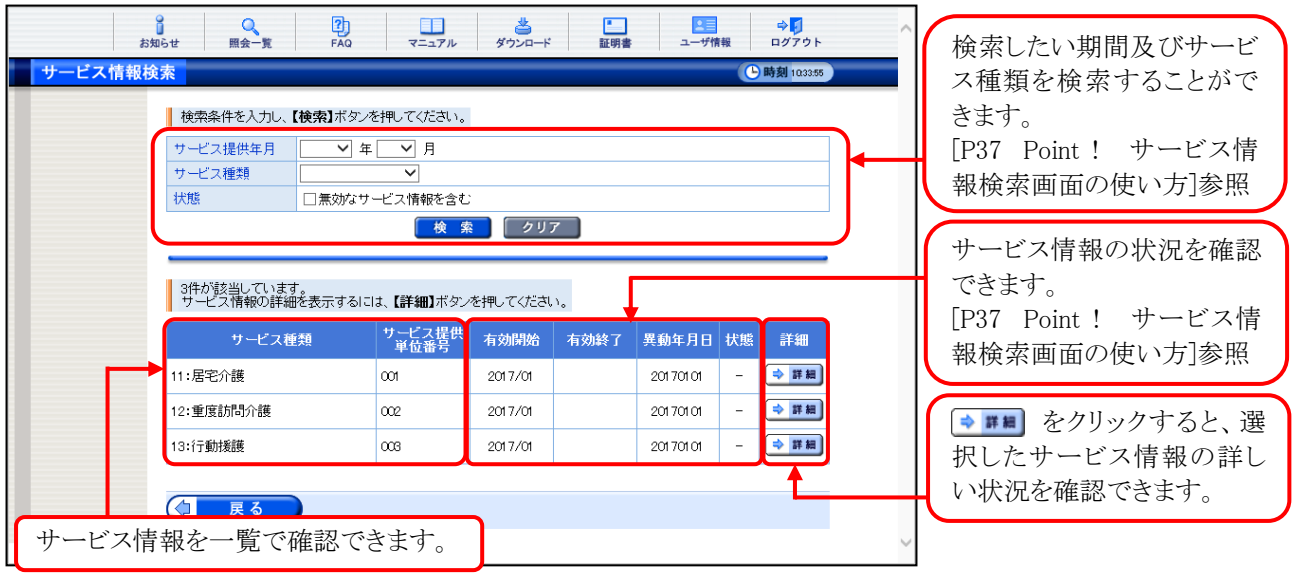

#### ◆画面構成◆

【パスワード変更】画面

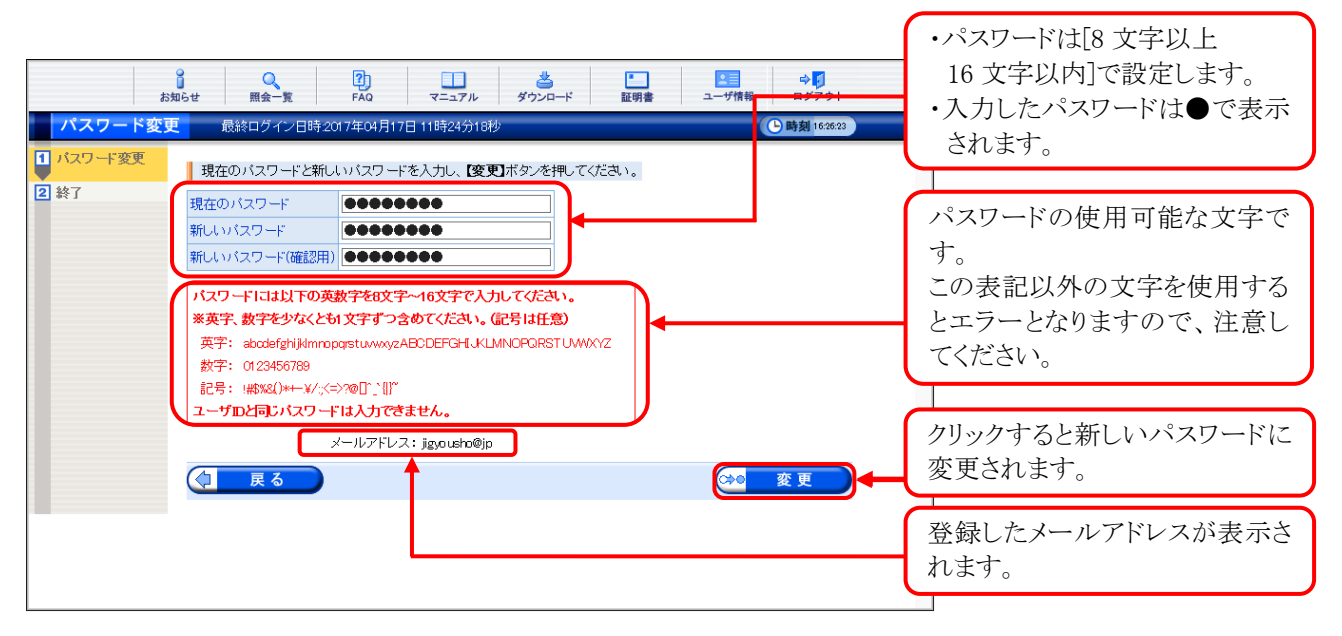
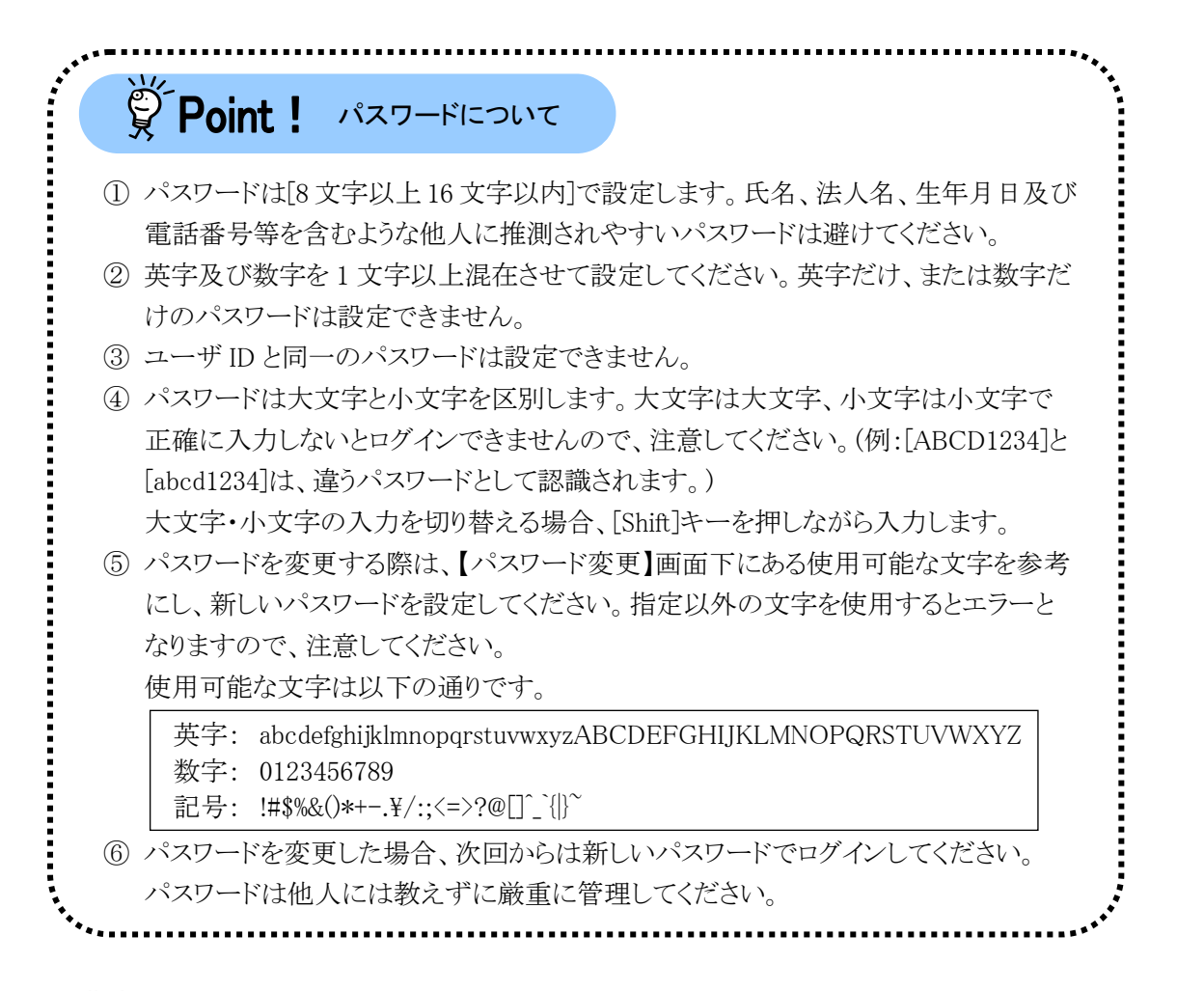

#### ◆画面構成◆

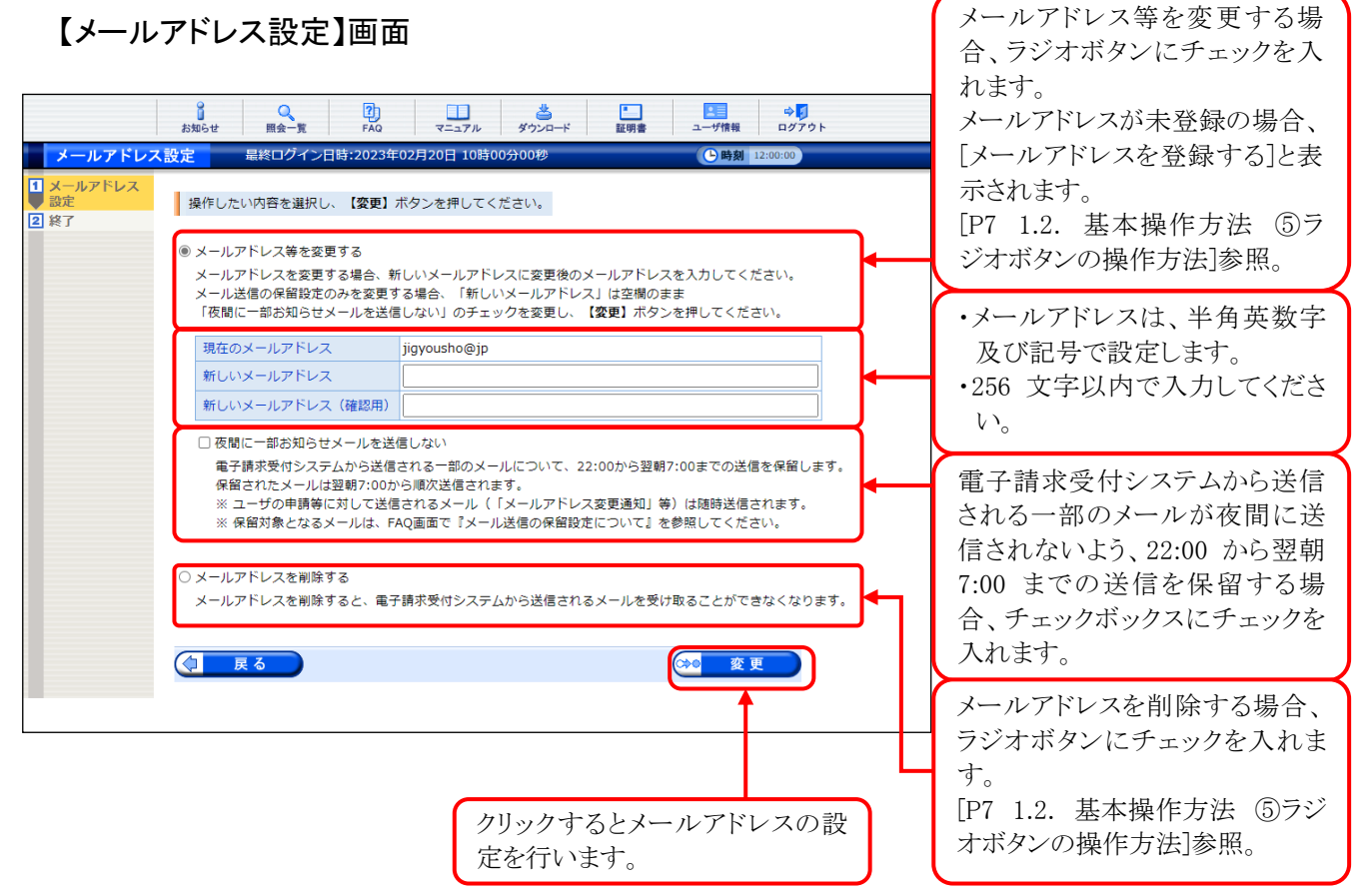

## ◆画面構成◆

【セキュリティコード設定】画面

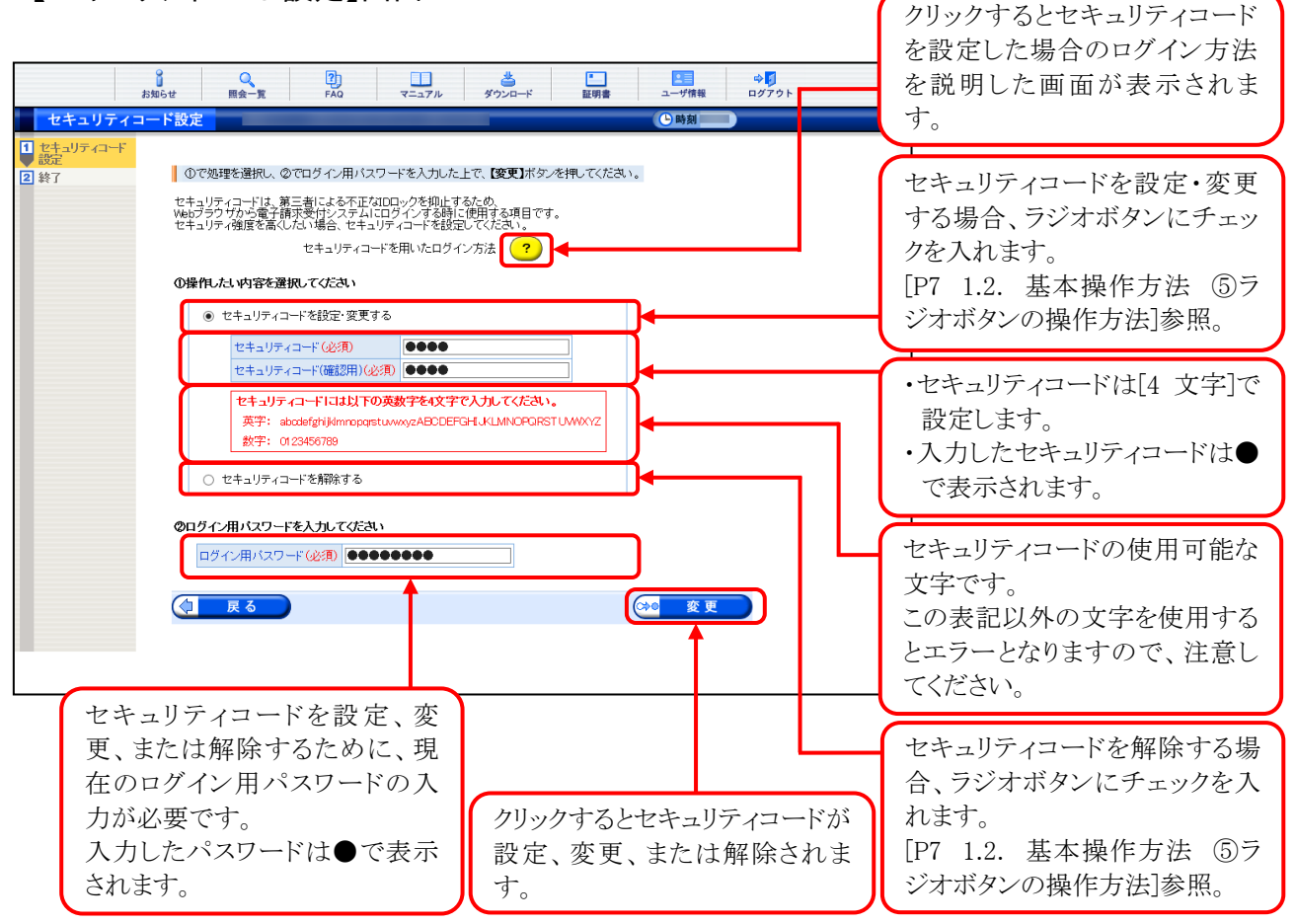

## (1)事業所情報参照方法

国保連合会に登録されている事業所情報(基本情報及びサービス情報)を参照することができます。 ここでは、事業所情報を参照する操作方法について説明します。

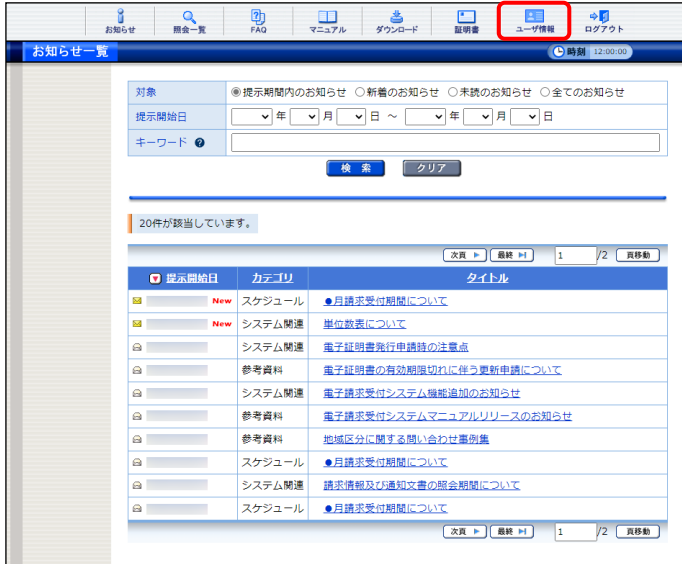

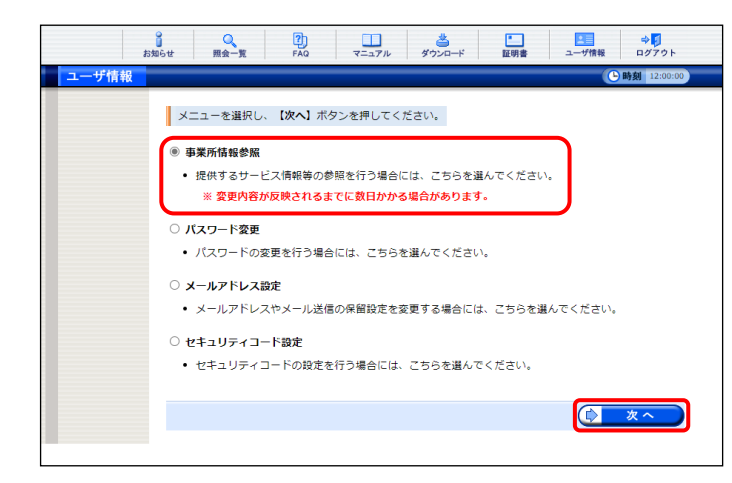

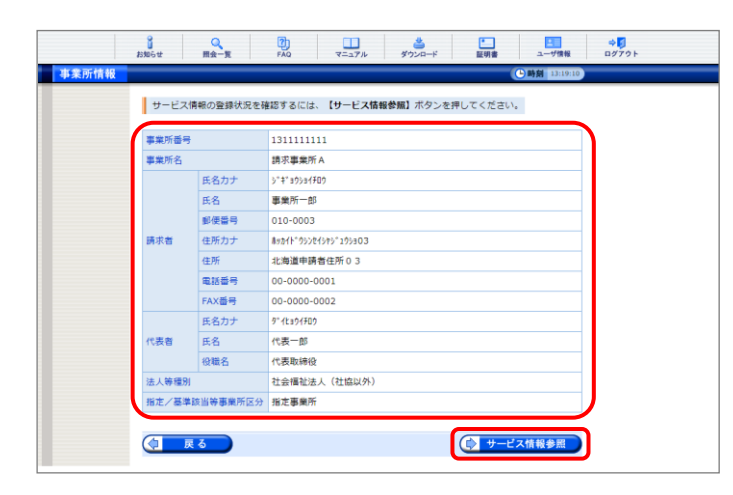

- 1. 《メインメニュー》より ■■ をクリックします。
	- ※ 代理人の方は[[P108](#page-111-0) 4.1. 代理人の機 能 (3)]を参照してください。

- 2. 【ユーザ情報】画面が表示されるので、[事業 所情報参照]の ○ をクリックし、● \*へ をクリックします。
	- ※ の選択方法については、[[P7](#page-10-0) 1.2.基 本操作方法 ⑤ラジオボタンの操作方 法]を参照してください。
	- ※ 注釈については、国保連合会により表示 される内容が異なります。
- 3. 【事業所情報】画面が表示されるので、事業 所の基本情報を確認します。サービス情報を 参照する場合、 (シ サービス情報参照) をクリックしま す。

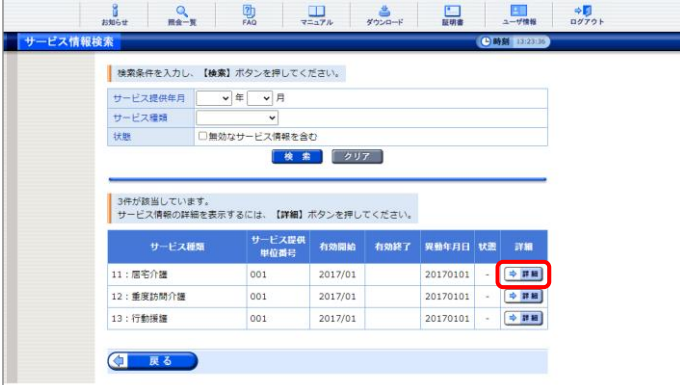

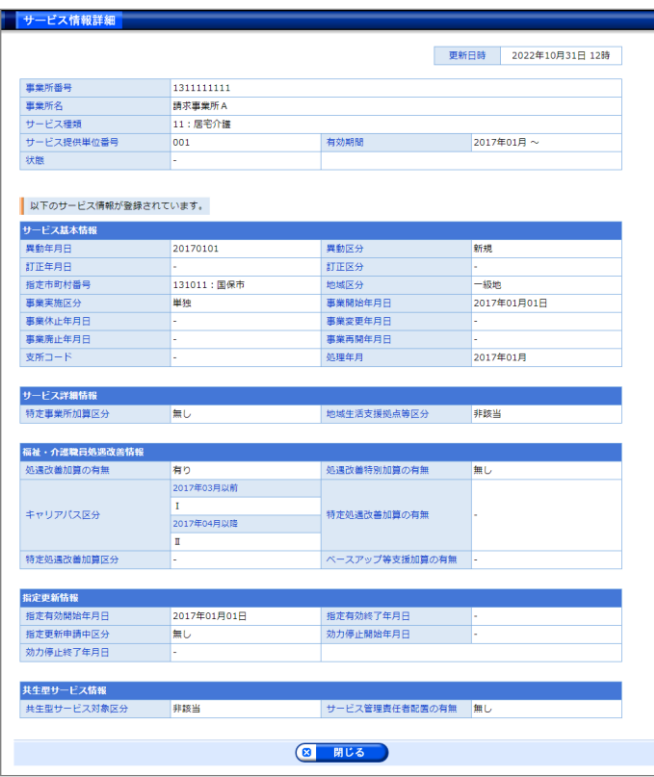

- 4. 【サービス情報検索】画面が表示されるので、 詳細を参照したいサービス情報の ●■■ を クリックします。
	- ※ 一覧の初期表示はシステム日付時点で 有効なサービス情報が表示されます。
- 5. 【サービス情報詳細】画面がポップアップで 表示されます。

۳

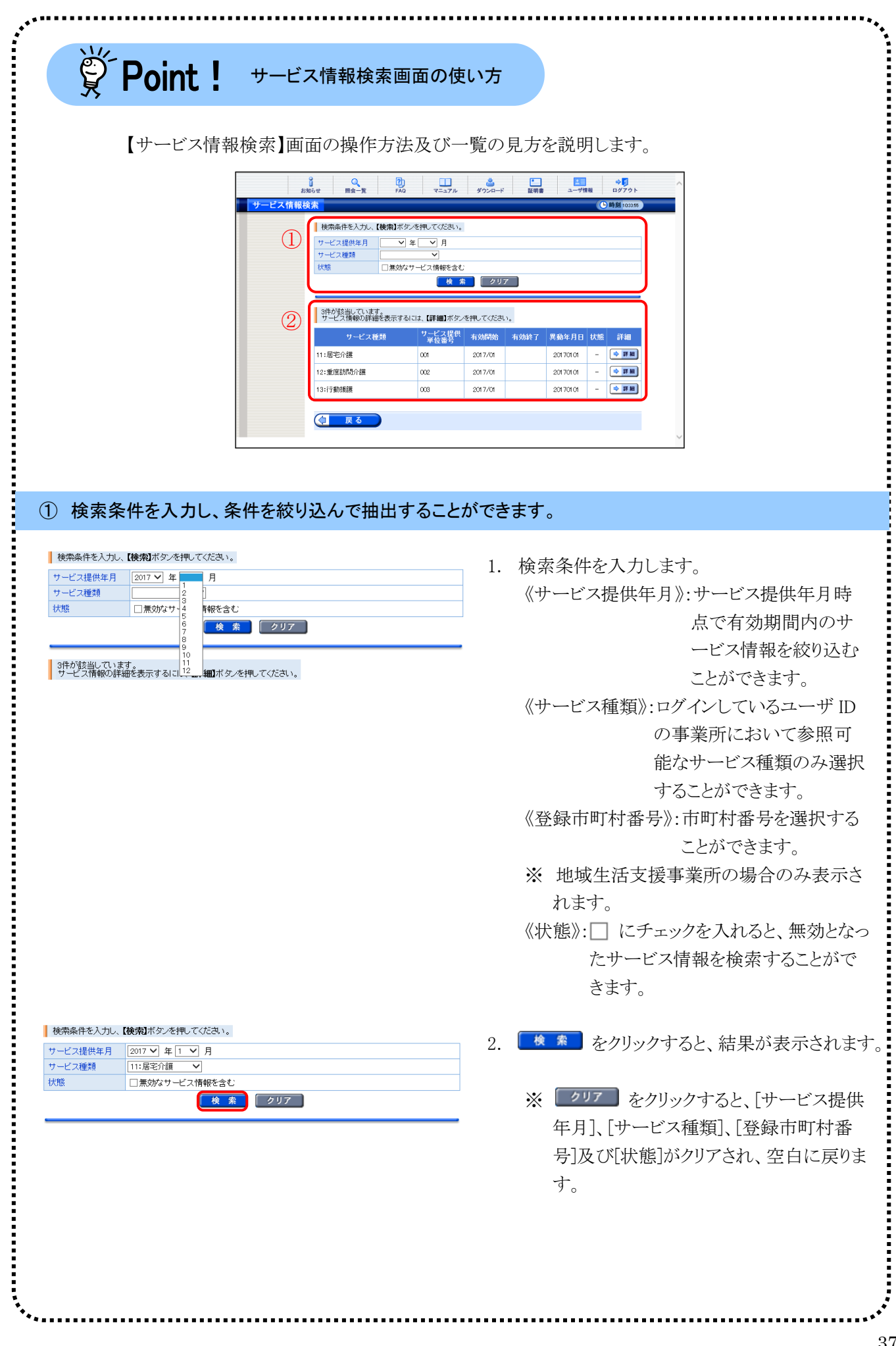

[1.](#page-6-0) 基本操作

## ②一覧の見方

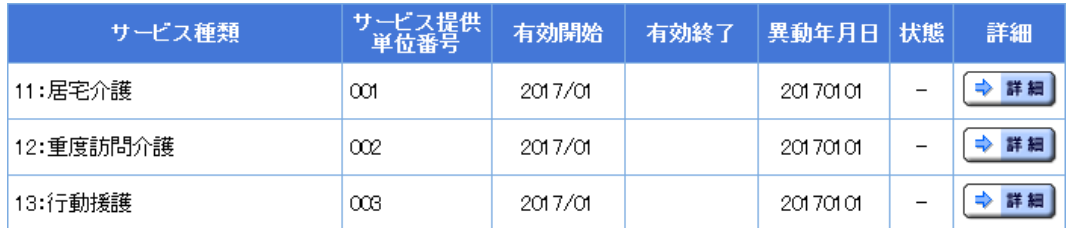

《状態》欄については、国保連合会での請求情報の一次審査処理で使用されるサービス情報を確認でき ます。

- :一次審査処理で使用されるサービス情報

無効:一次審査処理で使用されないサービス情報

表示される項目は、事業所種別により異なります。

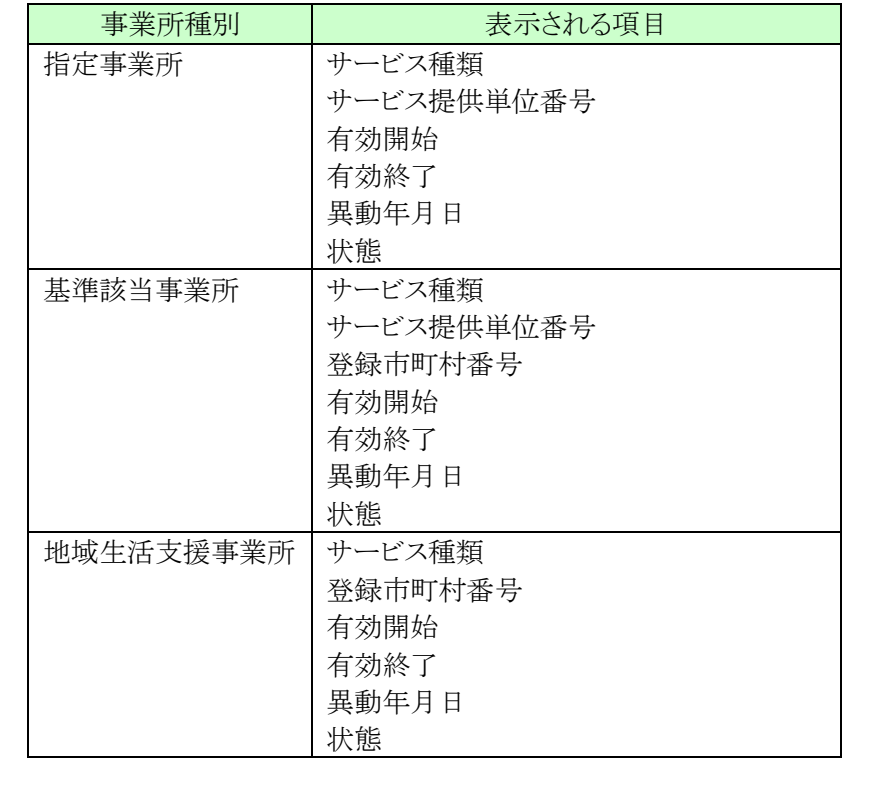

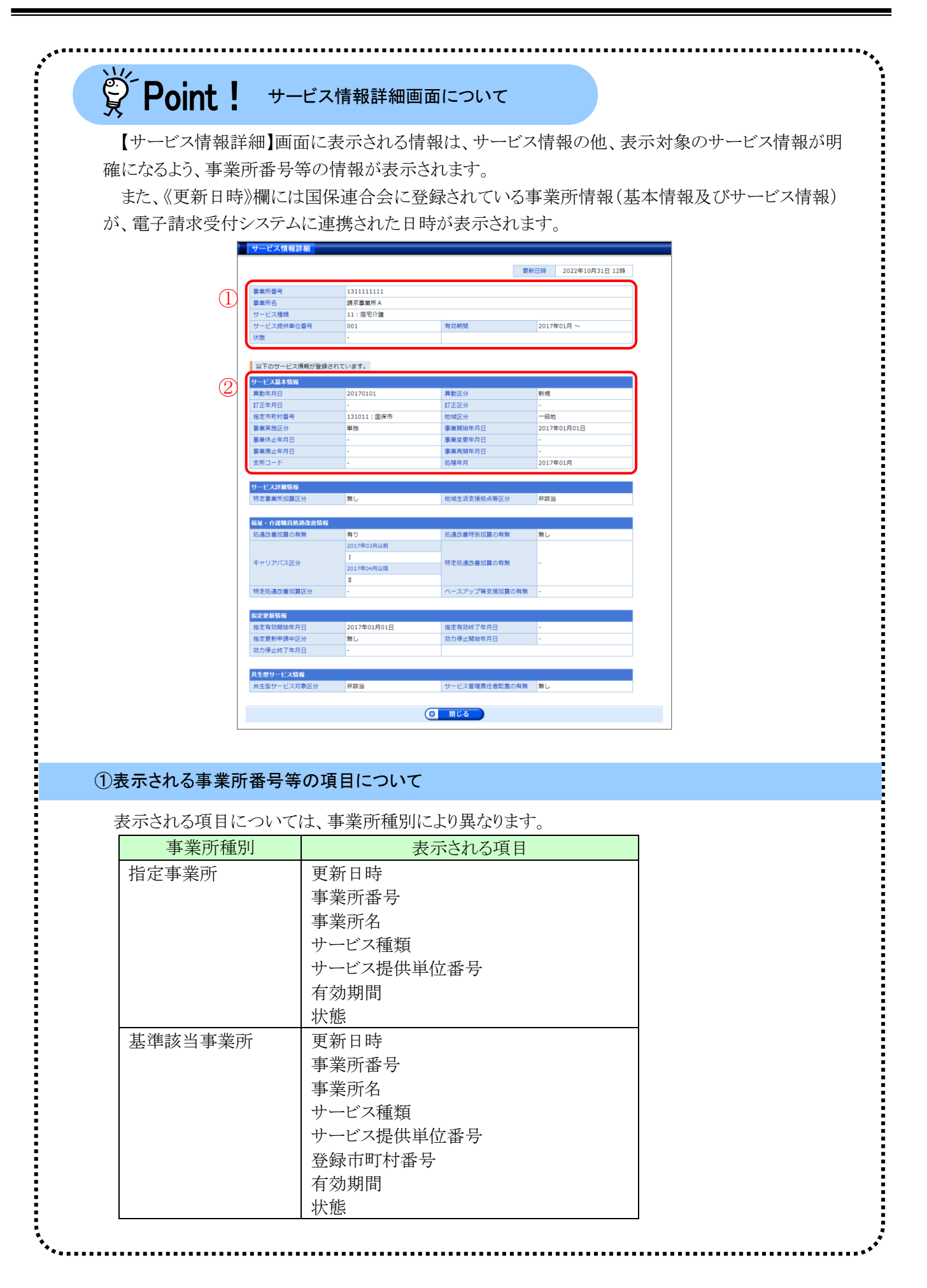

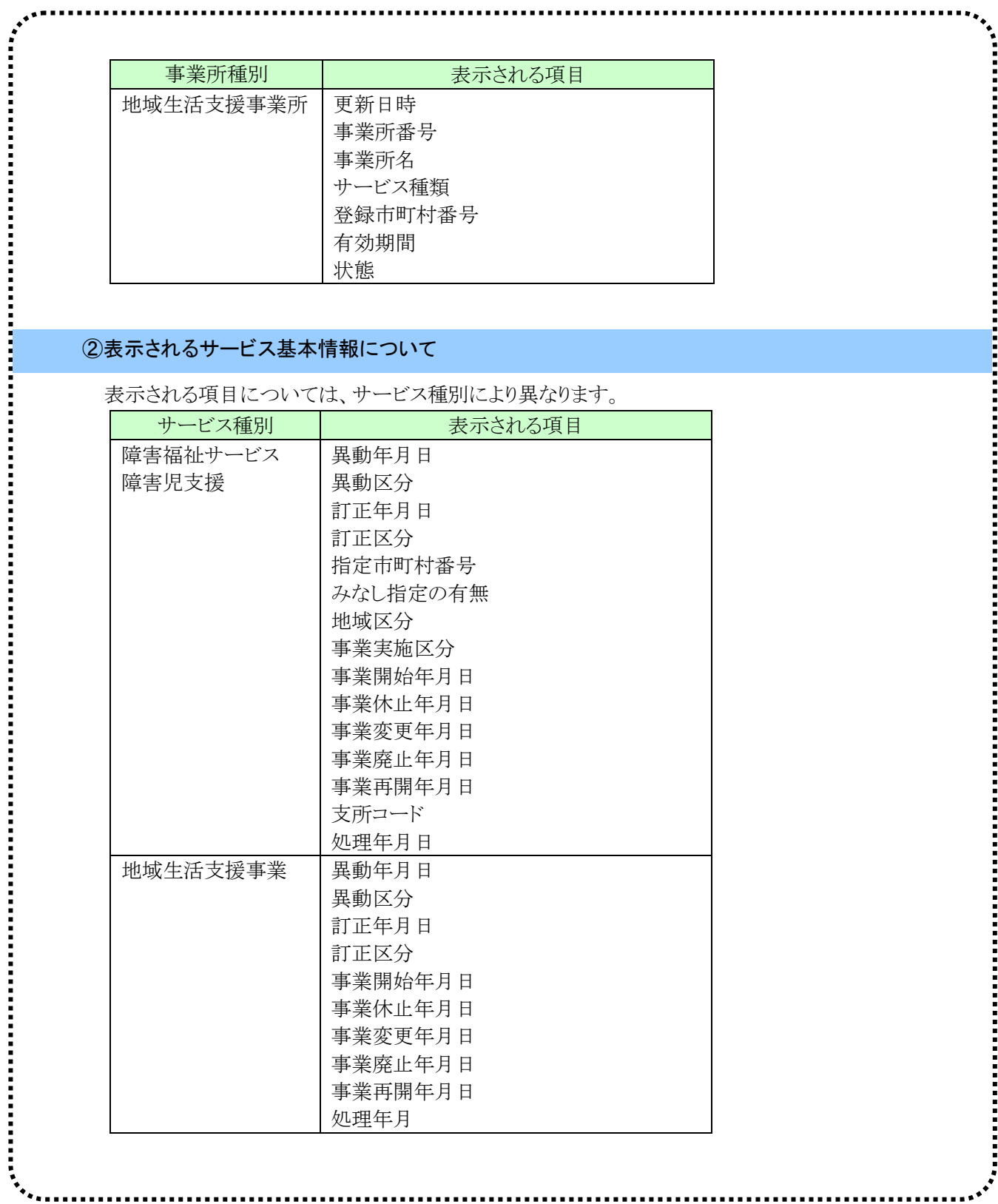

## (2)パスワード変更方法

国保連合会より発行された仮パスワード及び 180 日以上変更されていないパスワードは、変更が必要で す。

ここでは、パスワードを変更する操作方法について説明します。

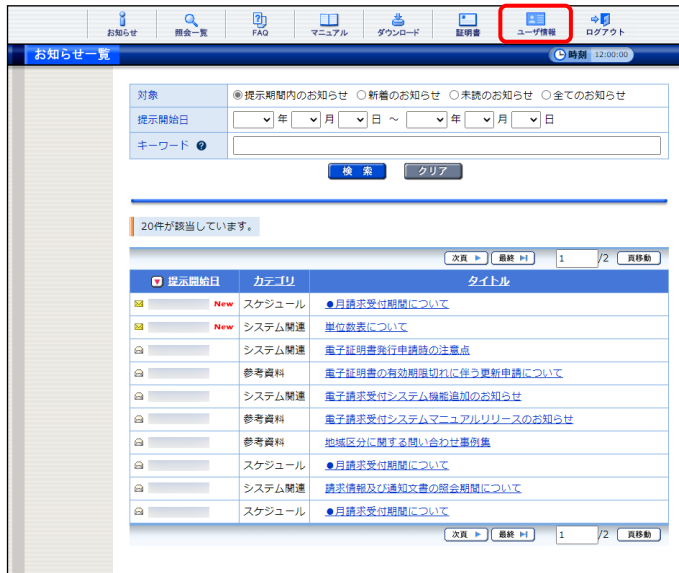

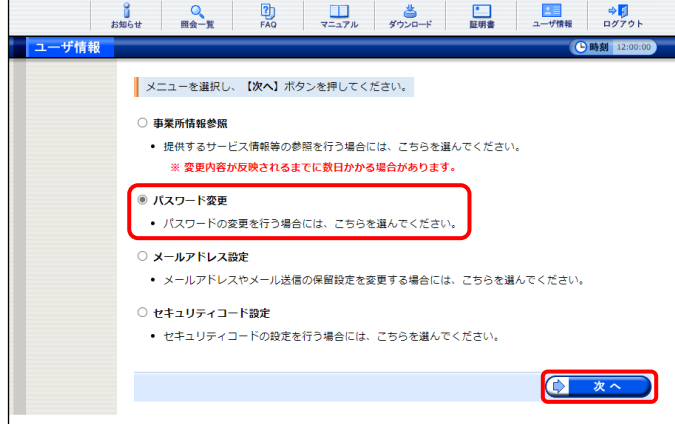

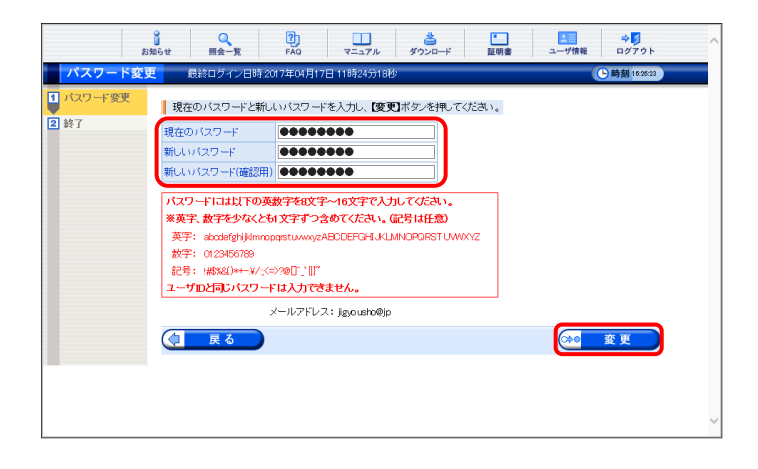

- 1. 《メインメニュー》より 清戦 をクリックしま
	- す。

- 2. 【ユーザ情報】画面が表示されるので、「パス ワード変更]の ○ をクリックし、● \*へ をクリックします。
	- ※ の選択方法については、[[P7](#page-10-0) 1.2.基 本操作方法 ⑤ラジオボタンの操作方 法]を参照してください。
- 3. 【パスワード変更】画面が表示されるので、 《現在のパスワード》欄に現在使用している パスワードを入力します。 《新しいパスワード》欄に新しく考えたパスワ ードを入力し、確認のためにもう一度 《新しいパスワード(確認用)》欄に入力し、 (20 変更) をクリックします。
	- ※ 現在使用しているパスワードと同一のパ スワードには変更できませんので、注意 してください。

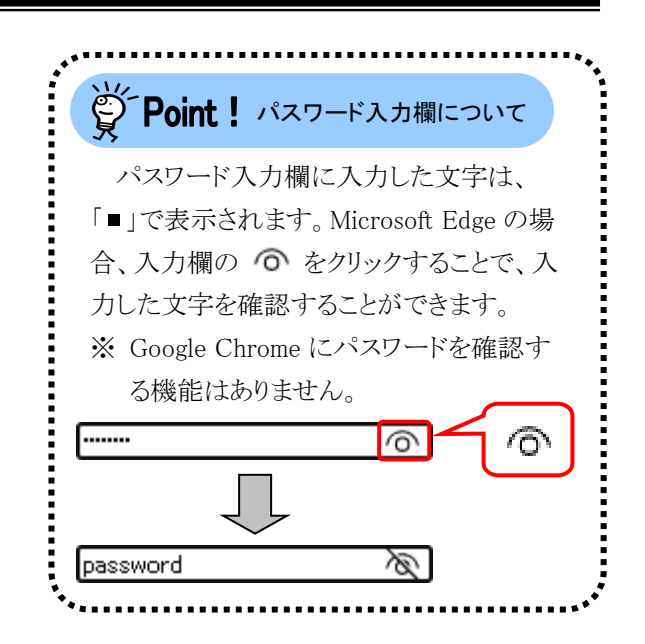

4. [パスワードの変更を完了しました。]と表示さ れるので、8 ※7 をクリックします。

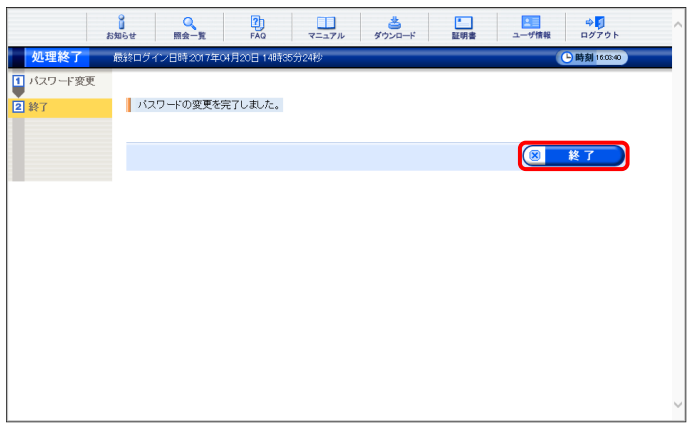

5. 登録しているメールアドレスに左記の通知が

[メール文例] 2000 - 2000 - 2000 - 2000 - 2000 - 2000 - 2000 - 2000 - 2000 - 2000 - 2000 - 2000 - 2000 - 2000 - 2000 - 2000 - 2000 - 2000 - 2000 - 2000 - 2000 - 2000 - 2000 - 2000 - 2000 - 2000 - 2000 - 2000 - 2000 - 2000 - 200 タイトル:パスワード変更通知(障害者総合支援) 本文:障害者総合支援電子請求受付システムからの お知らせです。 電子請求受付システムのパスワード変更処理が行 われました。

[請求先連合会] ○○○国民健康保険団体連合会

[間い合わせ先] ヘルプデスク:0570-059-403

[電子請求受付システム URL] http://www.e-seikyuu.jp

本メールはシステムが自動的に送信しております。 本メールへ返信にてお問い合わせいただいてもご 回答できませんので、予めご了承くださいますよう お願い申し上げます。

## (3)メールアドレス登録方法

国保連合会からのお知らせ等の各種通知をメールで受け取るには、メールアドレスの登録が必要です。 ここでは、メールアドレスを登録する操作方法について説明します。

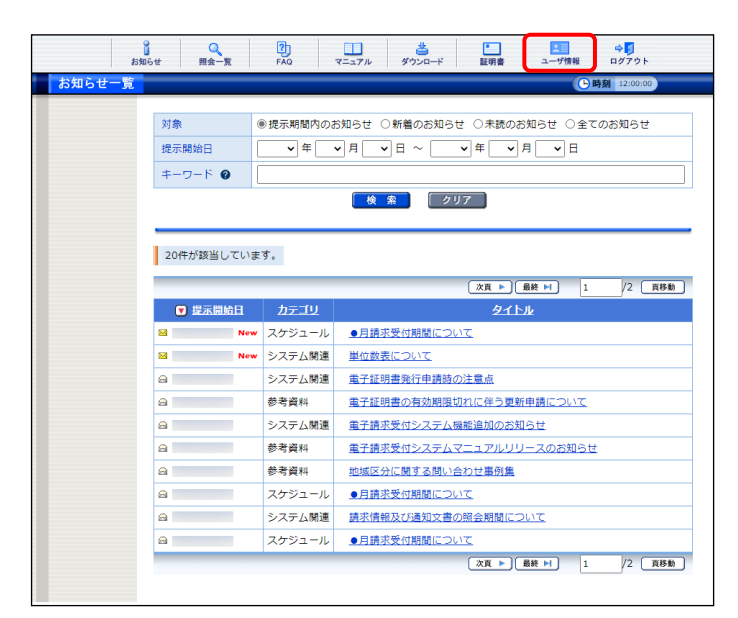

- 1. 《メインメニュー》より ## をクリックしま
	- す。

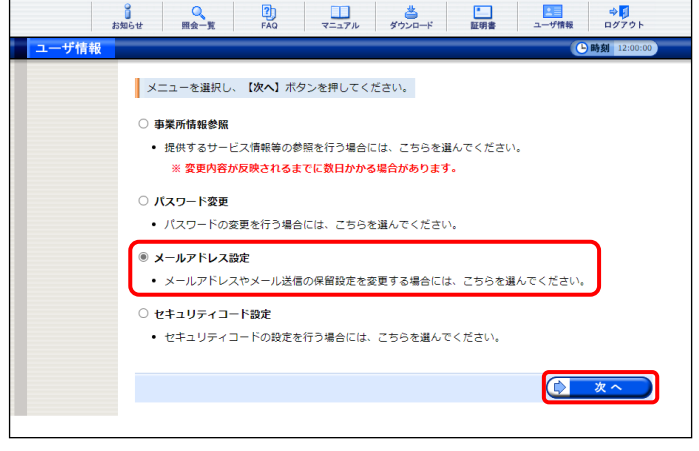

- 2. 【ユーザ情報】画面が表示されるので、[メー ルアドレス設定]の ○ をクリックし、 ( ) なへ ) をクリックします。
	- ※ の選択方法については、[[P7](#page-10-0) 1.2.基 本操作方法 ⑤ラジオボタンの操作方 法]を参照してください。

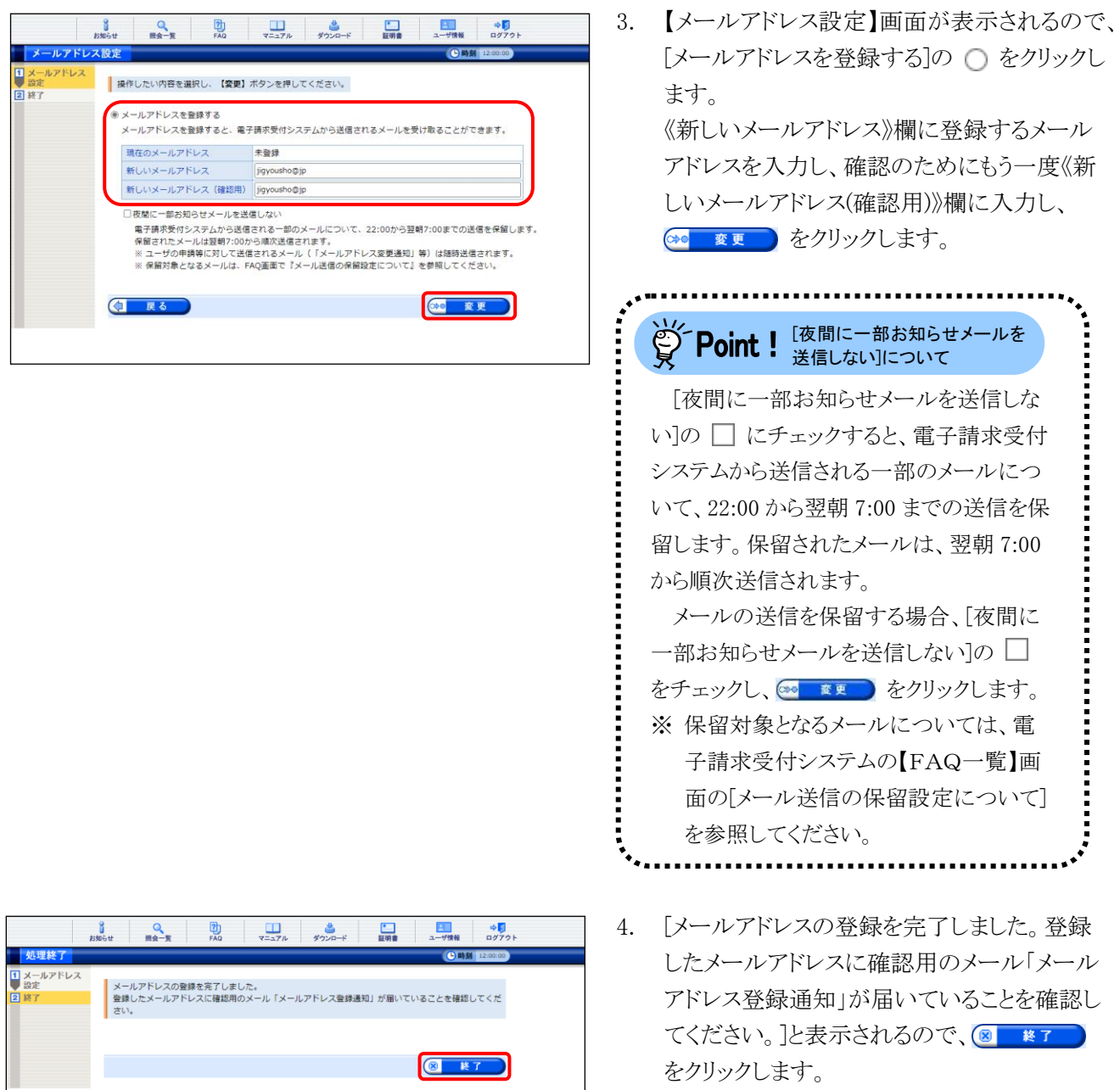

#### [メール文例]

タイトル:メールアドレス登録通知(障害者総合支援)

本文:障害者総合支援電子請求受付システムからのお 知らせです。

電子請求受付システムのメールアドレス登録処理 が行われました。

[請求先連合会] ○○○国民健康保険団体連合会

[問い合わせ先] ヘルプデスク:0570-059-403

[電子請求受付システム URL] http://www.e-seikyuu.jp

本メールはシステムが自動的に送信しております。 本メールへ返信にてお問い合わせいただいてもご 回答できませんので、予めご了承くださいますよう お願い申し上げます。

- 5. 登録したメールアドレスに左記の通知が届い ていることを確認してください。
	- ※ 確認用のメールが届いていない場合、メ ールアドレスが間違っている可能性があ るため、[[P47](#page-50-0) (4)メールアドレス変更方 法]を参照し、メールアドレスを変更してく ださい。

# <span id="page-50-0"></span>(4)メールアドレス変更方法

電子請求受付システムに登録したメールアドレスを変更することができます。 ここでは、メールアドレスを変更する操作方法について説明します。

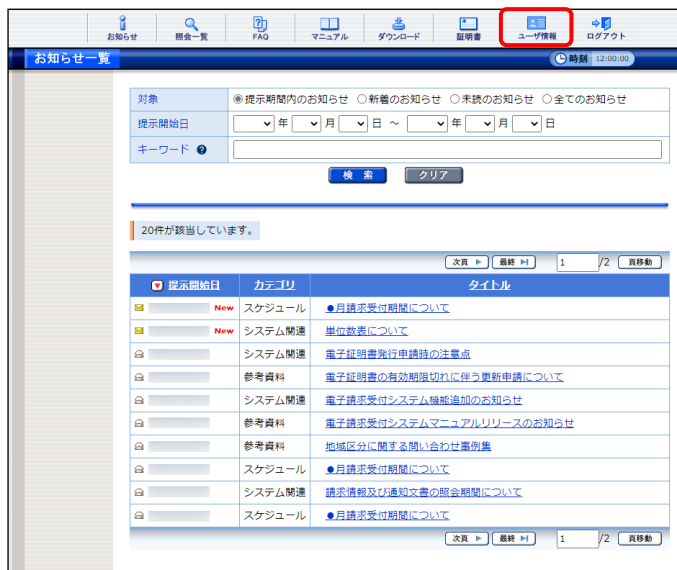

1. 《メインメニュー》より ■ をクリックしま す。

- 2. 【ユーザ情報】画面が表示されるので、[メー ルアドレス設定]の ○ をクリックし **(> \*^** をクリックします。
	- ※ の選択方法については、[[P7](#page-10-0) 1.2.基 本操作方法 ⑤ラジオボタンの操作方 法]を参照してください。

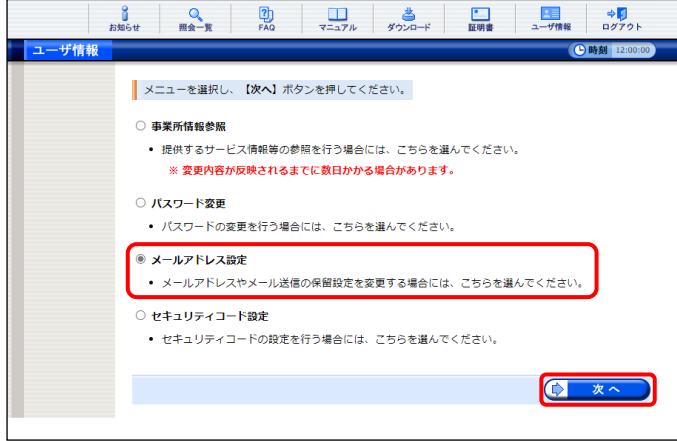

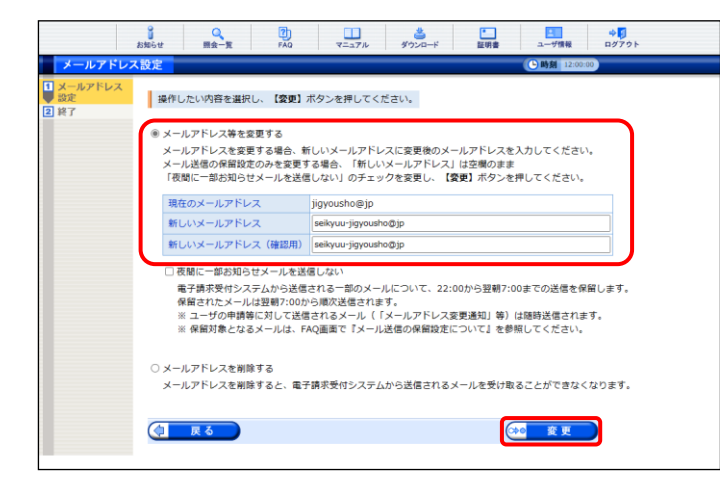

- 3. 【メールアドレス設定】画面が表示されるので、 [メールアドレス等を変更する]の ○ をクリッ クします。 《新しいメールアドレス》欄に変更するメール アドレスを入力し、確認のためにもう一度《新 しいメールアドレス(確認用)》欄に入力し、 (20 変更) をクリックします。 [夜間に一部お知らせメールを送信しな い]の □ にチェックすると、電子請求受付 システムから送信される一部のメールにつ いて、22:00 から翌朝 7:00 までの送信を保 留します。保留されたメールは、翌朝 7:00 から順次送信されます。 メールの送信を保留する場合、[夜間に 一部お知らせメールを送信しない]の [夜間に一部お知らせメールを 送信しない]について
	- をチェックし、 (30 ※更 ) をクリックします。 ※ 保留対象となるメールについては、電 子請求受付システムの【FAQ一覧】画 面の[メール送信の保留設定について] を参照してください。

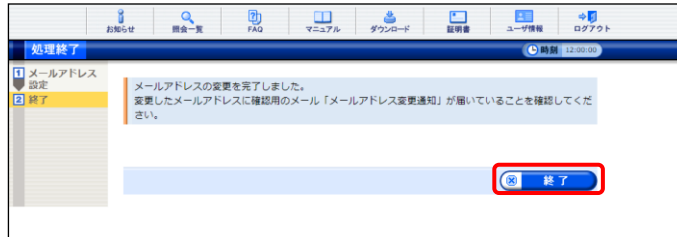

4. [メールアドレスの変更を完了しました。変更 したメールアドレスに確認用のメール「メール アドレス変更通知」が届いていることを確認し てください。]と表示されるので、 をクリックします。

[メール文例]

タイトル:メールアドレス変更通知(障害者総合支援) 本文:障害者総合支援電子請求受付システムからのお 知らせです。 電子請求受付システムのメールアドレス変更処理

が行われました。

[請求先連合会] ○○○国民健康保険団体連合会

[問い合わせ先] ヘルプデスク:0570-059-403

[電子請求受付システム URL] http://www.e-seikyuu.jp

本メールはシステムが自動的に送信しております。 本メールへ返信にてお問い合わせいただいてもご 回答できませんので、予めご了承くださいますよう お願い申し上げます。

- 5. 変更したメールアドレスに左記の通知が届い ていることを確認してください。
	- ※ 確認用のメールが届いていない場合、メ ールアドレスが間違っている可能性があ るため、手順 1.より再度操作を行い、メー ルアドレスを変更してください。

## (5)メールアドレス削除方法

電子請求受付システムに登録したメールアドレスを削除することができます。 ここでは、メールアドレスを削除する操作方法について説明します。

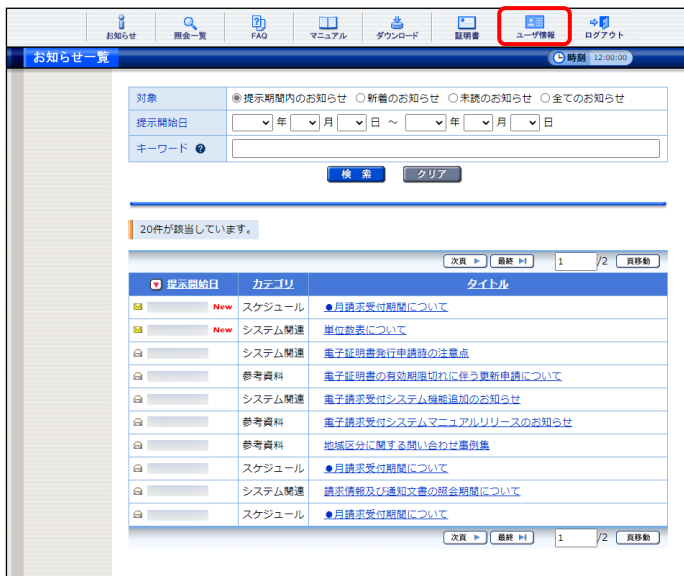

- 1. 《メインメニュー》より 国 をクリックしま
	- す。

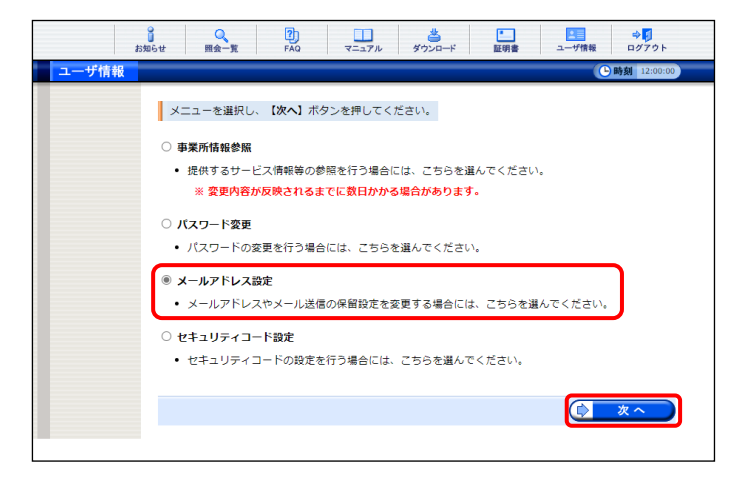

- 2. 【ユーザ情報】画面が表示されるので、[メー ルアドレス設定]の ○ をクリックし **(> \*^** をクリックします。
	- ※ の選択方法については、[[P7](#page-10-0) 1.2.基 本操作方法 ⑤ラジオボタンの操作方 法]を参照してください。

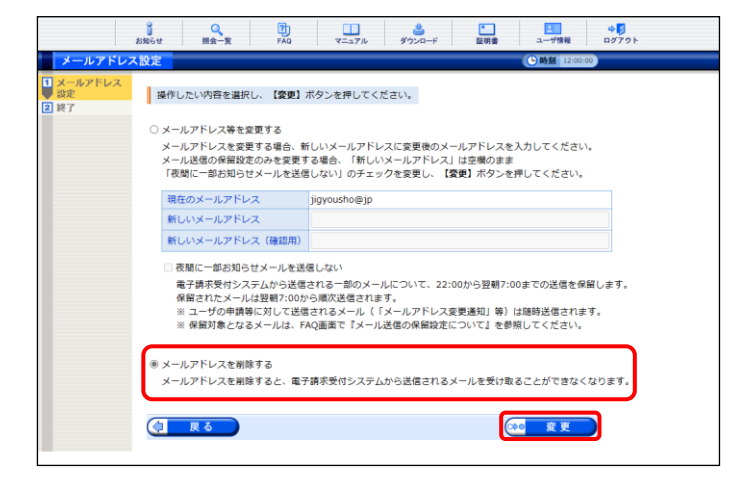

3. 【メールアドレス設定】画面が表示されるので、 [メールアドレスを削除する]の ∩ をクリックし、 • 変更 をクリックします。

4. [メールアドレスの削除を完了しました。]と表 示されるので、 8 ¥7 をクリックします。

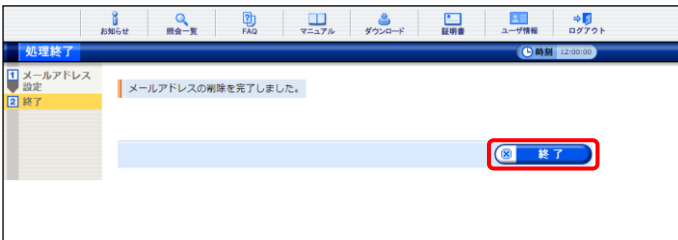

## (6)セキュリティコード設定・変更方法

セキュリティコードの利用を行う場合、セキュリティコードの設定を行います。 また、設定したセキュリティコードを変更することができます。 ここでは、セキュリティコードを設定、または変更する操作方法について説明します。

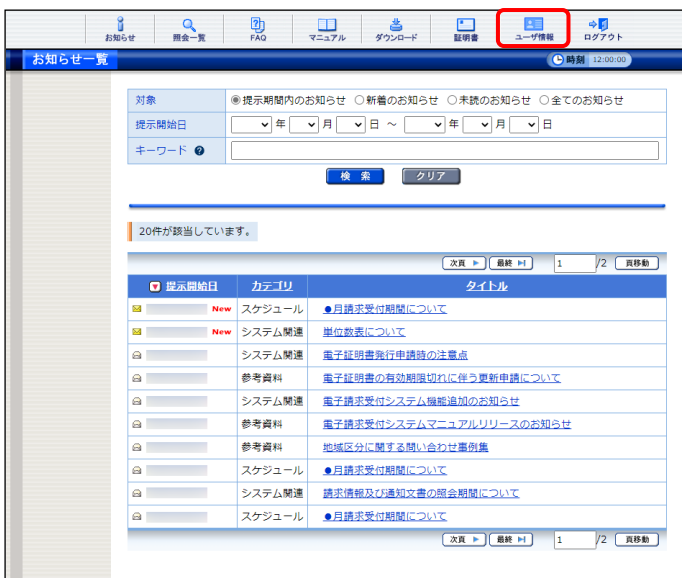

 $\begin{array}{c|c}\n\bullet & \bullet & \bullet \\
\bullet & \bullet\bullet & \bullet\n\end{array}$ **CHANGE** メニューを選択し、【次へ】ボタンを押してください。 ○ 事業所情報参照 ● 提供するサービス情報等の参照を行う場合には、こちらを選んでください。 ※ 変更内容が反映されるまでに数日かかる場合があります。 ○ パスワード変更 • パスワードの変更を行う場合には、こちらを選んでください。 ○ メールアドレス設定 • メールアドレスやメール送信の保留設定を変更する場合には、こちらを選んでください。 ● セキュリティコード設定 ● セキュリティコードの設定を行う場合には、こちらを選んでください。 ◎ 次へ

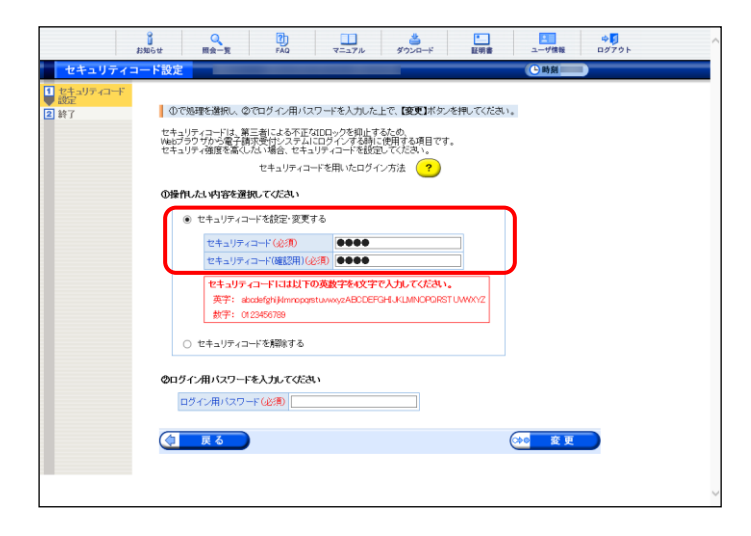

1. 《メインメニュー》より - ■ をクリックしま

す。

- 2. 【ユーザ情報】画面が表示されるので、[セキ ュリティコード設定]の ○ をクリックし をクリックします。
	- ※ の選択方法については、[[P7](#page-10-0) 1.2.基 本操作方法 ⑤ラジオボタンの操作方 法]を参照してください。
- 3. 【セキュリティコード設定】画面が表示される ので、「セキュリティコードを設定・変更する] の ○ をクリックします。 《セキュリティコード》欄に設定、または変更 するセキュリティコードを入力し、確認のため にもう一度《セキュリティコード(確認用)》欄に 入力します。

4. 《ログイン用パスワード》欄に現在使用してい るパスワードを入力し、 80 変更 をクリック します。

5. [セキュリティコードの設定を完了しました。]と 表示されるので、 8 \*7 をクリックしま す。

53

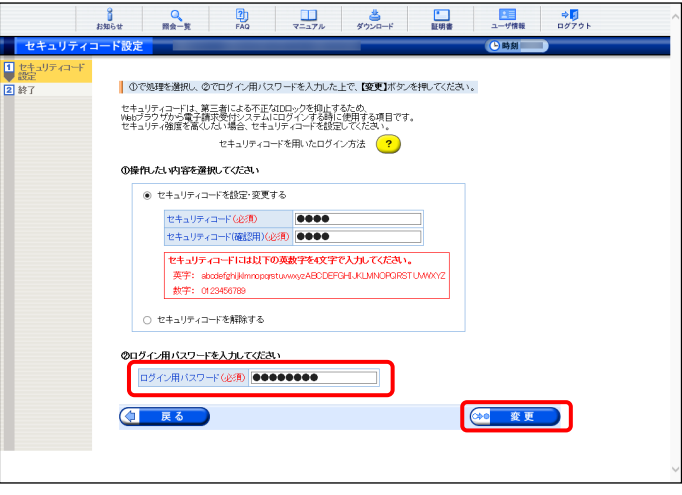

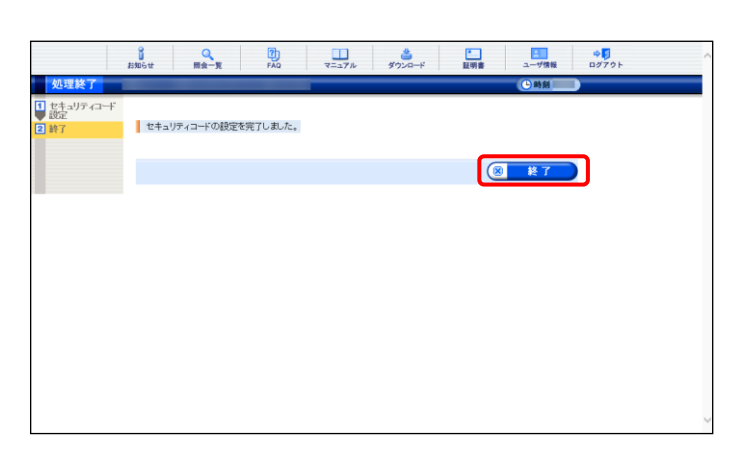

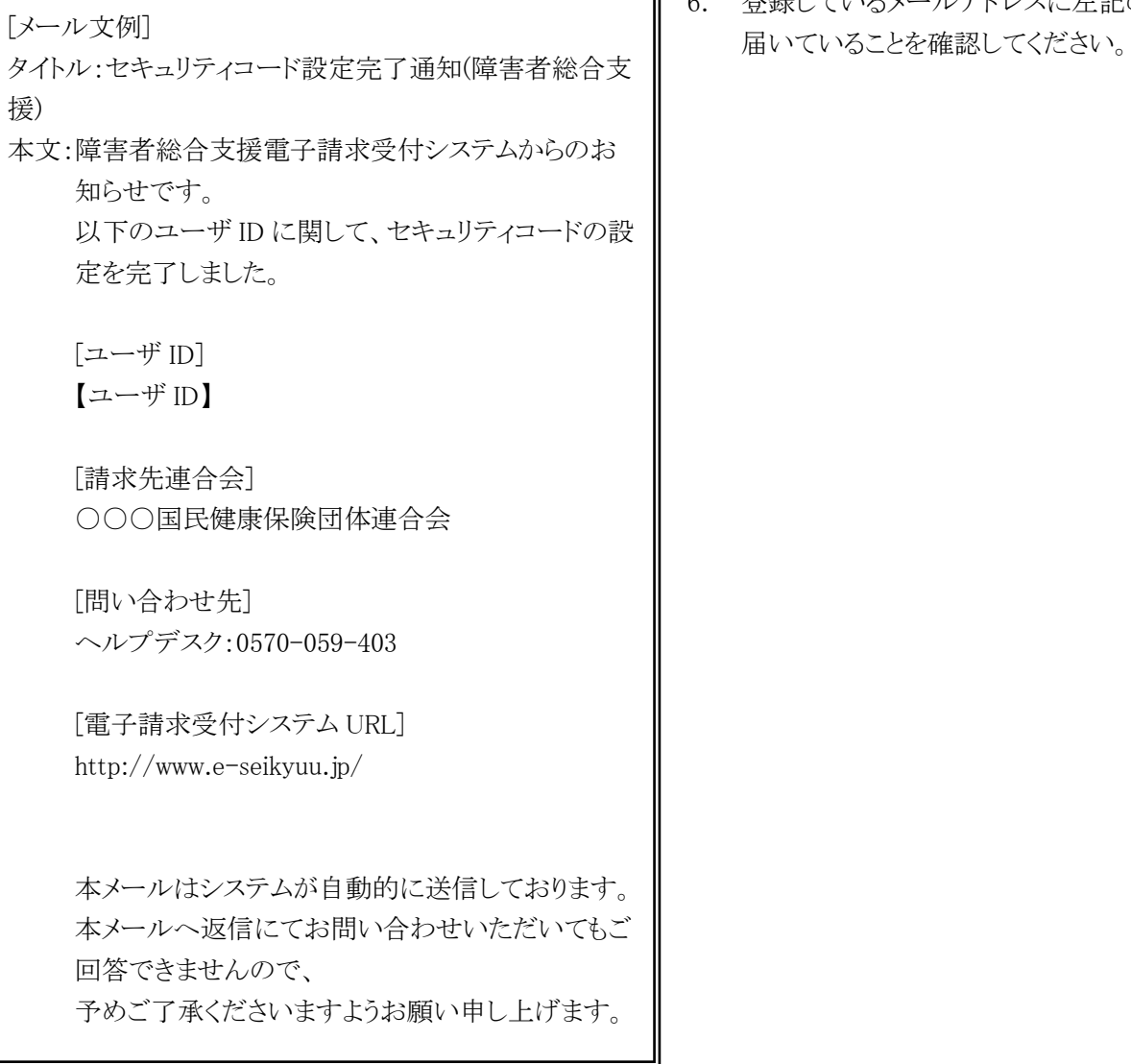

6. 登録しているメールアドレスに左記の通知が

## (7)セキュリティコード解除方法

セキュリティコードの利用を止める場合、セキュリティコードの解除を行います。 ここでは、セキュリティコードを解除する操作方法について説明します。

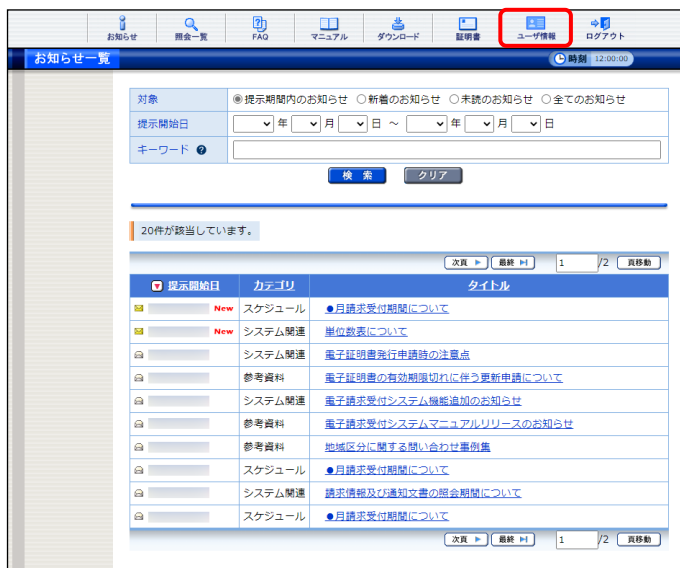

1. 《メインメニュー》より - - - をクリックしま す。

- 2. 【ユーザ情報】画面が表示されるので、[セキ ュリティコード設定]の ○ をクリックし **【> x > をクリックします。** 
	- ※ の選択方法については、[[P7](#page-10-0) 1.2.基 本操作方法 ⑤ラジオボタンの操作方 法]を参照してください。
- 3. 【セキュリティコード設定】画面が表示される ので、「セキュリティコードを解除する]の ○ をクリックします。 《ログイン用パスワード》欄に現在使用してい るパスワードを入力し、 。 ※ ※ ■ をクリック します。

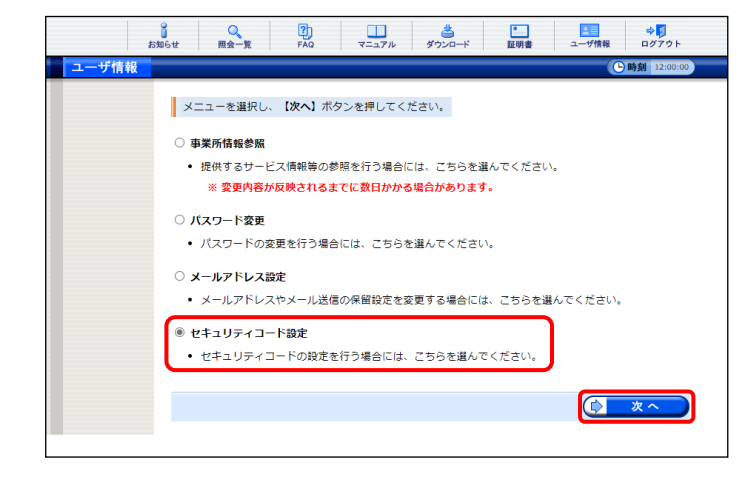

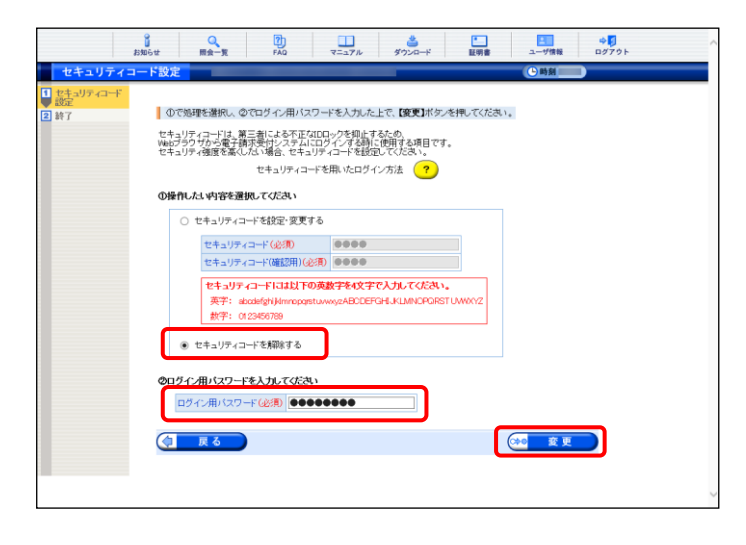

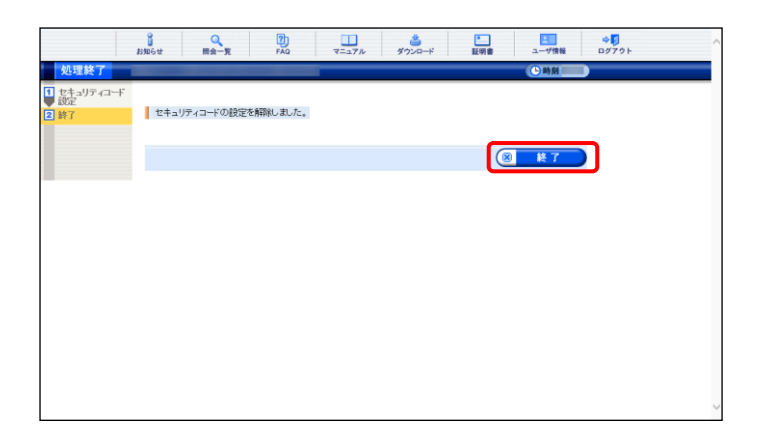

4. [セキュリティコードの設定を解除しました。]と 表示されるので、 8 \* 7 をクリックしま す。

- 5. 登録しているメールアドレスに左記の通知が [メール文例] ファイン コンピューター コンピューター こうしょう こうしょう こうしょう こうしょう
- タイトル:セキュリティコード設定解除通知(障害者総合支 援) 本文:障害者総合支援電子請求受付システムからのお 知らせです。 以下のユーザ ID に関して、セキュリティコードの設 定を解除しました。 [ユーザ ID] 【ユーザ ID】 [請求先連合会] ○○○国民健康保険団体連合会 [問い合わせ先] ヘルプデスク:0570-059-403 [電子請求受付システム URL] http://www.e-seikyuu.jp/ 本メールはシステムが自動的に送信しております。

本メールへ返信にてお問い合わせいただいてもご 回答できませんので、

予めご了承くださいますようお願い申し上げます。

# <span id="page-60-0"></span>**2.** 照会~通知文書取得

電子請求受付システムで行う請求情報の取扱状況の照会及び通知文書の取得までの操作方法について説 明します。

なお、簡易入力システム、または取込送信システムを利用した照会~通知文書取得までの操作方法について は、[簡易入力システム 操作マニュアル 5.8 送信内容確認]、または[取込送信システム 操作マニュアル 5.2 請求情報送信履歴]を参照してください。

### ◆画面構成◆

## 【照会一覧】画面

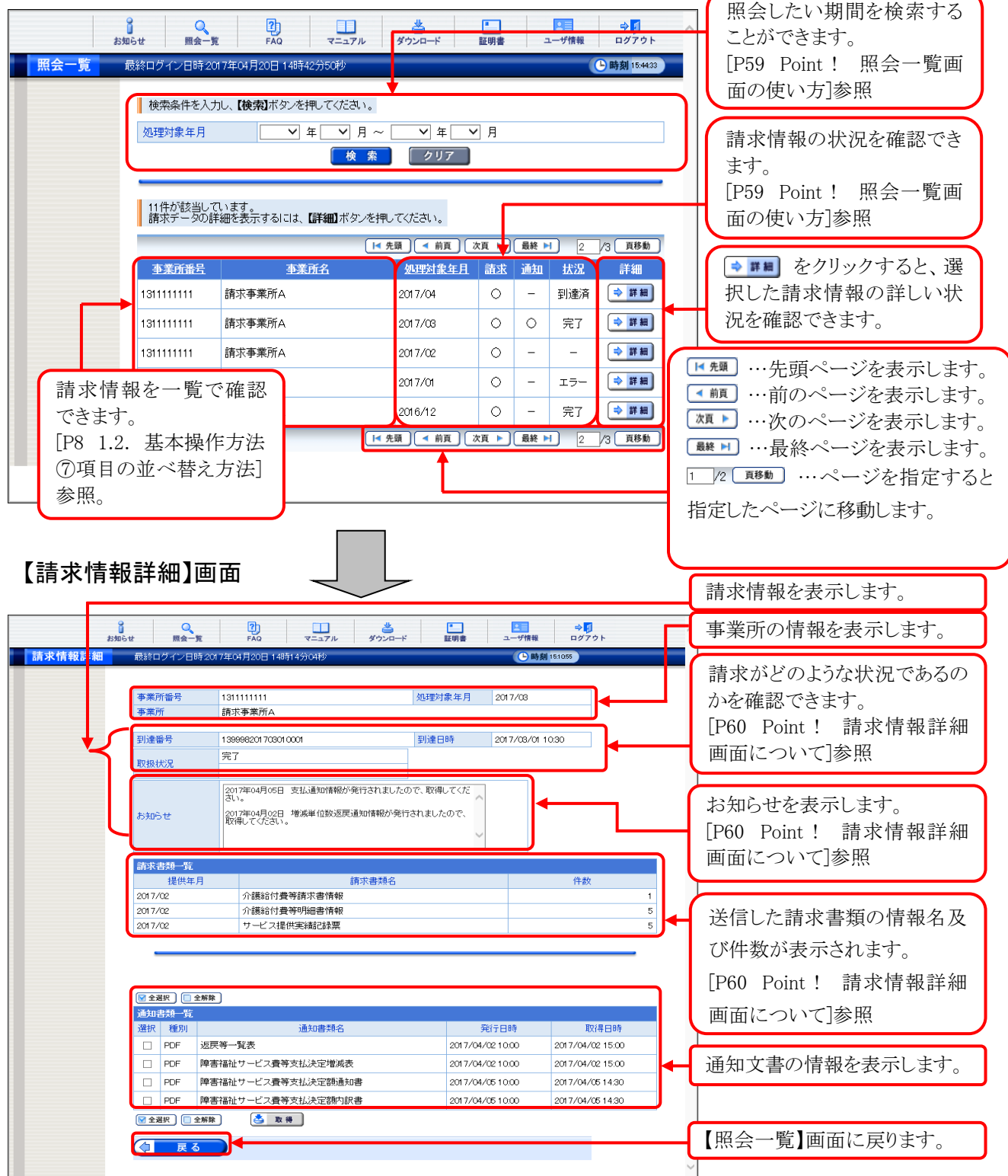

# **2.1.** 状況照会

事業所は、請求情報の取扱状況及び通知文書の確認をすることができます。 ここでは、送信した請求情報の取扱状況を確認する操作方法について説明します。 確認したい年月等が事前にわかれば、その年月で請求情報を検索し、状況を確認することもできます。 請求情報及び通知文書の保管期間は、すべての通知文書を取得し、状況が[完了]となってから 3 ヶ月と なります。また、[到達エラー]については請求情報の送信日、[取下げ]については取下げ完了日から 3 ヶ月 となります。

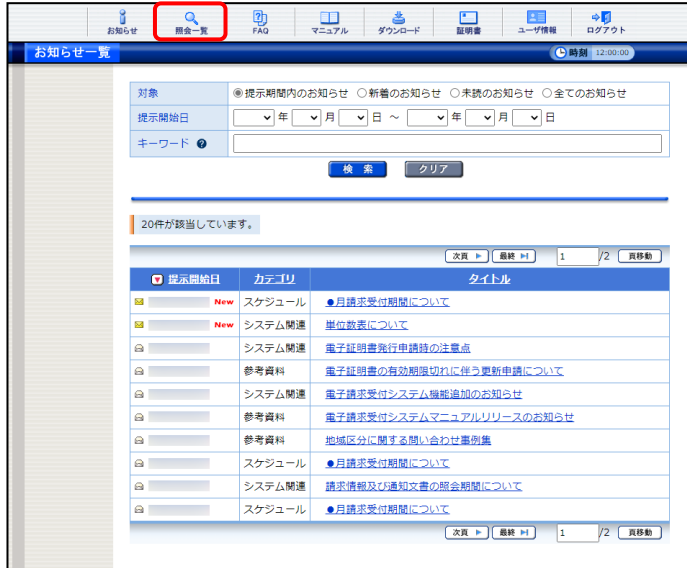

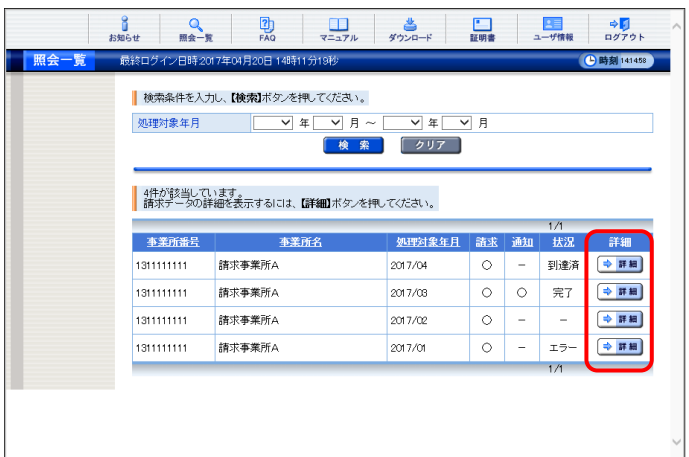

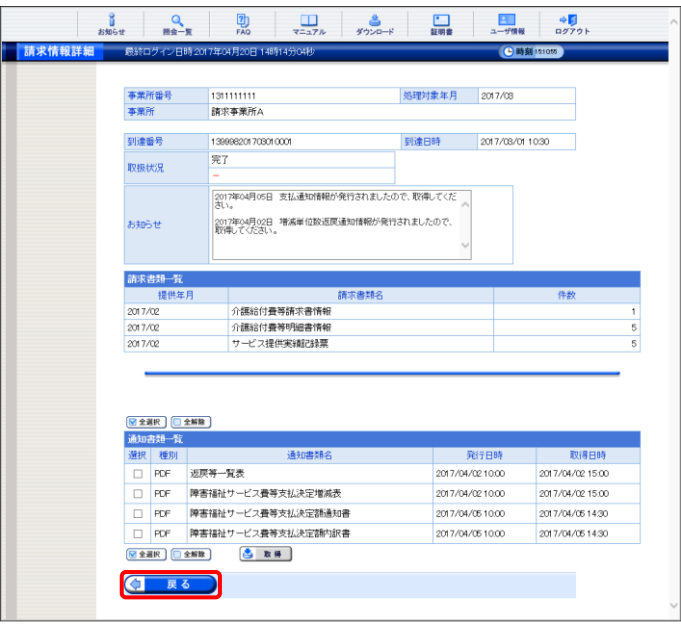

1. 《メインメニュー》より をクリックします。

2. 【照会一覧】画面が表示されるので、詳細を 表示したい請求情報の ●■■ をクリックしま す。

- 3. 【請求情報詳細】画面が表示されます。
- 4. をクリックすると、【照会一覧】画 面に戻ります。

<span id="page-62-0"></span>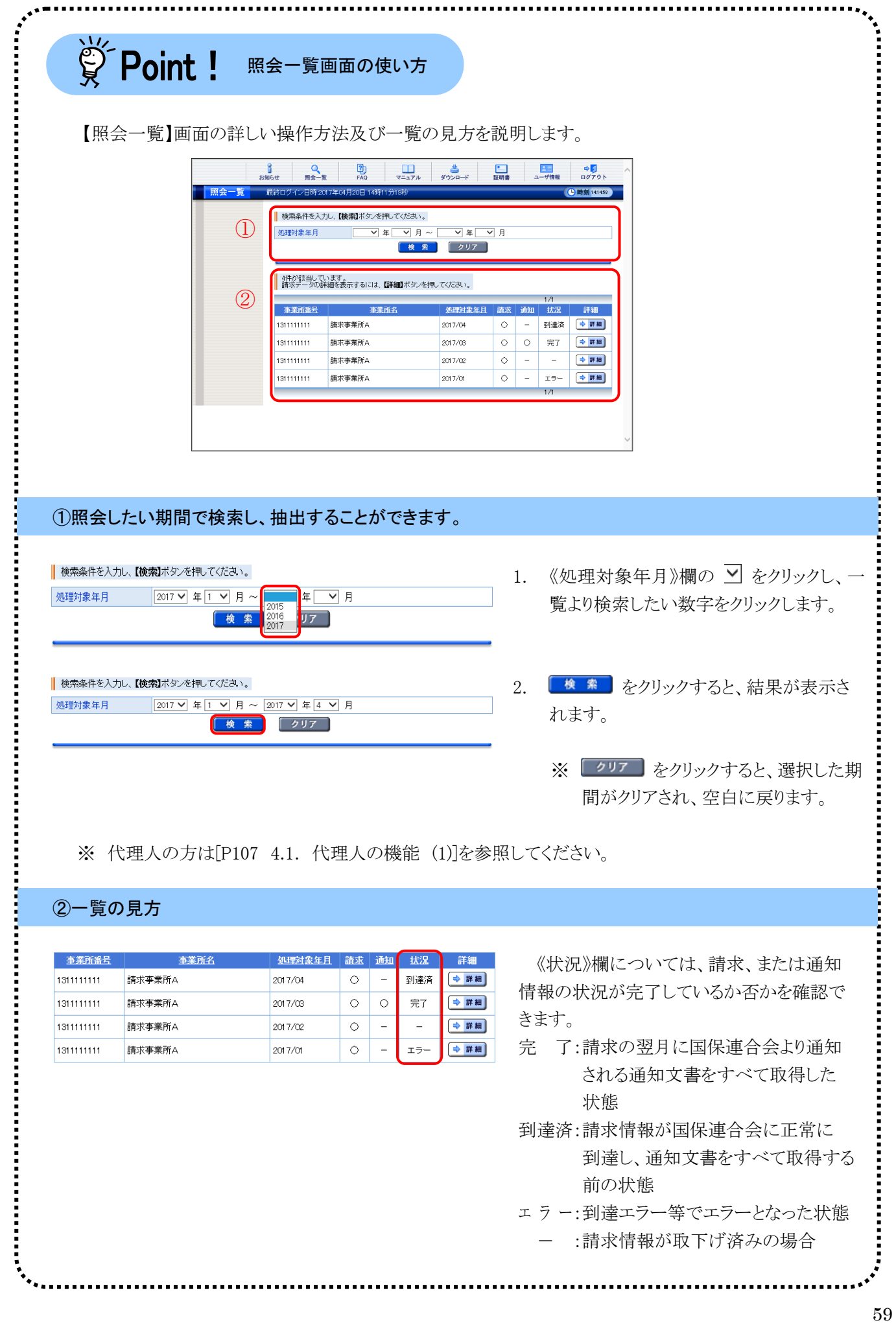

## <span id="page-63-0"></span> $\check{\mathbb{S}}$  Point ! 請求情報詳細画面について

《お知らせ》欄に表示されるメッセージは、形式エラーのように到達時の《備考》欄に表示されるメッセー ジの他、取扱状況に応じて取下げに関するメッセージ、通知文書発行に関するメッセージ等が表示され ます。

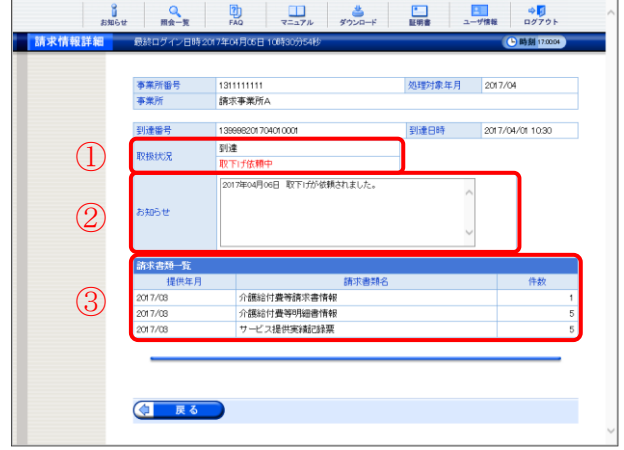

## ①《取扱状況》欄に表示される名称と意味について

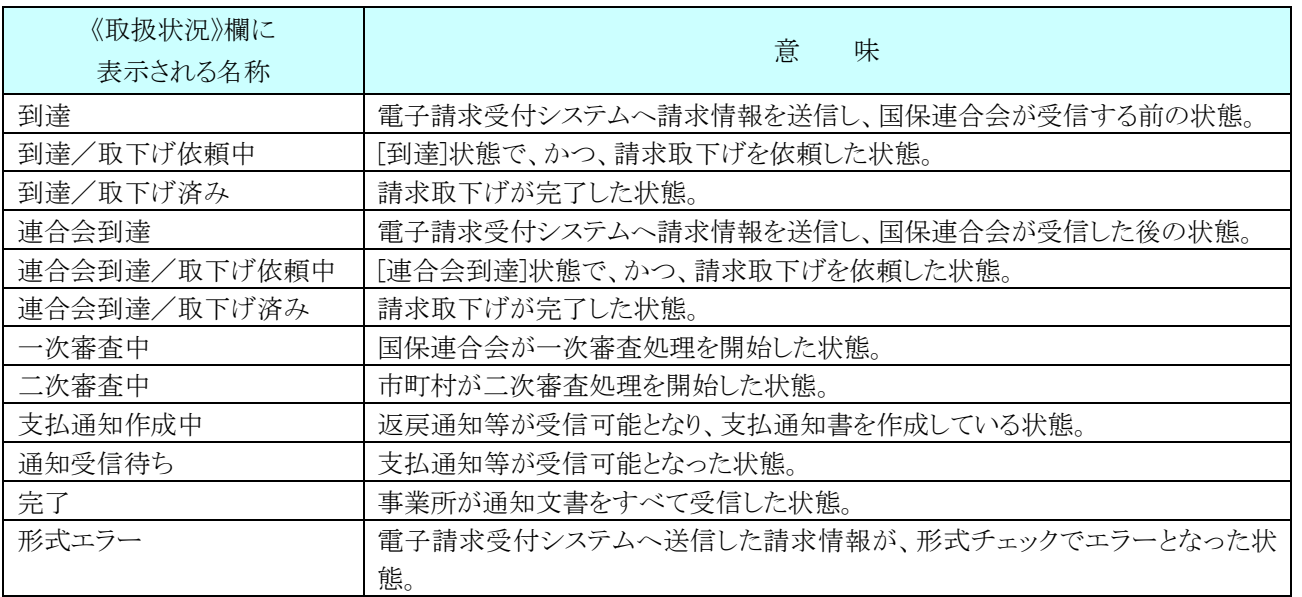

#### ②《お知らせ》欄に表示されるメッセージについて

[到達、連合会到達]

・取下げが依頼されました。(取下げ依頼を行った場合)

・取下げ依頼が承認されました。(取下げ依頼が承認された場合)

[一次審査中]

・取下げ依頼が否認されました。(取下げ依頼が否認された場合)

[支払通知作成中]

・増減単位数返戻通知情報が発行されましたので、取得してください。

[通知受信待ち]

・支払通知情報が発行されましたので、取得してください。

[形式エラー]

・送信した請求情報にエラーがあります。

[簡易入力システム 操作マニュアル 5.8.2 請求情報の送信]、または[取込送信システム 操 作マニュアル 5.1 請求情報の取込、送信]を確認のうえ再度請求を行ってください。

# ③《請求書類一覧》欄に表示される件数について

[障害福祉サービス]

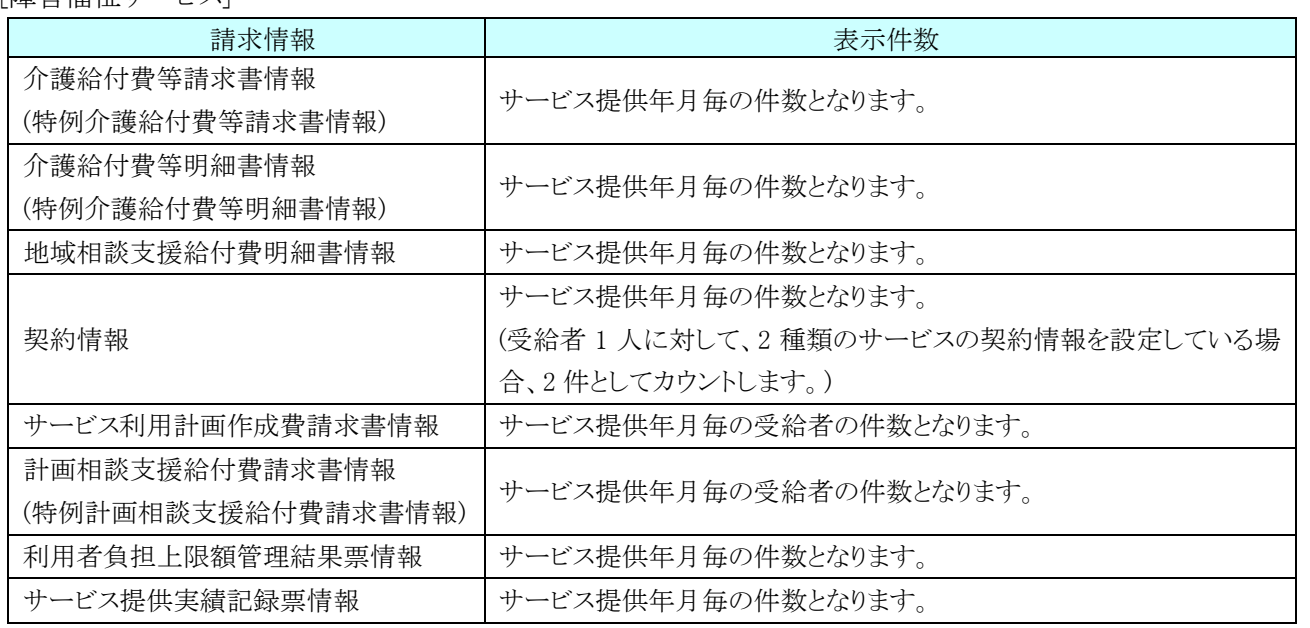

## [障害児支援]

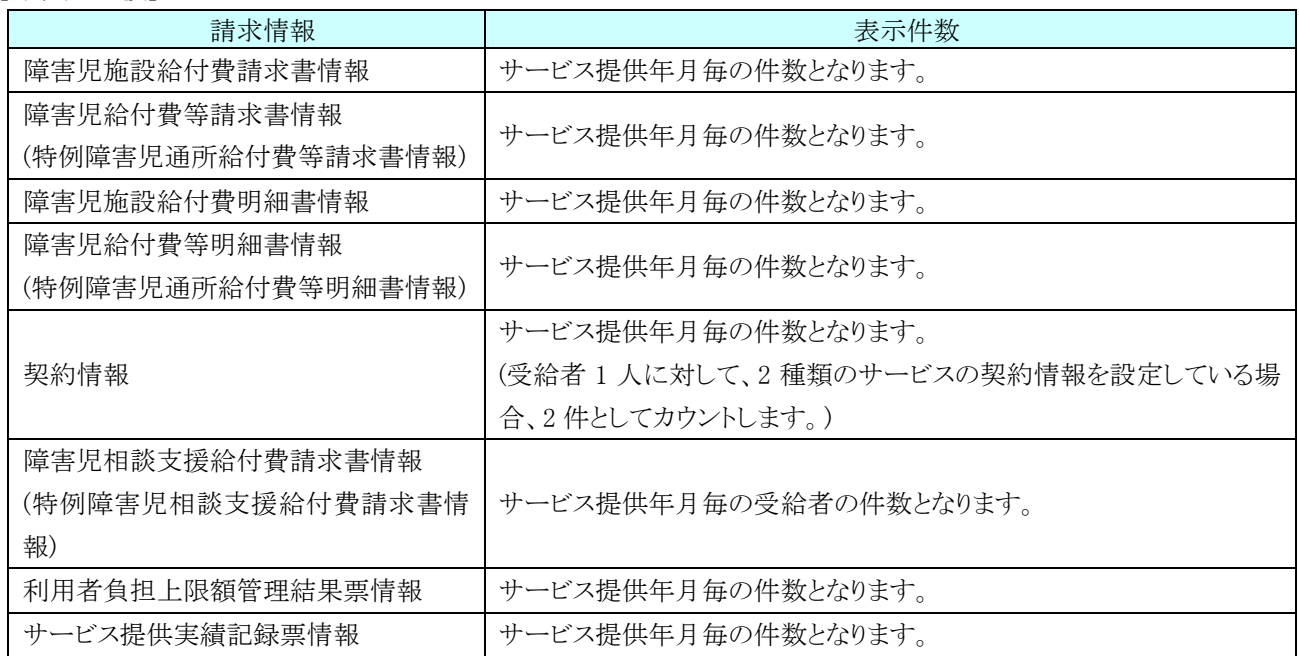

## [地域生活支援事業]

İ

:<br>:<br>:<br>:<br>:

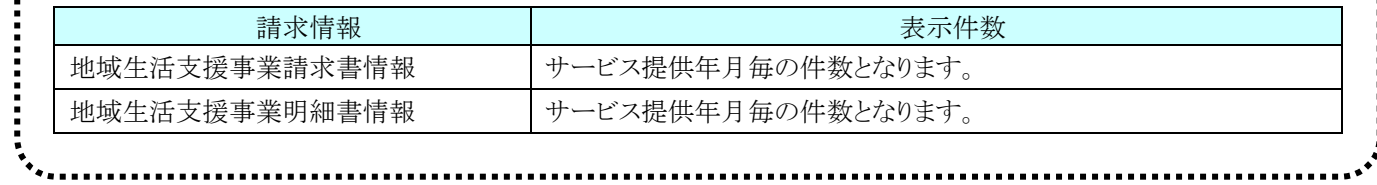

# **2.2.** 請求取下げ依頼

請求受付期間内に、送信した請求情報に不備があることが判明した場合、国保連合会による一次審査 処理が始まる前であれば請求情報の取下げ依頼を行うことができます。

ここでは、一度送信した請求情報の取下げを依頼する操作方法について説明します。

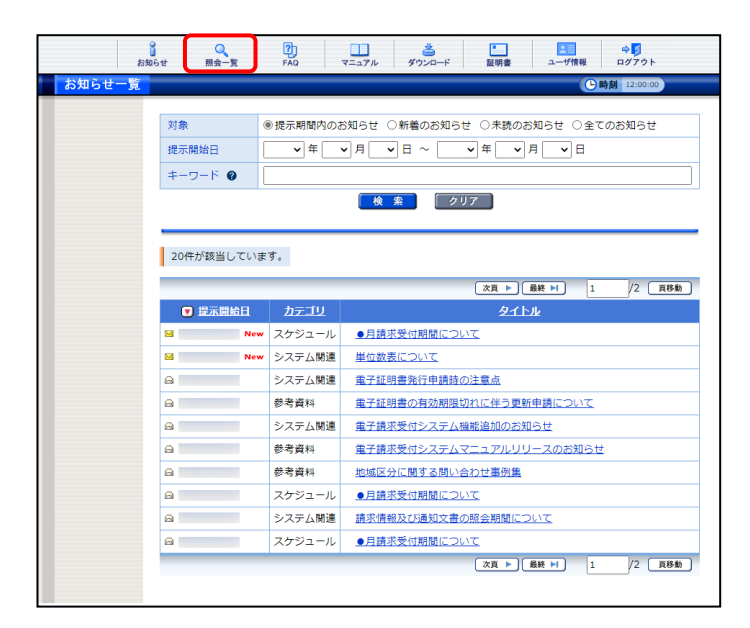

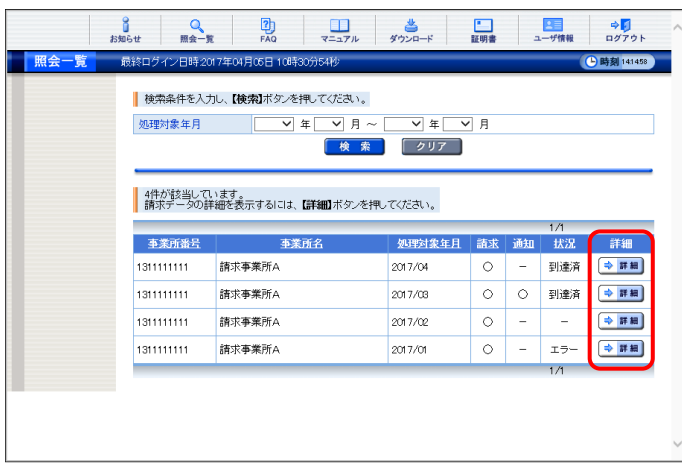

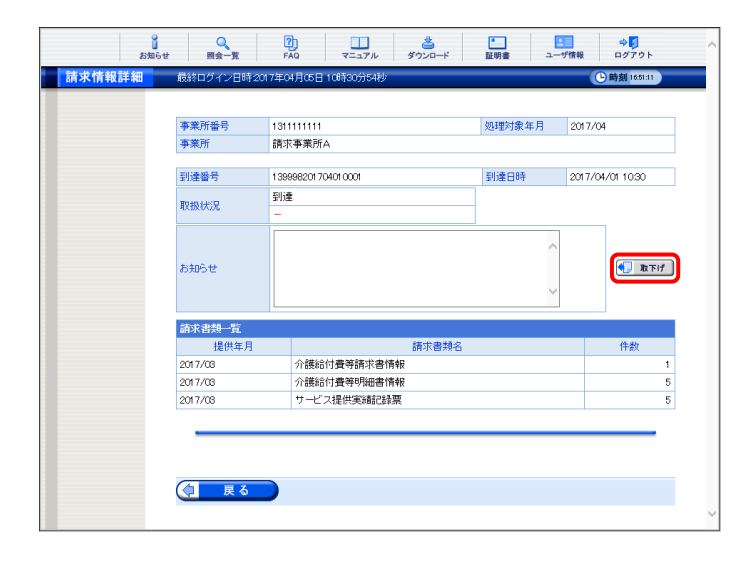

<span id="page-65-0"></span>1. 《メインメニュー》より –– をクリックします。

2. 【照会一覧】画面が表示されるので、取下げ を行いたい請求情報の →■■ をクリックしま す。

3. 【請求情報詳細】画面が表示されるので、内 容を確認し、 ■ ■ でけ をクリックします。

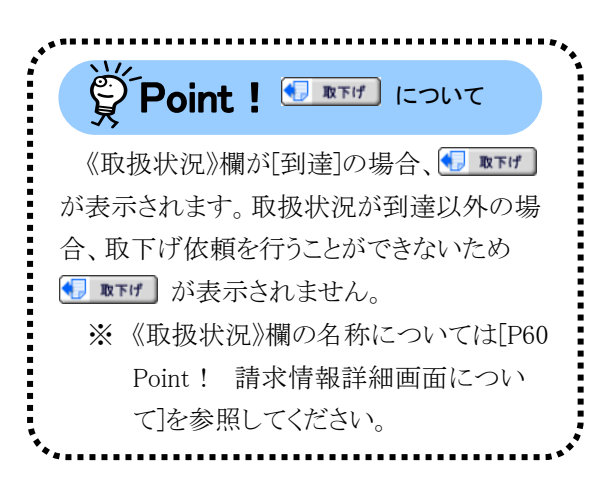

4. 【送信確認】画面が表示されるので、内容を 確認し、含 送信 をクリックすると、取下げ 依頼内容が送信されます。

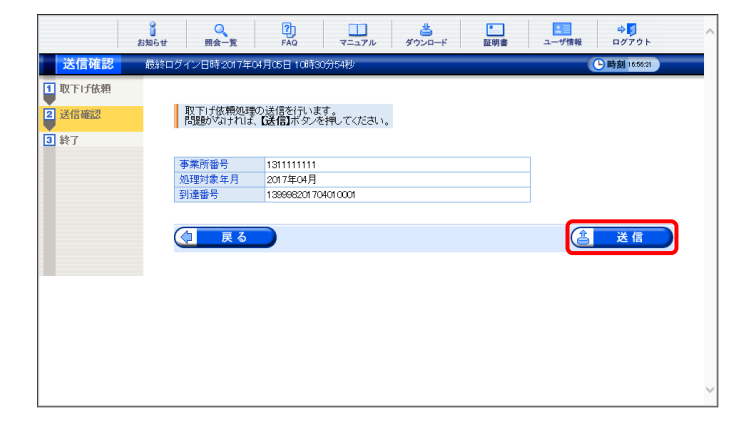

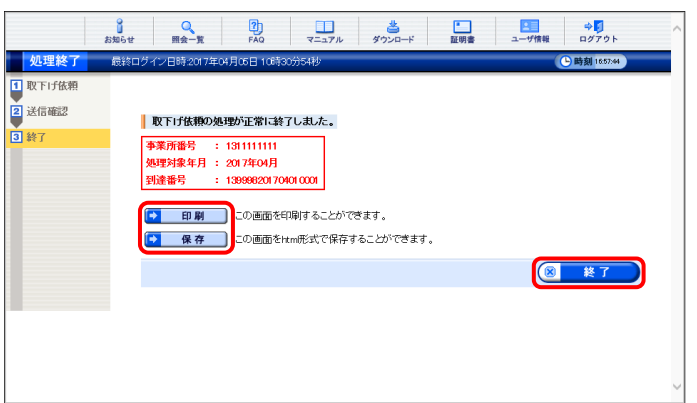

- 5. 【処理終了】画面が表示されるので、取下げ 依頼の結果(承認/否認)については、後でお 知らせにて通知されます。
	- ※ メールアドレスを登録している場合のみメ ールでも通知されます。

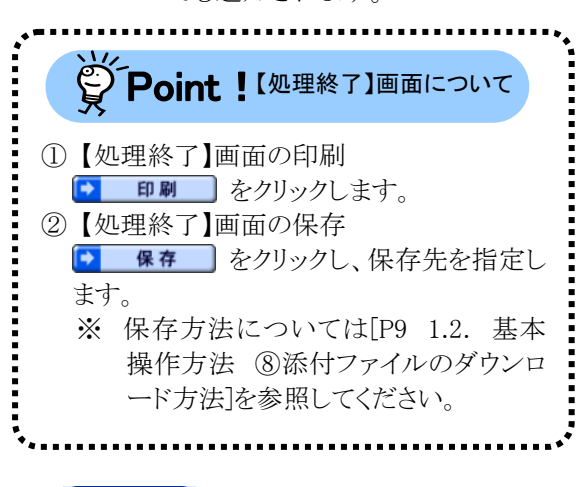

6. (8 ¥7 ) をクリックすると、【請求情報詳 細】画面に戻ります。

- ※ 請求の取下げはあくまでも依頼となるの で、結果の確認は必ず行ってください。 結果の確認方法については、[[P64](#page-67-0) Point! 請求取下げ依頼の結果確認] を参照してください。
- ※ 取下げが承認されると、送信した請求情 報は無効となります。請求情報を送信す る必要がある場合、再度、請求情報を送 信してください。

<span id="page-67-0"></span>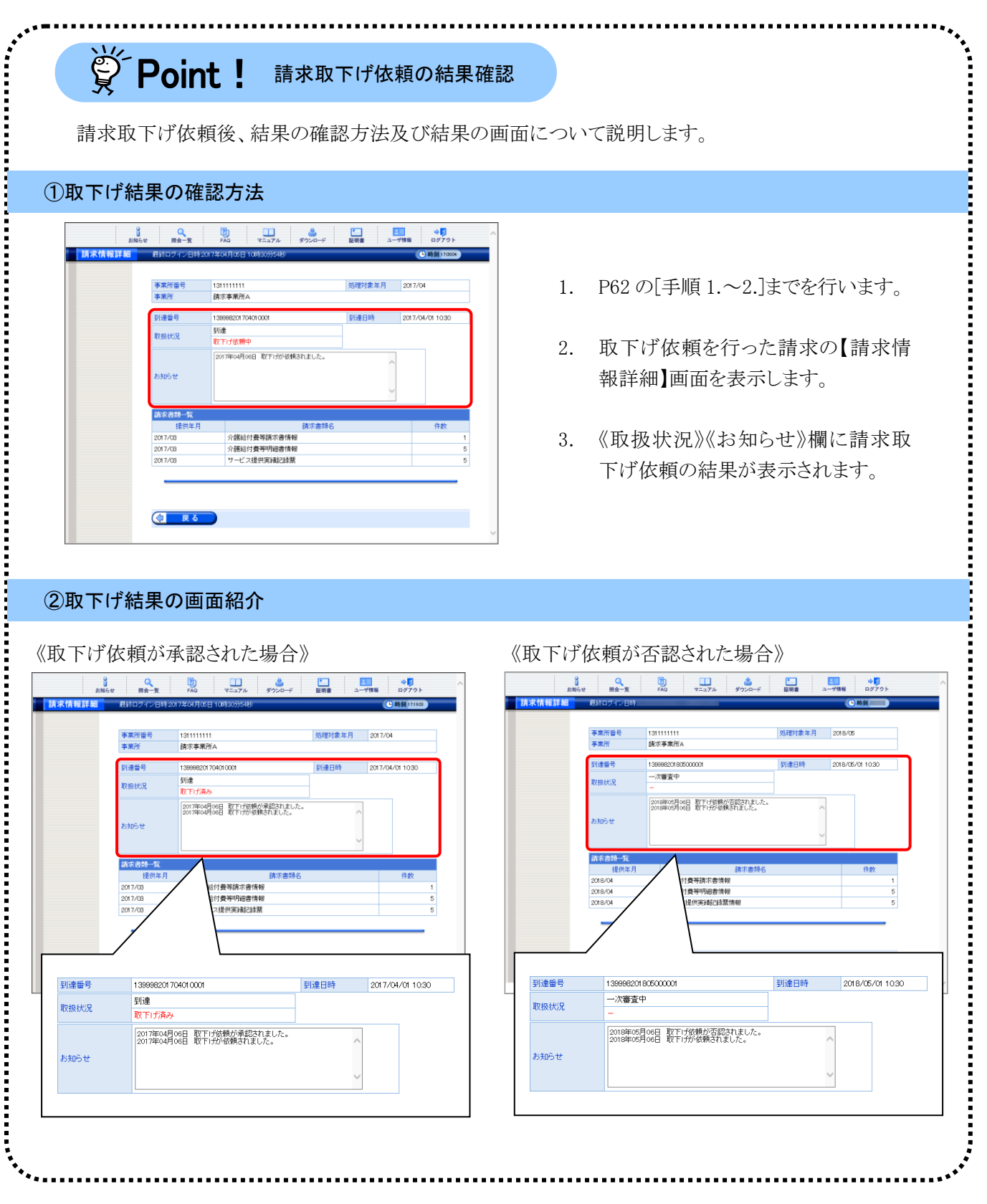

# **2.3.** 通知文書取得

市町村、または都道府県等での審査結果に基づき、国保連合会が発行した通知文書をパソコンに取得 することができます。

ここでは、通知文書を取得する操作方法について説明します。

請求情報及び通知文書の保管期間は、すべての通知文書を取得し、状況が[完了]となってから 3 ヶ月と なります。また、[到達エラー]については請求情報の送信日、[取下げ]については取下げ完了日から 3 ヶ月 となります。

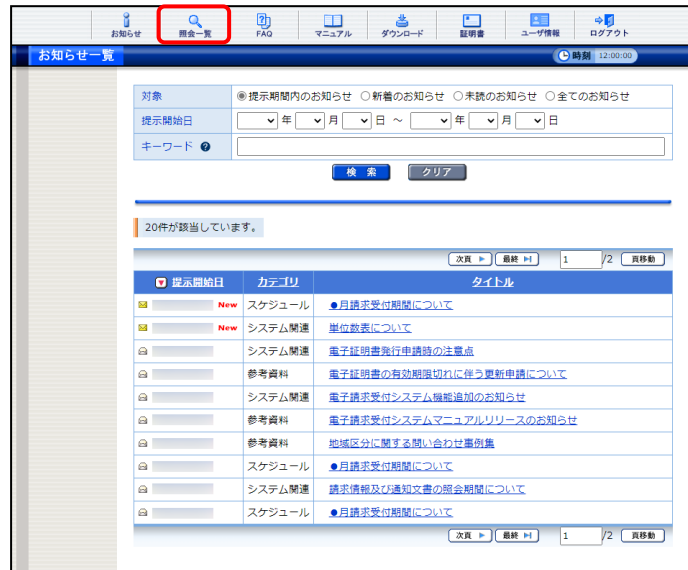

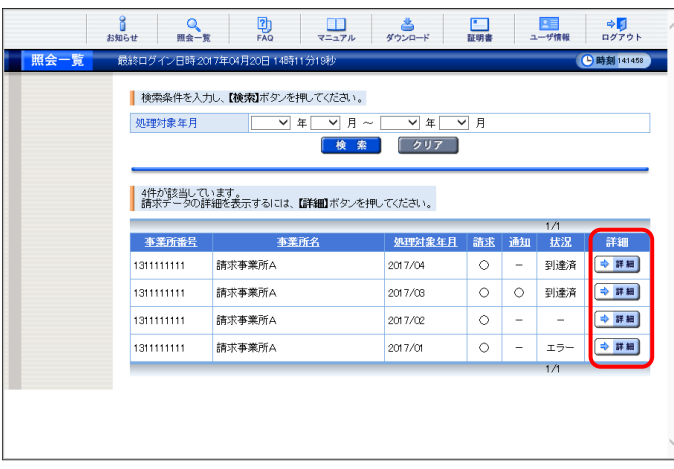

- 1. 《メインメニュー》より をクリックします。
	- ※ 通知文書の取得中にエラーメッセージが 表示された場合、[電子請求受付システ ム 補足資料 2. 電子請求受付システ ム システムエラーメッセージ一覧 ②通 知文書取得時のエラーメッセージ]を参 照してください。

2. 【照会一覧】画面より通知文書を取得する請 求情報の ● ■■ をクリックします。

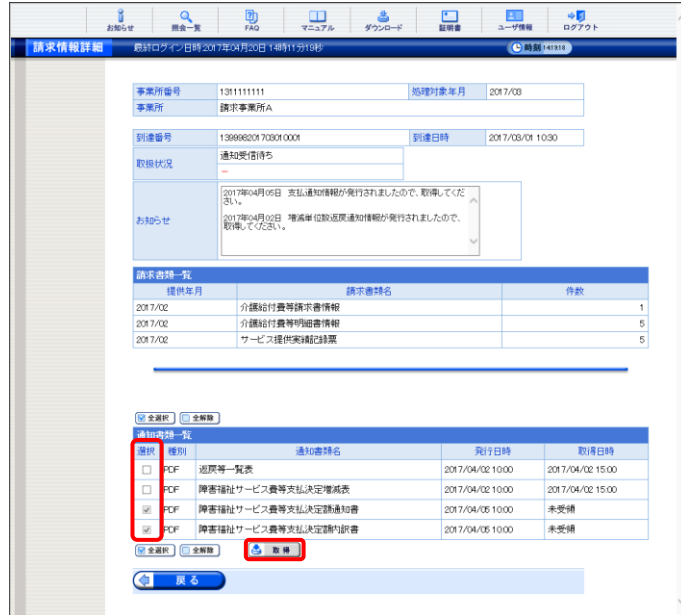

- 3. 【請求情報詳細】画面より通知書類の一覧が 表示されるので、取得したい書類の□に チェックをつけ < B B + をクリックします。
	- ※ 未受領の通知書類は、自動で□にチ ェックがつきます。 自動で選択されているチェックを解除す ることはできません。
	- ※ チェック方法については、[[P7](#page-10-1) 1.2. 基 本操作方法 ④チェックボックスの操作 方法]を参照してください。
	- ※ エラーメッセージが表示された場合、 [[P112](#page-115-0) 4.2. トラブルシューティング (4) 通知文書が取得できない]を参照してく ださい。
- ダウンロード  $PQ \sim \mathcal{P}$ tsuuchisho.dcps あたい  $\begin{array}{c|cccc}\n\hline\n\downarrow & - & 0 & \times \\
\hline\n\downarrow & & - & 0 & \times \\
\hline\n\uparrow & \wedge & & \wedge & \wedge & \wedge \\
\hline\n\downarrow & & & \wedge & \wedge & \wedge\n\end{array}$ ■ 電子請求受付システム 請求情報詳細 - ブロファイル 1 - Microsoft Edge 事業所番号<br>事業所 障害者指定事業所(G)

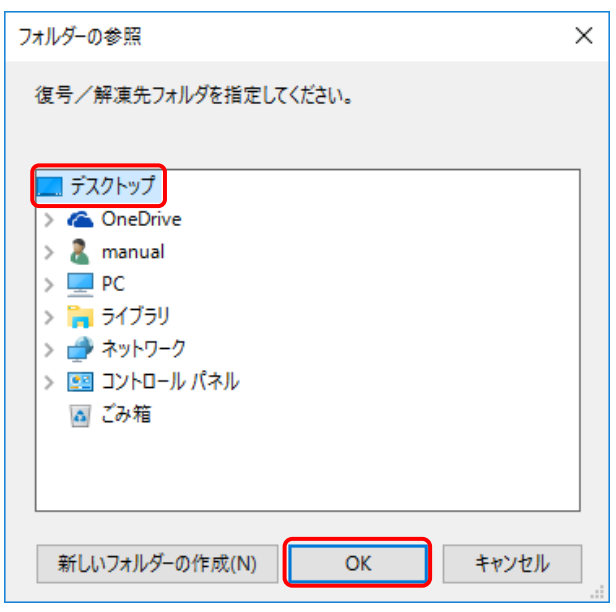

- 4. 画面上部に通知バーが表示されるので、《フ ァイルを開く》をクリックします。
	- ※ Google Chrome の場合、[[P10](#page-13-0) 1.2. 基 本操作方法 ⑧添付ファイルのダウンロ ード方法]を参照してください。
- 5. 【フォルダーの参照】画面より[デスクトップ]を クリックし、 ok おをクリックします。(今回は デスクトップに保存します。)
- 電子請求受付システム  $\times$ ファイルの取得が完了しました。 OK
- on F 201704201430\_tsu uchisho

|コ|2 || who are structured to the structure of the structure of the structure of the structure of the structure of the structure of the structure of the structure of the structure of the structure of the structure of th

 $\overline{a}$ 

**整理** 

| 2018 障害福祉サービス費等支払決定額通知。<br>| 2018 障害福祉サービス費等支払決定増減表。

 $\pm$ 

 $2017$ 

 $BE$ 

。<br>m#e去

Microsoft Edge PDF Document<br>Microsoft Edge PDF Document<br>Microsoft Edge PDF Document

 $\begin{array}{|c|c|c|}\n\hline\n\end{array}$  |  $\begin{array}{|c|c|c|}\n\hline\n\end{array}$  |  $\begin{array}{|c|c|}\n\hline\n\end{array}$  |  $\begin{array}{|c|c|}\n\hline\n\end{array}$  |  $\begin{array}{|c|c|}\n\hline\n\end{array}$  | 201704201430\_tsuuchisho

ー<br>クリップボード

 $\rightarrow$   $\uparrow$  201704201430\_ts

 $\rightarrow$ 

\* クイック アクセス

☆ クイックアクセ<br>■ デスクトップ<br>■ ドキュメント<br>- 图 ピクチャ

• OneDrive

● CheDirve<br>■PC<br>■シオブシカトブトブルトブスクトブラスクトブラス<br>■コピックチオージック<br>■ビックチオージック<br>■コピックスコンクリームコンクリーム

 $\stackrel{\text{def}}{=} OS(C)$ ● ネットワーク 2個の項目

6. [ファイルの取得が完了しました。]とメッセー ジが表示されるので、 をクリックしま す。

- 7. デスクトップに[201704201430\_tsuuchisho]フ ォルダが表示されます。
	- ※ 201704201430 は一例です。 実際には取得時の年月日時分が表示さ れます。

8. [201704201430\_tsuuchisho]フォルダをダブル クリックすると、取得した通知文書が表示され るので、通知文書をダブルクリックすると、画 面で確認できます。

 $\overline{\mathbf{x}}$  $\Box$ 

 $\boxed{\boxplus}$ 

避织

 $\begin{array}{c} 4 \text{ KB} \\ 5 \text{ KB} \end{array}$ 

 $\bullet$ 

# **学 Point !** 通知文書について

【請求情報詳細】画面から取得できる通知文書は以下の通りです。

[障害福祉サービス]

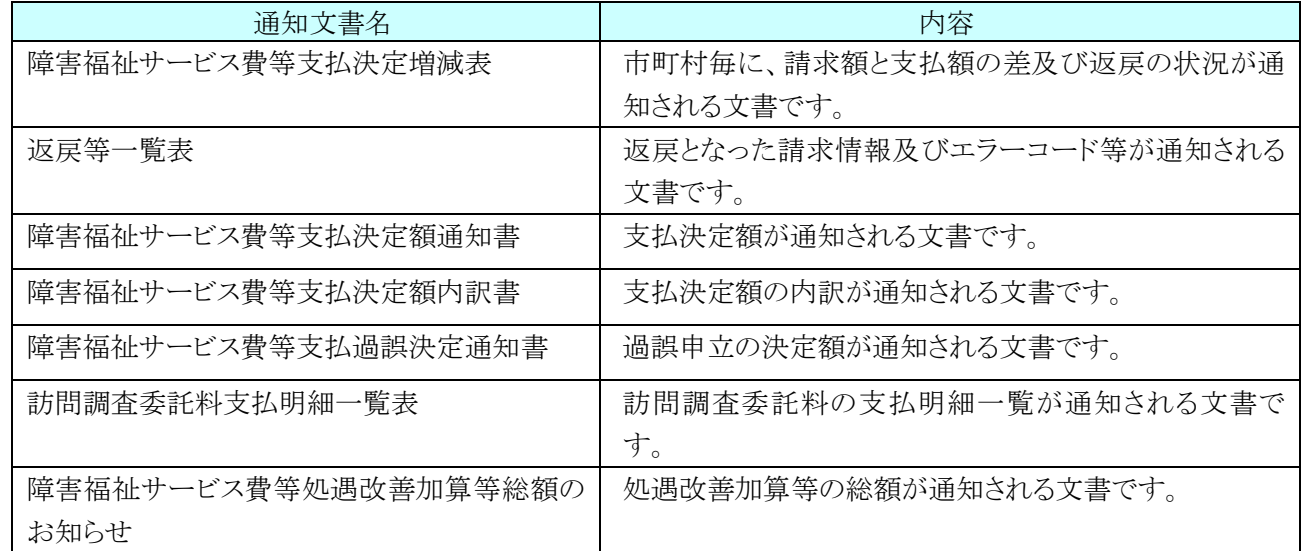

## [障害児支援]

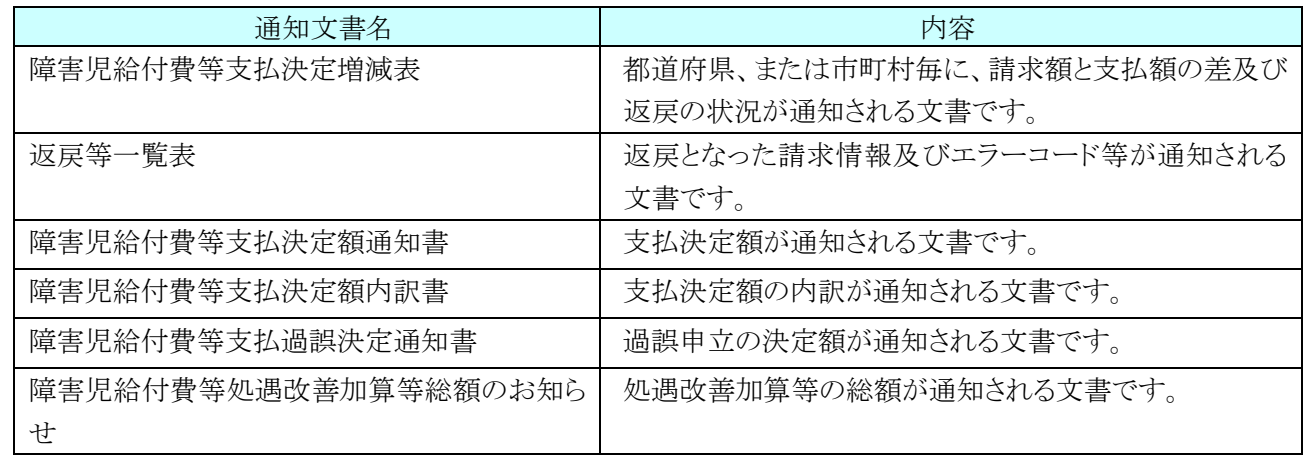

#### [地域生活支援事業]

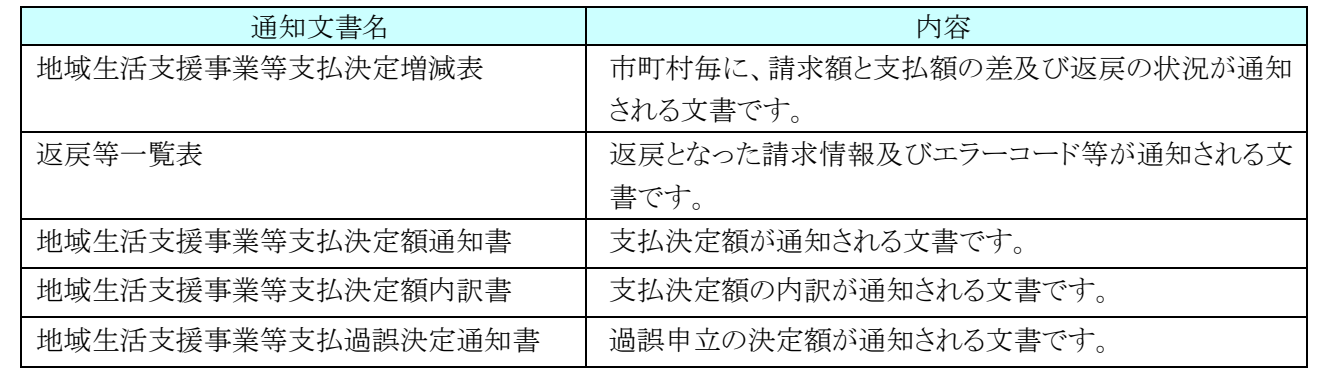
# <span id="page-72-0"></span>**3.** その他の機能

請求情報の取扱状況の確認から通知文書の取得までの流れの他に、FAQ 及びお知らせ等の操作について 説明します。

### **3.1.** お知らせ

事業所、または代理人宛のお知らせがある場合、この機能を利用して確認します。

ここでは、お知らせ内容を表示する操作方法について説明します。

なお、簡易入力システム、または取込送信システムを利用したお知らせ内容を表示する操作方法につい ては、[簡易入力システム 操作マニュアル 2.9 お知らせ情報]、または[取込送信システム 操作マニュア ル 6.2 お知らせ情報] を参照してください。

#### ◆画面構成◆

【お知らせ一覧】画面 ※ ログイン前の表示です。

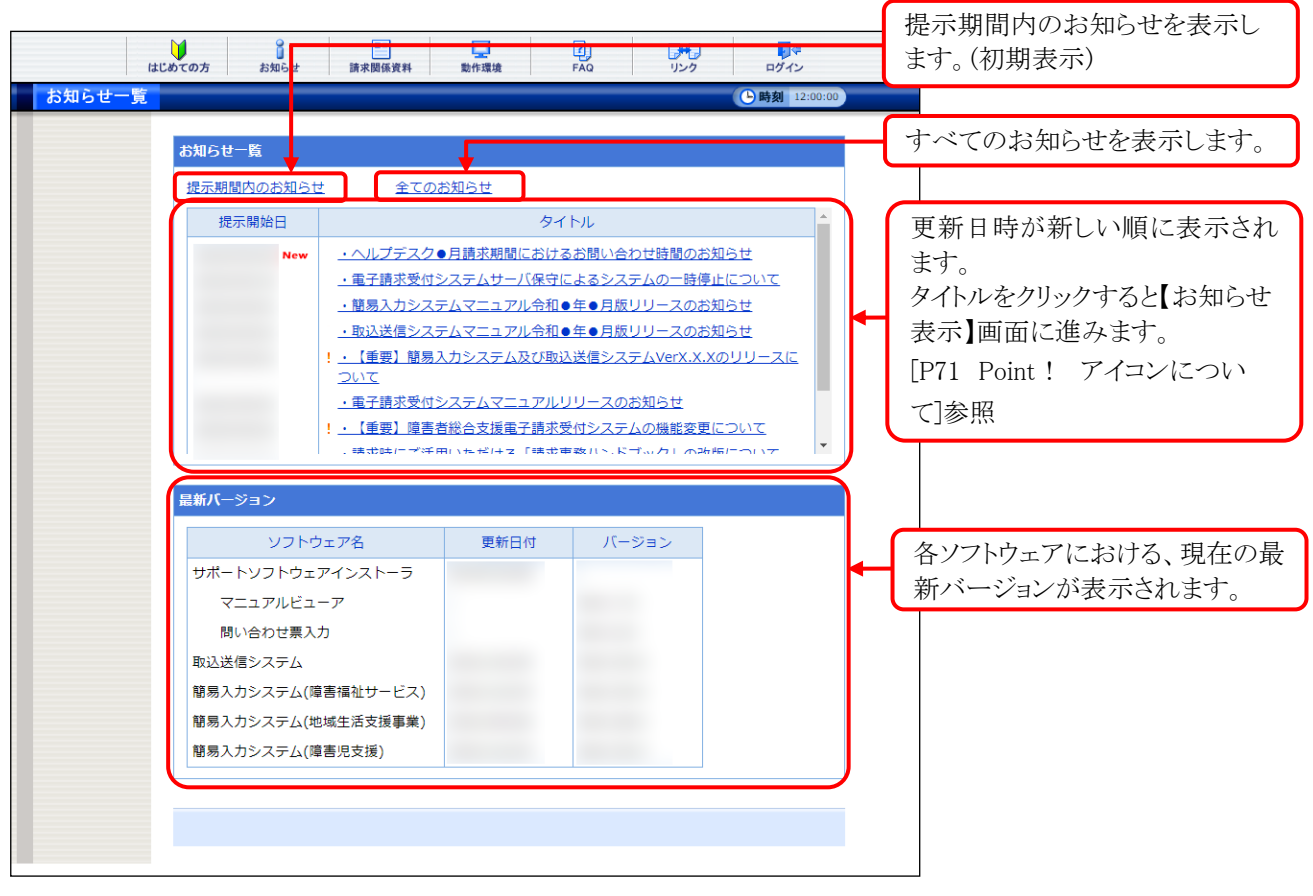

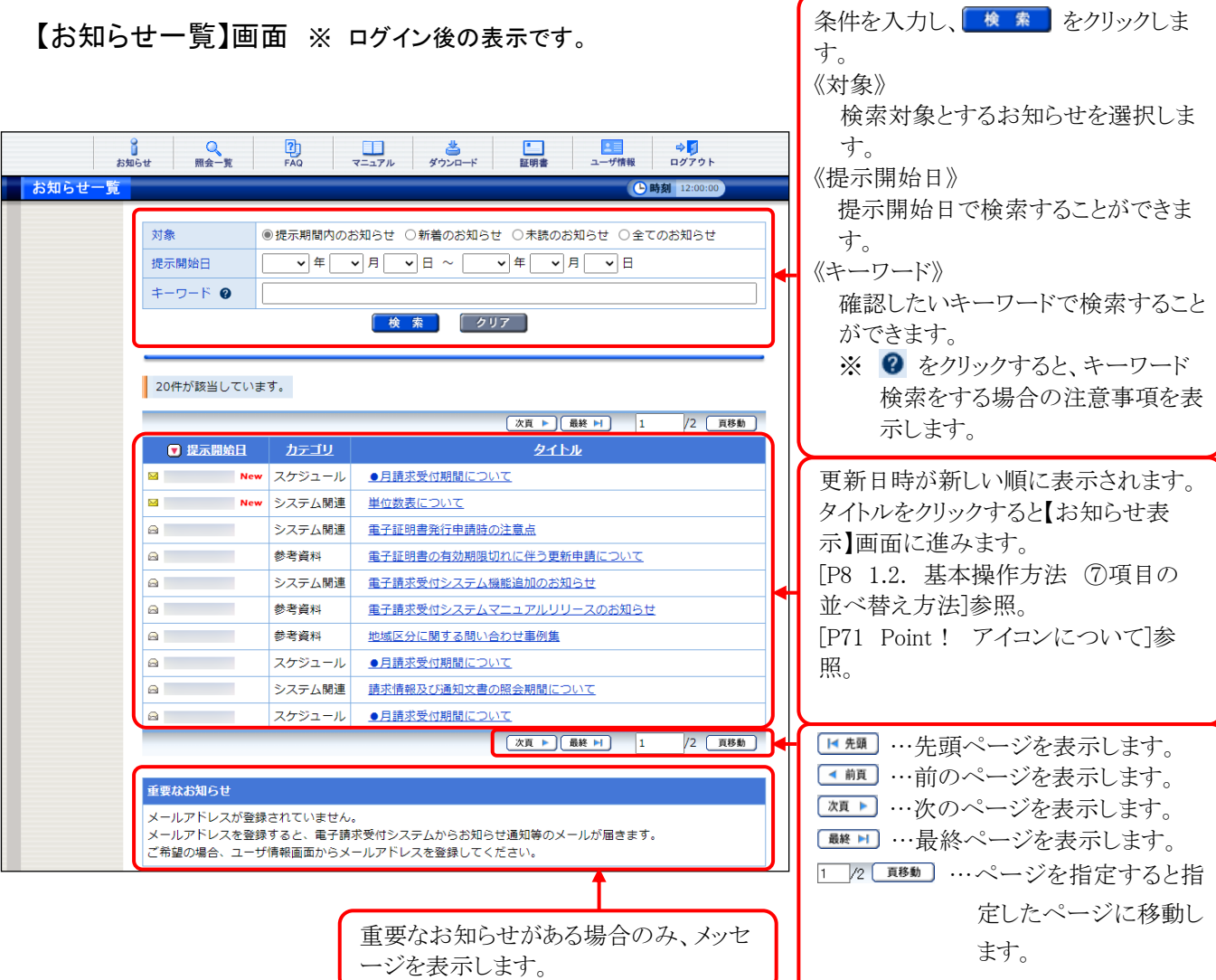

【お知らせ表示】画面 ※ ログイン前後ともに表示形式は同じです。

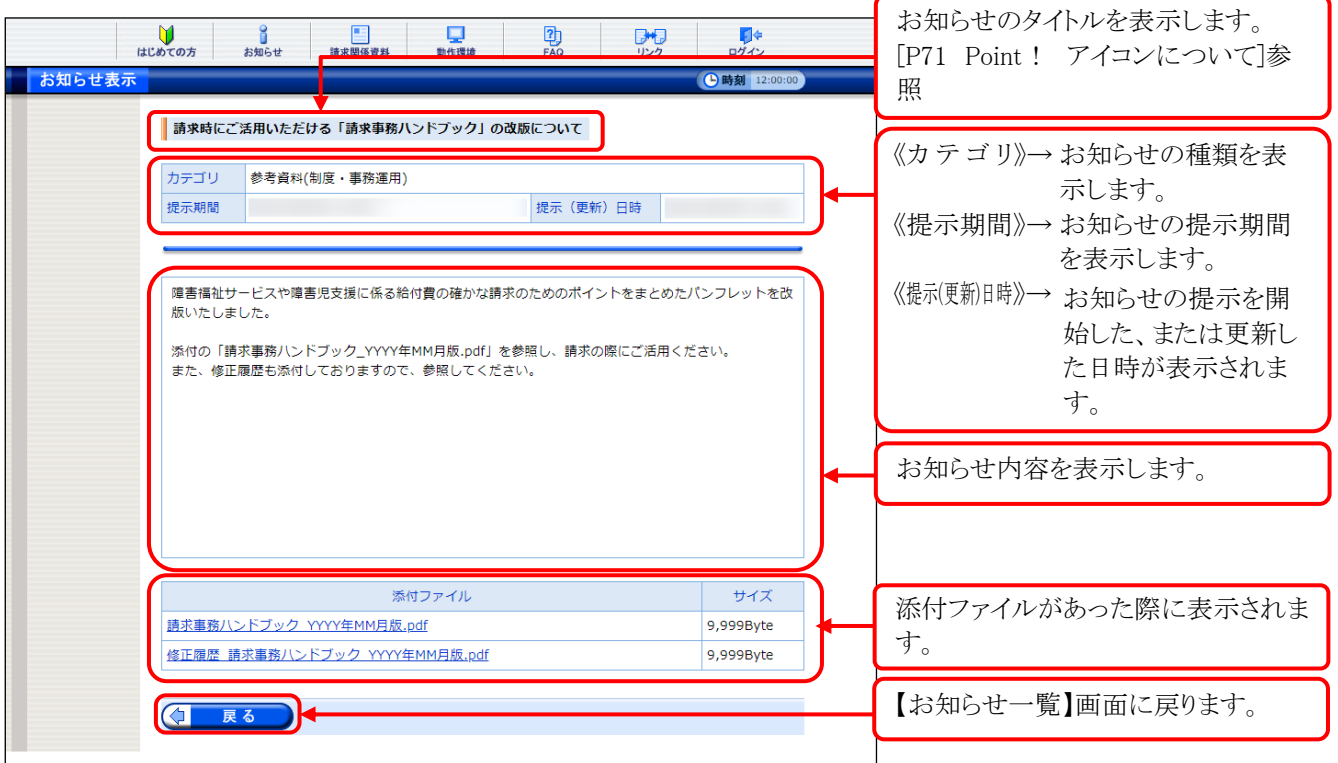

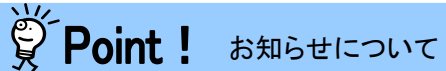

お知らせは、ログイン前及びログイン後の両方の画面で表示されますが、ログイン前と後では 内容が異なります。

システムのメンテナンス等、全事業所に通知するお知らせは、ログイン前に表示され、国保連 合会からの個別連絡等、都道府県単位で事業所及び代理人に通知するお知らせは、ログイン 後に表示されます。

# <span id="page-74-0"></span>※ Point ! アイコンについて

お知らせの《提示開始日》欄、または《タイトル》欄に表示されるアイコンにより新しく登録され たお知らせ、未確認のお知らせ及び作業依頼のお知らせ等を確認することができます。

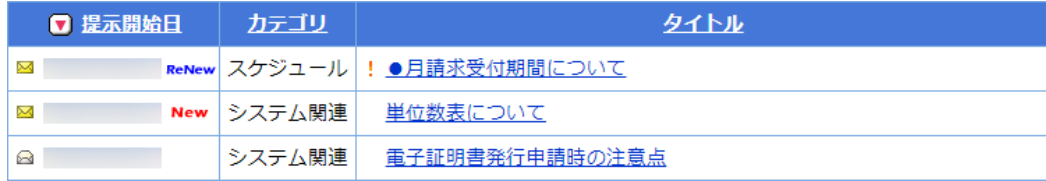

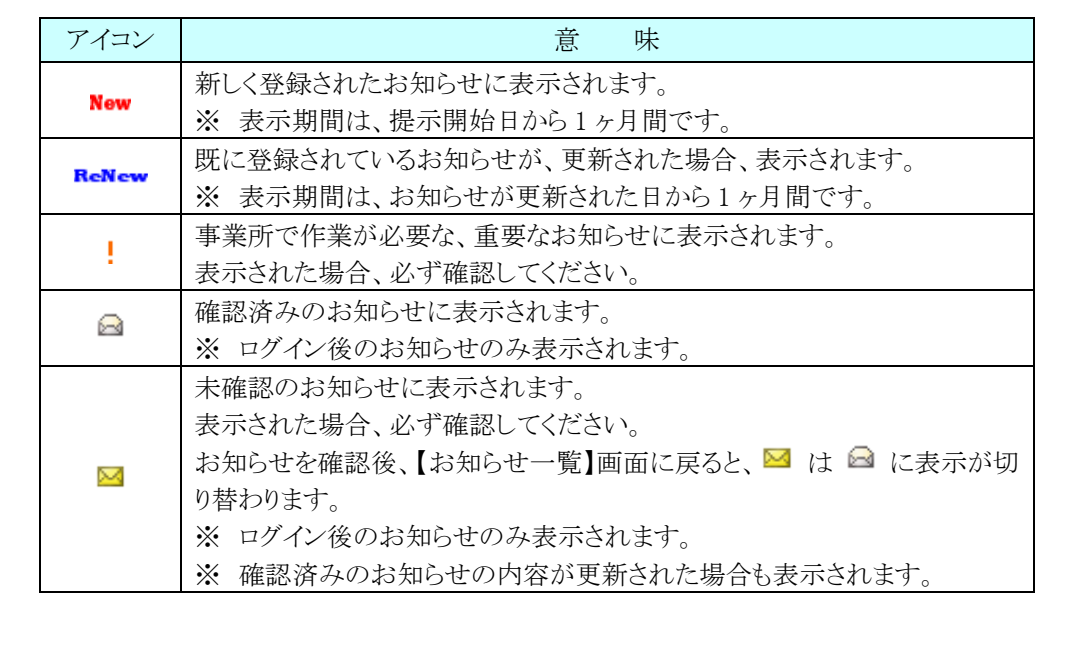

(1)お知らせ表示方法 ※ ログイン前の操作方法です。

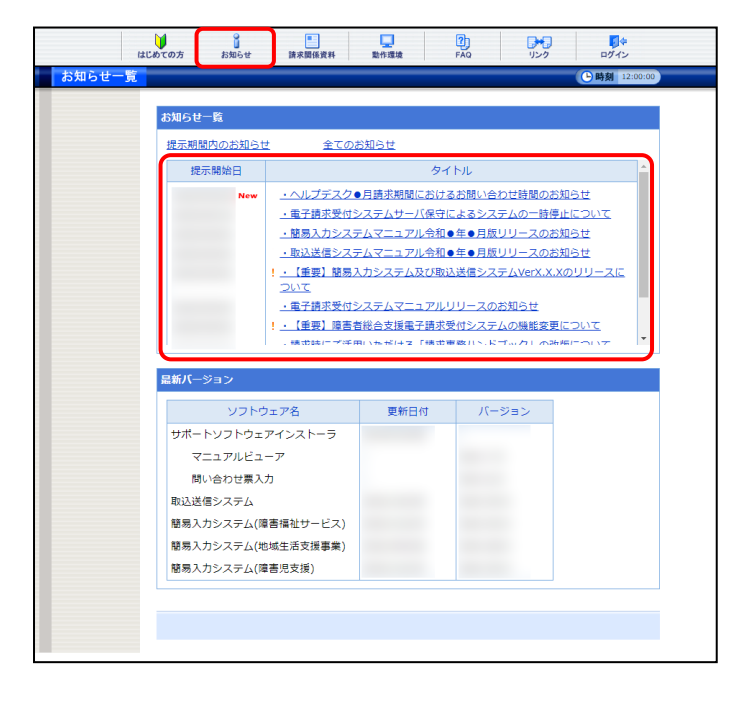

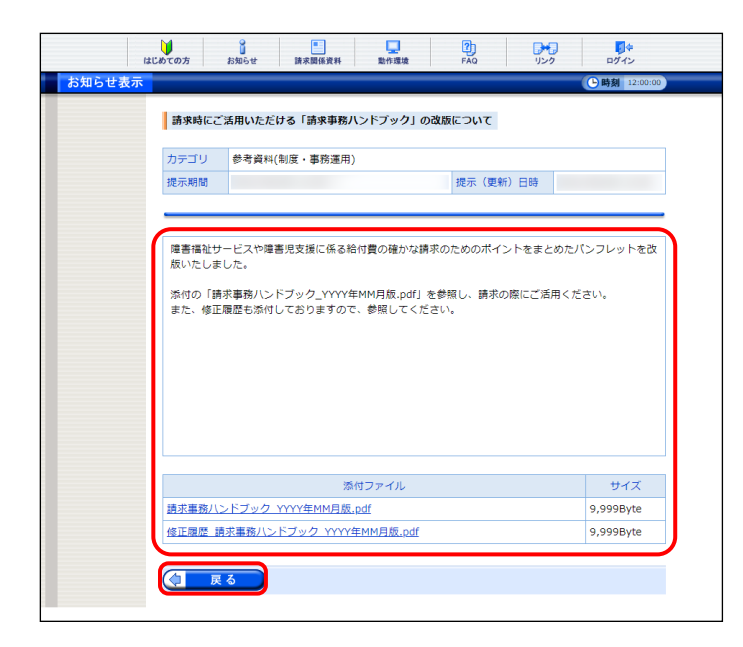

- 1. 《トップメニュー》より をクリックします。
	- ※ 【電子請求受付システム 総合窓口】画 面より《トップメニュー》を表示した際、【お 知らせ一覧】画面は初期表示されていま す。
- 2. 【お知らせ一覧】画面が表示されるので、確 認したいお知らせのタイトル名をクリックしま す。
	- ※ アイコンについては、[[P71](#page-74-0) Point ! アイ コンについて】を参照してください。
- 3. 【お知らせ表示】画面が表示されるので、お 知らせの詳細を確認することができます。 添付ファイルがある場合、タイトルをクリックす るとダウンロードできます。
	- ※ ダウンロード方法については、[[P9](#page-12-0) 1.2. 基本操作方法 ⑧添付ファイルのダウン ロード方法]を参照してください。
- 4. をクリックすると、【お知らせ一 覧】画面に戻ります。

(2)お知らせ表示方法 ※ ログイン後の操作方法です。

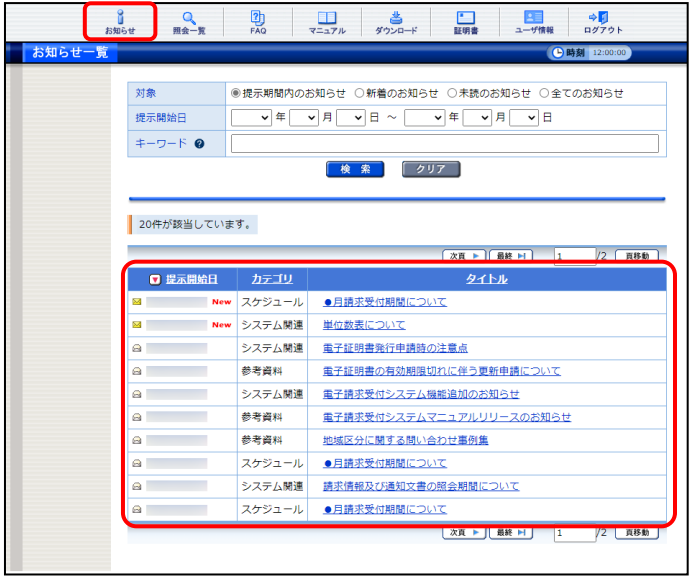

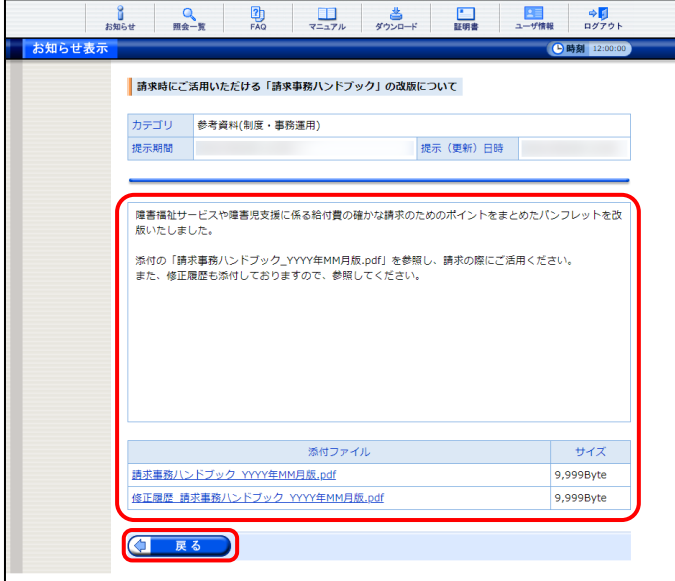

- 1. 《メインメニュー》より …… をクリックします。
	- ※ 【ログイン】画面より《メインメニュー》を表 示した際、【お知らせ一覧】画面は初期 表示されています。
- 2. 【お知らせ一覧】画面が表示されるので、確 認したいお知らせのタイトル名をクリックしま す。
	- ※ アイコンについては、[[P71](#page-74-0) Point ! アイ コンについて]を参照してください。
- 3. 【お知らせ表示】画面が表示されるので、お 知らせの詳細を確認することができます。 添付ファイルがある場合、タイトルをクリックす るとダウンロードできます。
	- ※ ダウンロード方法については、[[P9](#page-12-0) 1.2. 基本操作方法 ⑧添付ファイルのダウン ロード方法]を参照してください。
- 4. < 覧】画面に戻ります。

### **3.2.** FAQ

操作等で不明点及び疑問点等の解決方法を探す場合、この機能を利用します。

ここでは、FAQ 機能を利用して疑問点を検索し表示する操作方法について説明します。

なお、ログイン前及びログイン後では、【FAQ】画面に表示される内容が異なります。ログイン前では、電 子請求受付システムを利用するにあたり、よく寄せられる質問及び回答が記載され、ログイン後では、電子 請求受付システムの運用上、よく寄せられる質問及び回答が記載されます。また、ログイン後では、条件を 入力し検索することができます。

※ FAQ とは、[Frequently Asked Questions]の略で「よく聞かれる質問(とその回答)」という意味です。

### ◆画面構成◆ ※ ログイン前の表示です。

#### 【FAQ】画面

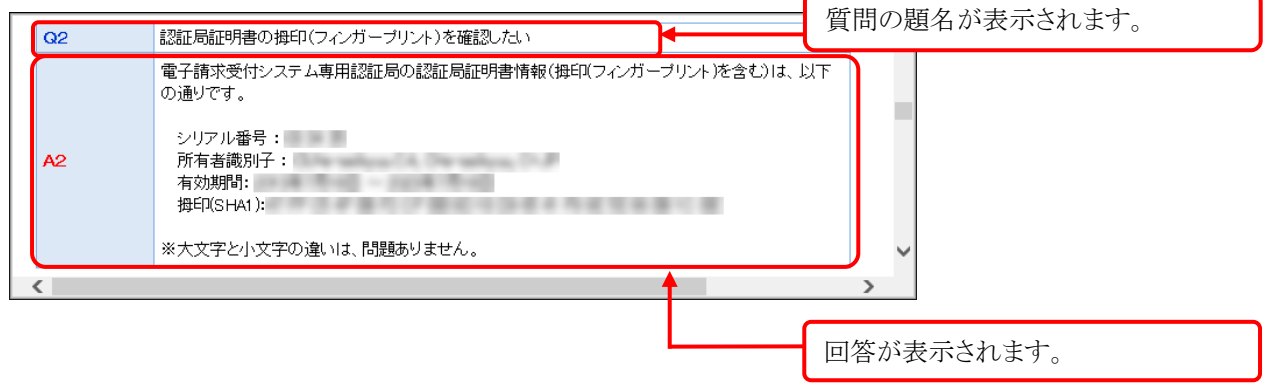

※ 【FAQ】画面の内容は変更する場合がありますので、ご了承ください。

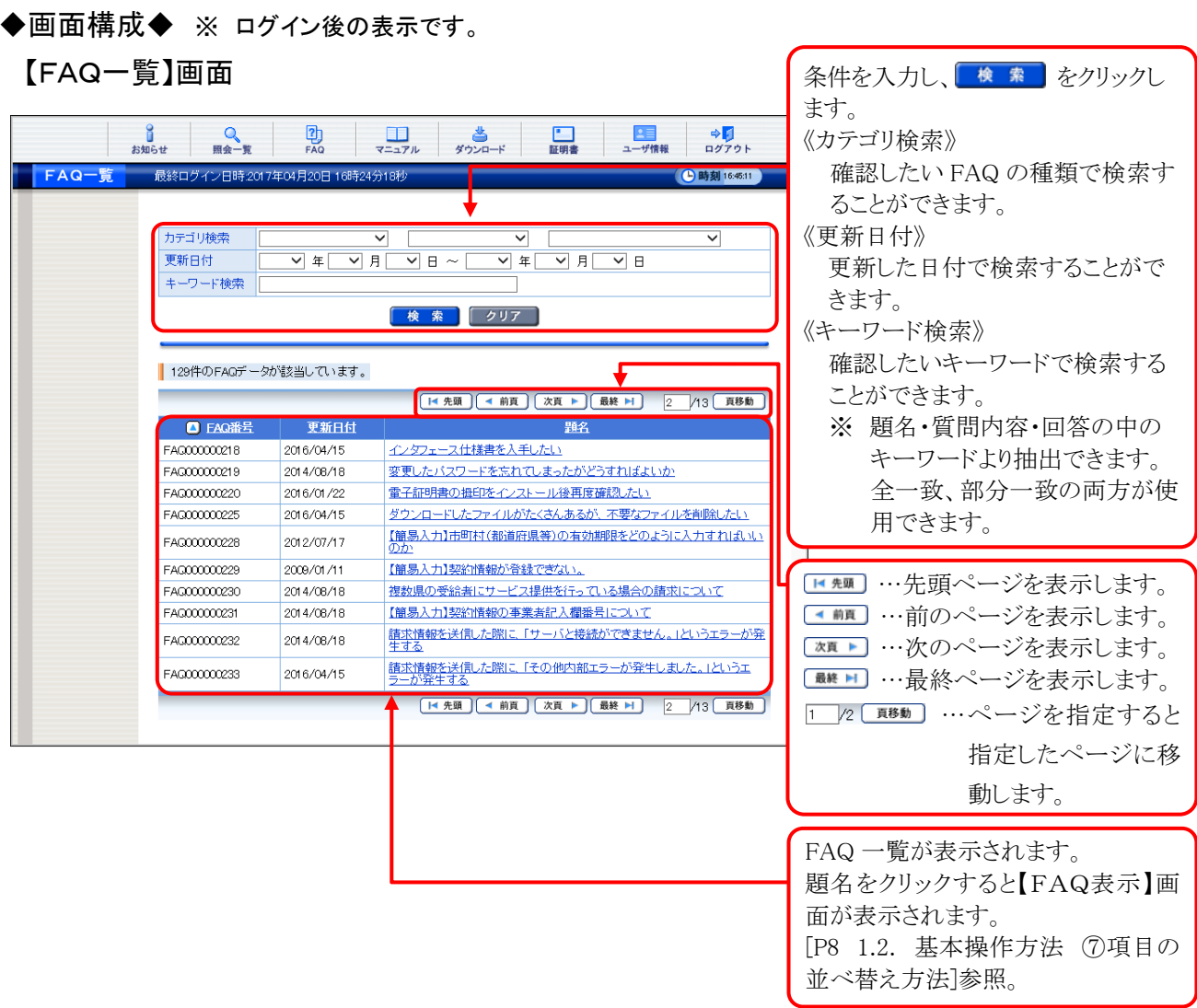

## 【FAQ表示】画面

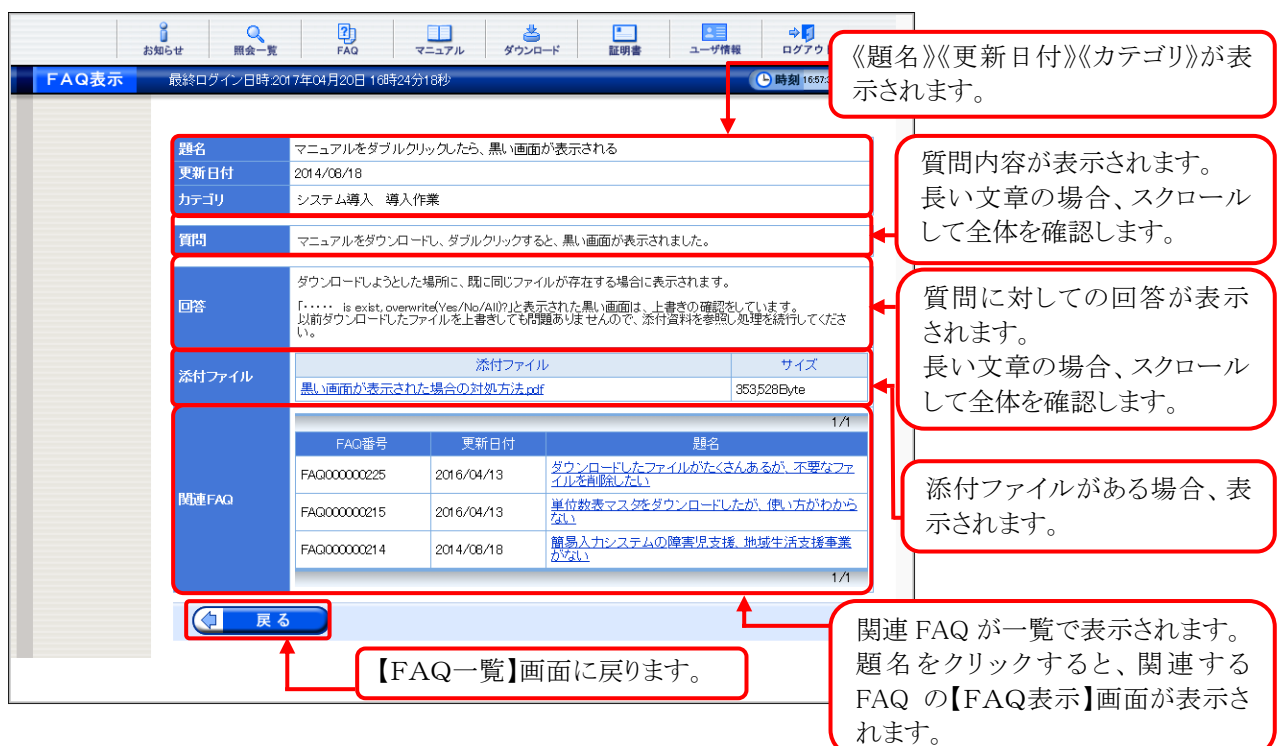

(1)FAQ 表示方法 ※ ログイン前の操作方法です。

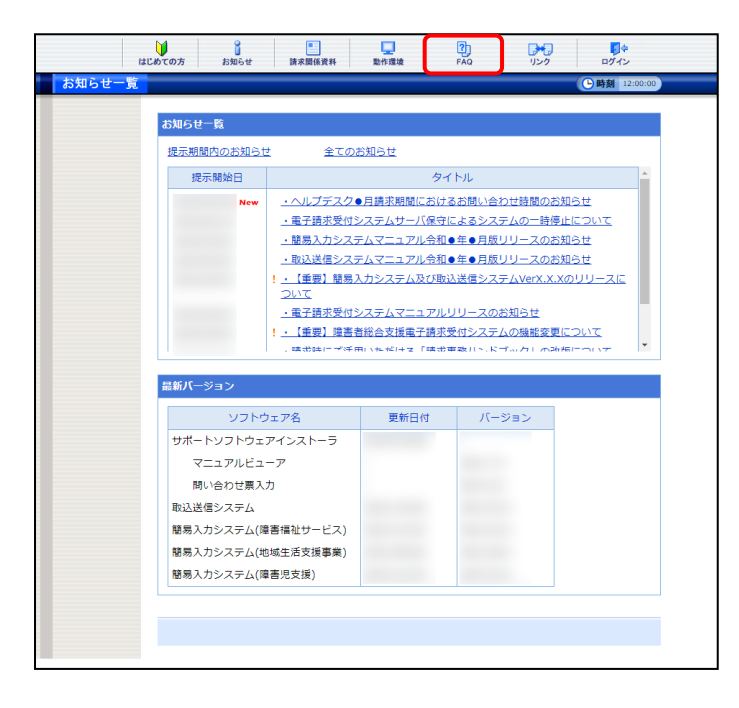

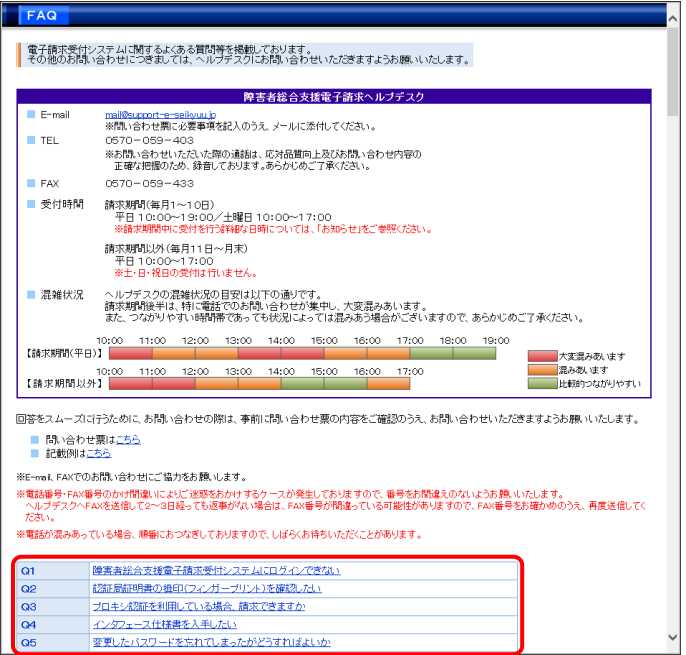

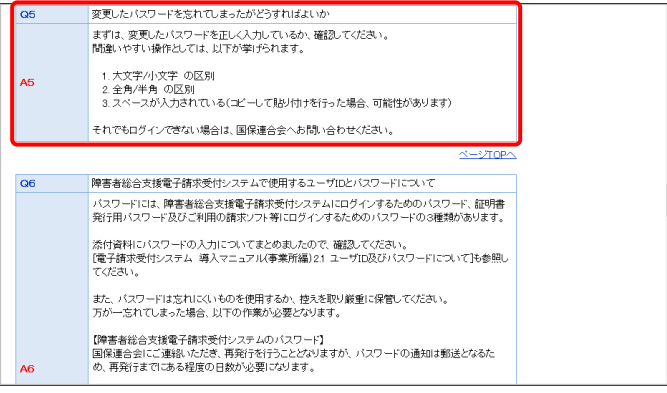

1. 《トップメニュー》より ல をクリックします。

- 2. 【FAQ】画面が新しい画面で表示されるので、 一覧より表示したい質問をクリックします。
	- ※ リンクの操作方法については、[[P6](#page-9-0) 1.2. 基本操作方法 ①リンクの操作方法]を 参照してください。

- 3. クリックした質問の回答が表示されます。
	- ※ 質問の一覧へ戻る場合、回答の右下に 表示されている、《ページ TOP へ》をクリ ックします。

(2)FAQ 表示方法 ※ ログイン後の操作方法です。

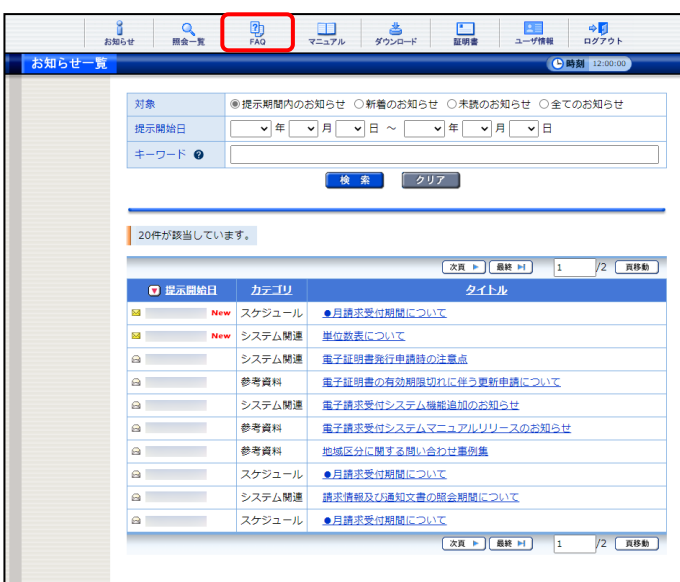

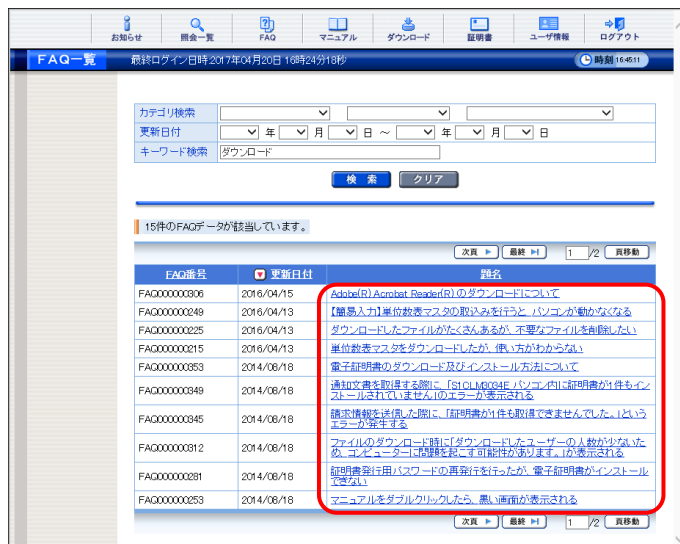

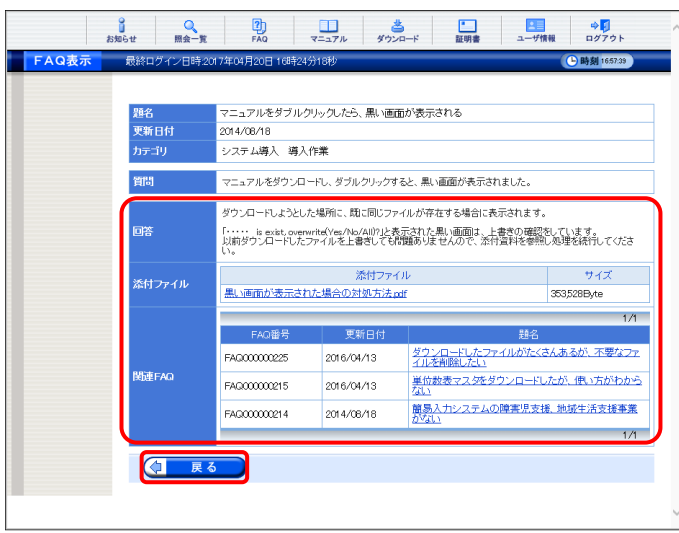

1. 《メインメニュー》より | 2 をクリックします。

- 2. 【FAQ一覧】画面が表示されるので、一覧よ り表示したい題名をクリックします。
	- ※ 一覧の初期表示は[更新日付]から 1 ヶ月 以内の情報を表示します。

- 3. 【FAQ表示】画面が表示されるので、FAQ の 詳細を確認することができます。 添付ファイル等がある場合、ダウンロードして 確認することができます。
	- ※ ダウンロード方法については、[[P9](#page-12-0) 1.2. 基本操作方法 ⑧添付ファイルのダウン ロード方法]を参照してください。
- 4. をクリックすると、【FAQ一覧】画 面に戻ります。

### **3.3.** マニュアル

電子請求受付システムのマニュアルを取得したい場合、この機能を利用します。

ここでは、マニュアルを取得する操作方法について説明します。

なお、マニュアルビューアを導入済みの場合、【マニュアル】画面からマニュアルを取得する必要はありま せん。

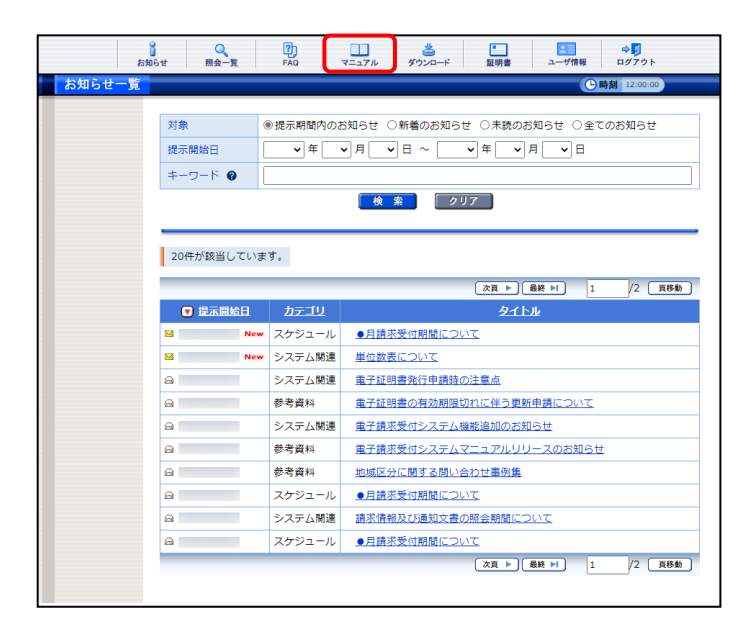

1. 《メインメニュー》より

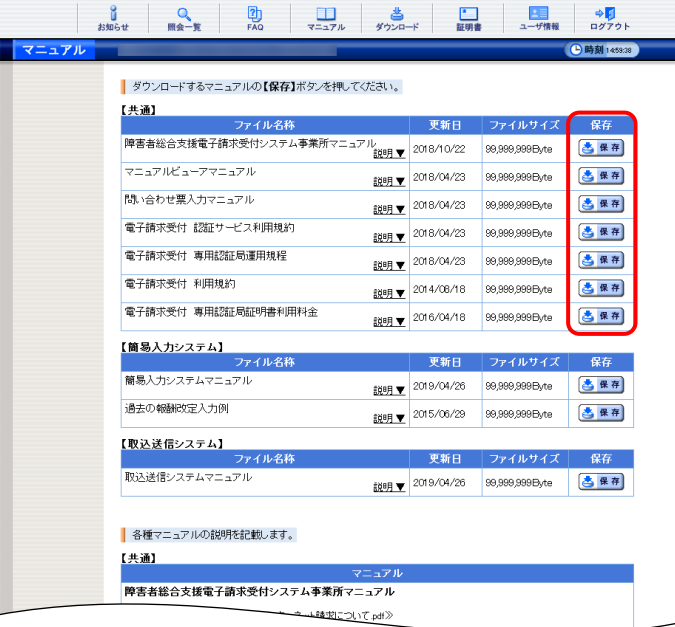

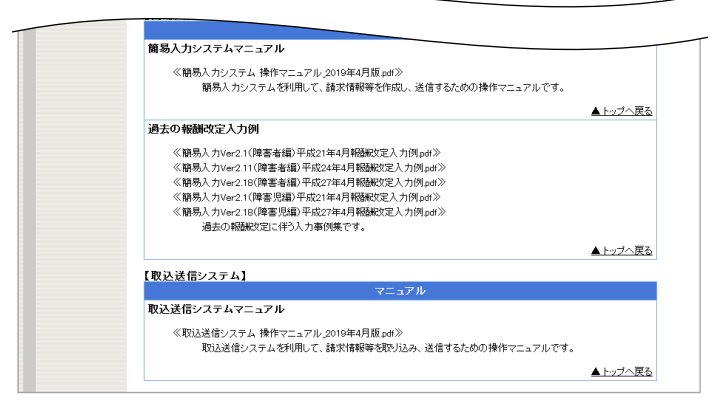

2. 【マニュアル】画面より取得したいマニュアル の 2 保存 をクリックします。

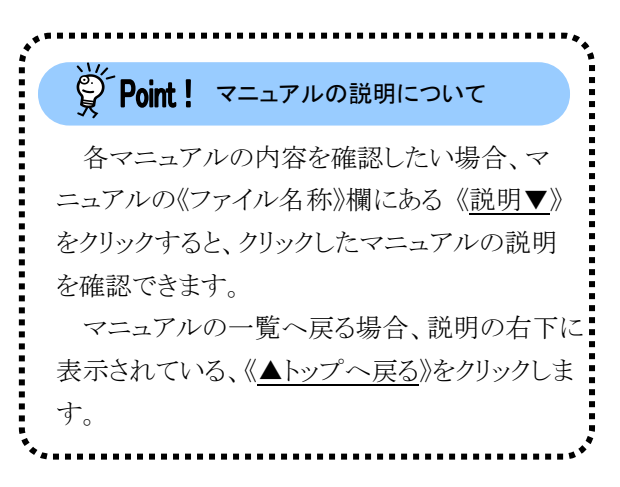

- 3. 画面上部に通知バーが表示されるので、□ をクリックし、保存先のフォルダを開きます。
	- ※ Google Chrome の場合、[[P10](#page-13-0) 1.2. 基 本操作方法 ⑧添付ファイルのダウンロ ード方法]を参照してください。
- 4. 保存先のフォルダが表示されるので、ダウン ロードしたファイルをダブルクリックします。
	- ※ マニュアルは、自己解凍形式の圧縮ファ イルとしてダウンロードされます。拡張子 は、[exe]となります。

5. 解凍が始まります。

阻回

※ 解凍中の画面は、表示されない場合が あります。

6. マニュアルのフォルダが作成されるので、ダ ブルクリックします。

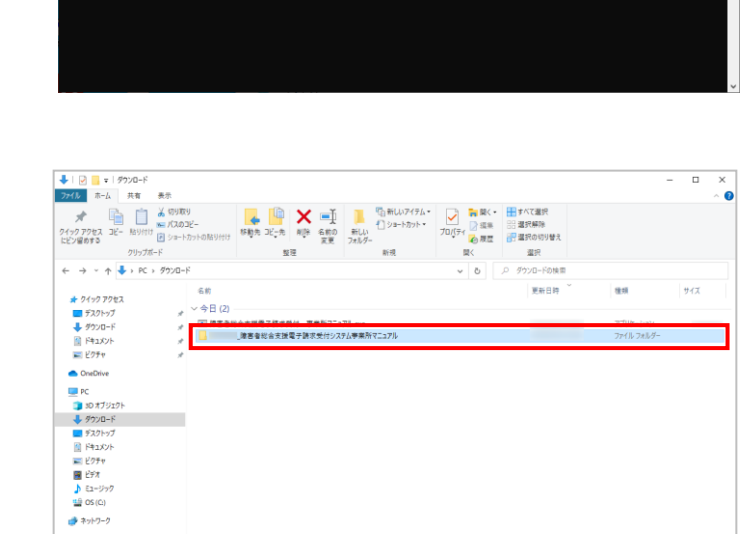

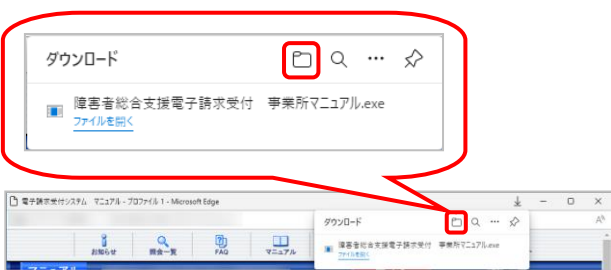

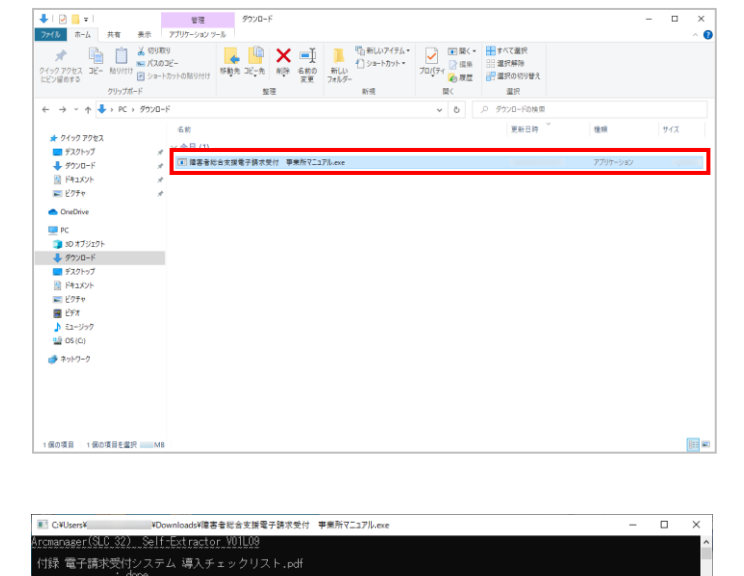

- 1188 電子調本文19フステム 等人テェッシッス F.por<br>- : done.<br>障害福祉サービス費等のインターネット請求について.pdf 障害者総合支援給付審査支払等システム 接続確認の手引き\_第 ――版.pdf<br> 

2個の項目 1個の項目を選択

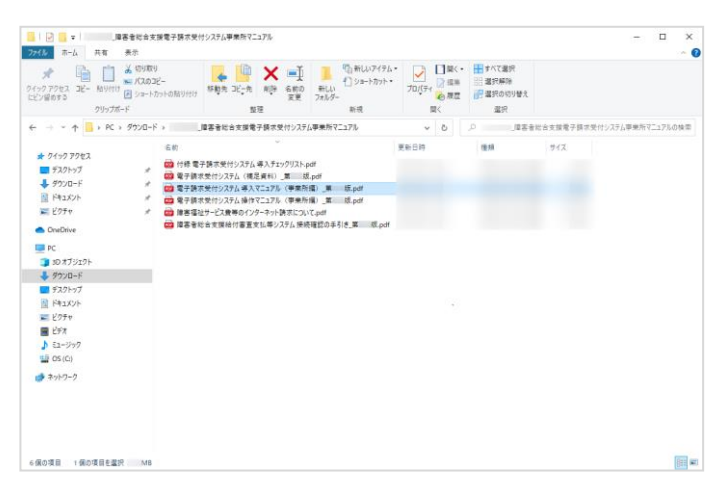

7. 該当のマニュアルをダブルクリックすると、画 面で確認できます。

※ 【マニュアル】画面の内容は変更する場合がありますので、ご了承ください。

# **3.4.** ダウンロード

電子請求受付システムを利用するために必要なソフトウェア等をダウンロードする場合、この機能を利用 します。

ダウンロードについての詳しい操作方法は、[電子請求受付システム 導入マニュアル(事業所編) 3.3.1. ソフトウェアのダウンロード]を参照してください。

なお、ダウンロードしたソフトウェア等のインストールについては、管理者権限のあるアカウントで作業を行 ってください。

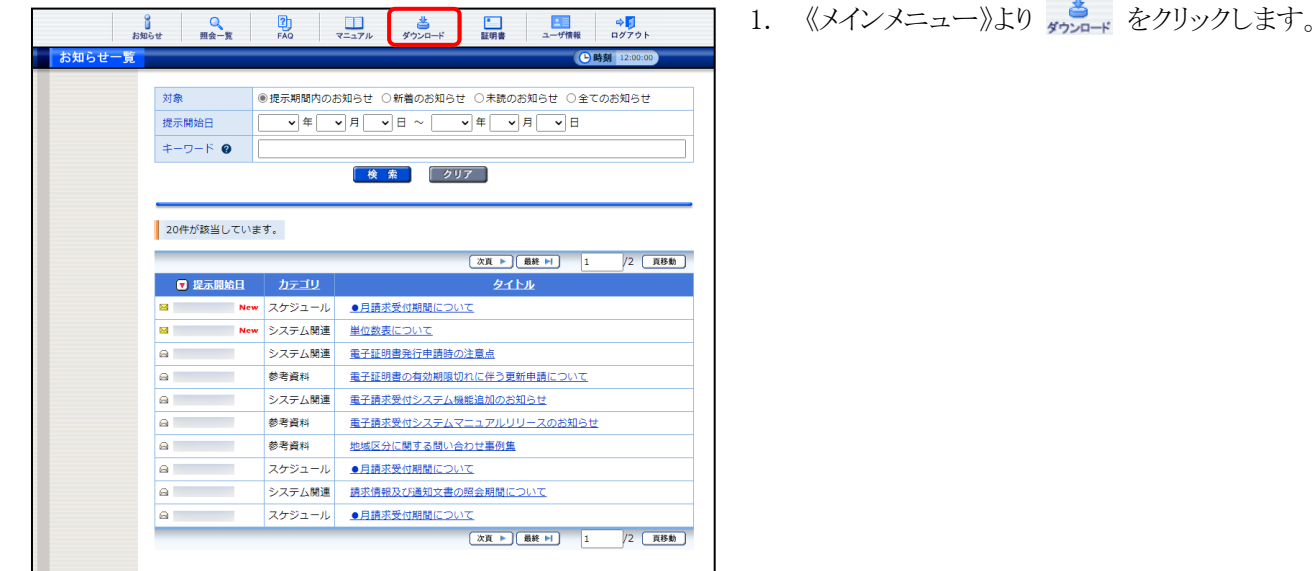

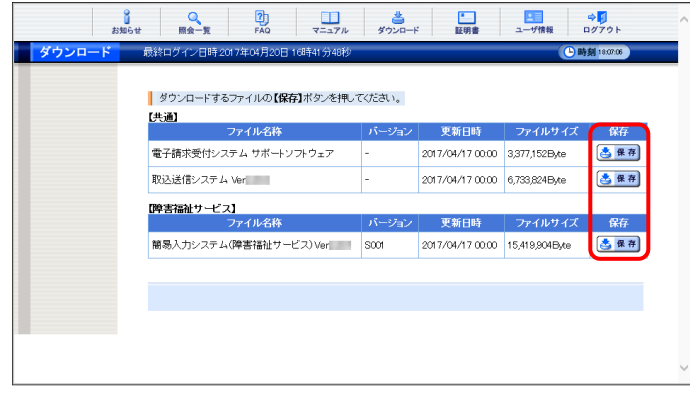

- 2. 【ダウンロード】画面よりダウンロードするファ イルの & ## をクリックします。
	- ※ 本画面は障害福祉サービスの事業所で ログインした場合、表示される画面です。 その他のサービスでログインした場合、 【共通】及び【該当サービス】の一覧が表 示されます。
	- ※ 代理人の画面については、[[P107](#page-110-0) 4.1. 代理人の機能 (2)]を参照してください。

※ 【ダウンロード】画面の内容は変更する場合がありますので、ご了承ください。

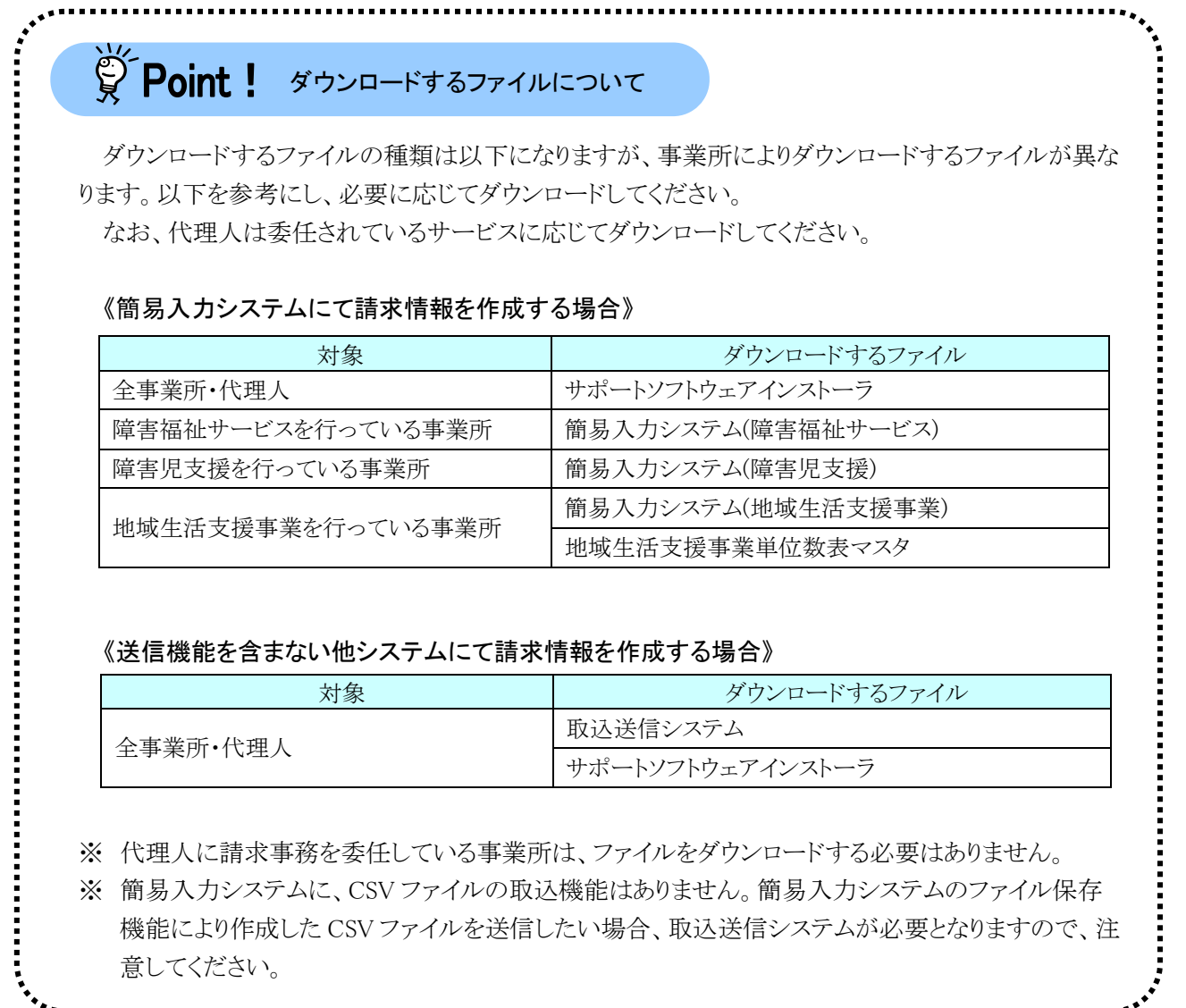

意してください。

<u>. . . . . . . . . . . . . .</u>

# **3.5.** 請求関係資料

請求事務に必要となる請求関係資料を参照する場合、この機能を利用します。 ここでは、請求関係資料を参照する操作方法について説明します。

#### ◆画面構成◆

#### 【請求関係資料】画面

□ 64:保育所等訪問支援 **田 71:障害児入所支援** 田 72: 医療型障害児入所支援

田 関係法令・通違等

- 法律、政省令、告示、通達・通知、及び事務連絡<br>- ※請求に関係する資料に限り掲載しています。<br>- また、令和3年度報酬改定に係る資料については、以下原生労働省ホームページにも掲載されています。<br>- https://www.mhlw.go.jp/stf/seisakunitsuite/bunya/0000202214\_00007.html<br>https://www.mhlw.go.jp/stf/seisakunitsuite/bunya

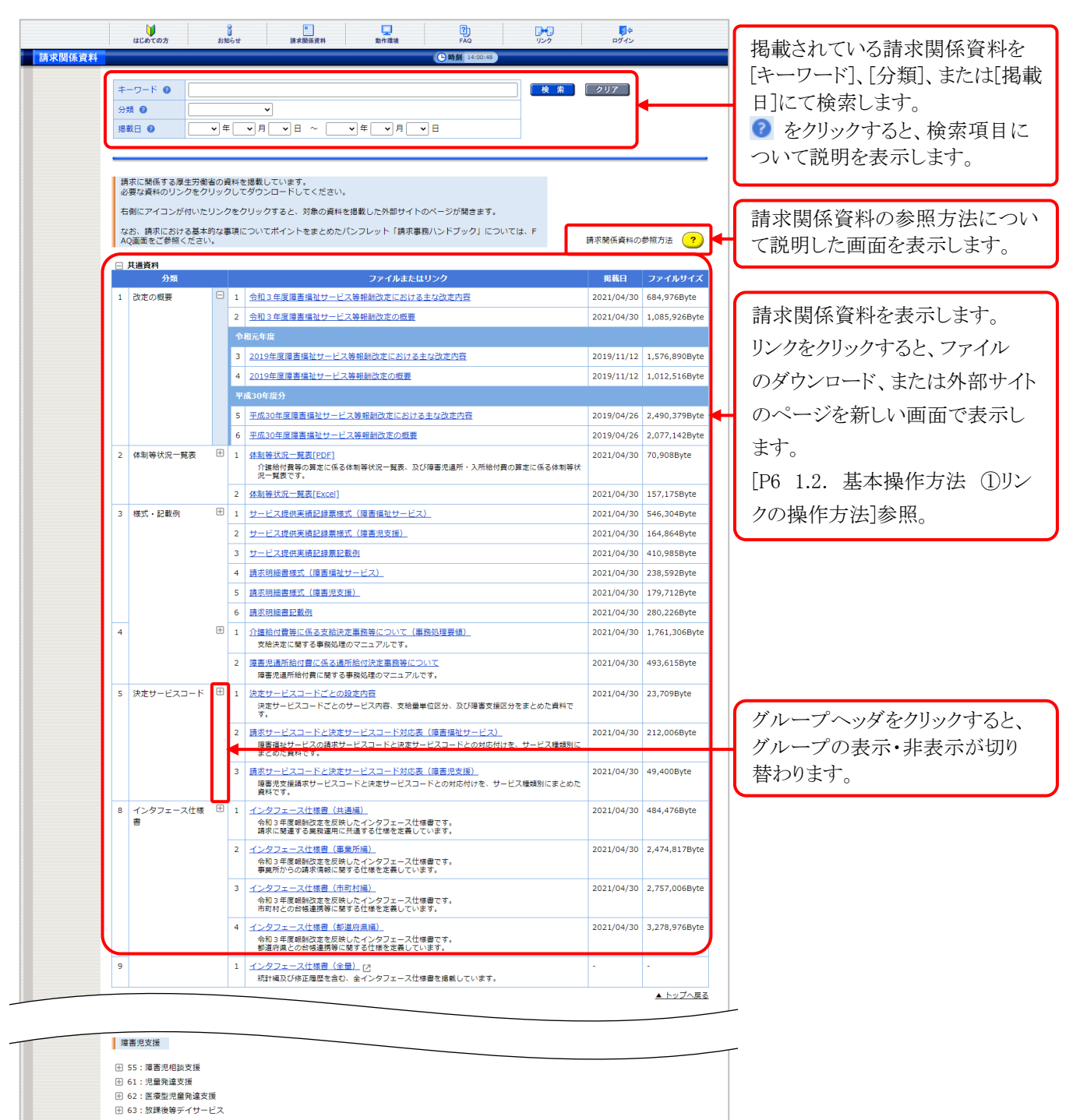

【請求関係資料】画面(検索結果が表示されている場合)

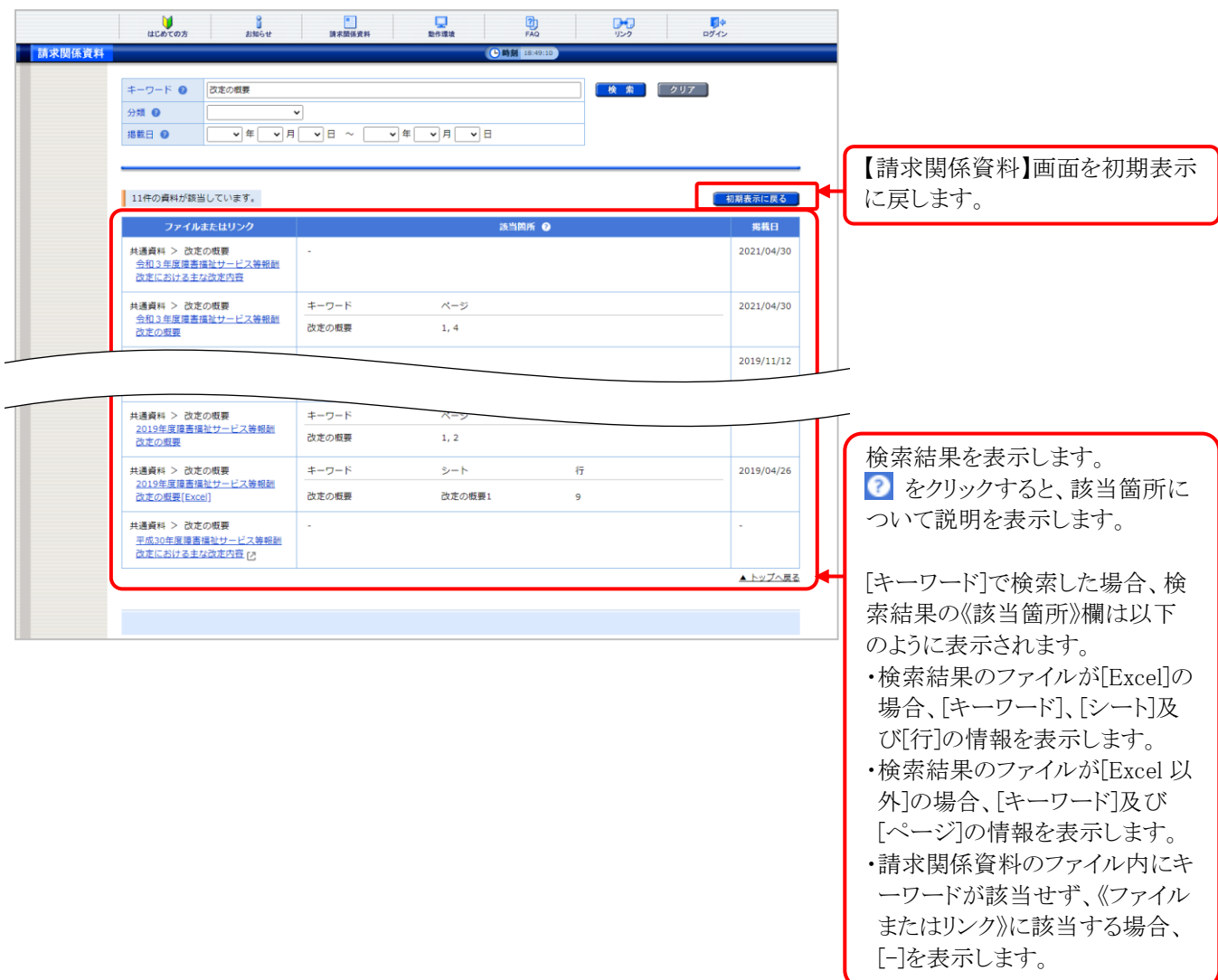

1. 《トップメニュー》より ■ ■ をクリックします。

(1)請求関係資料参照方法

 $\mathbf{U}$ 

 $+ - 2 - 8$  0

ー<br>- 共通資料<br>- 分類

**PEOSE** 

2 体制等状况一覧表

3 様式 · 記載例

 $5 \frac{1}{2}$ 

h.

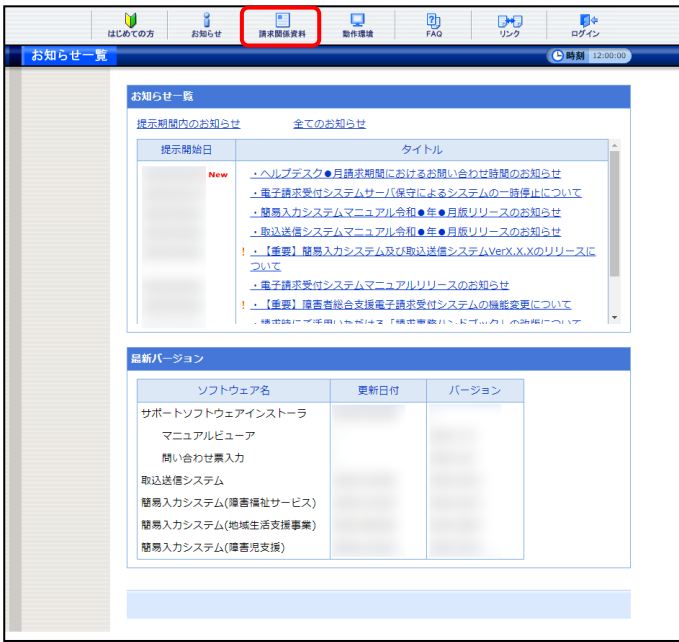

.<br>お申にアイコンが付いたリンクをクリックすると、対象の盗知を活動した外部サイトのページが開きます。 、石側にアイコンか付いたリンクをグリックすると、対象の資料を想転した外部サイトのベージが開きます。<br>- なお、時末における基本的な事項についてポイントをまとめたパンフレット「請求事務ハンドブック」につい<br>- AQ選重をご参照ください。

> ··········<br>体制等状況一覧表[Excel] サービス提供実績記録業様式 (障害権社サービス)

サービス提供実績記録業後式 (障害児支援) サービス理供実績記録意記載例 ■<br>| 読芸研細書様式 (演奏編社サービス) **請求明細書樣式 (履書児支援)** 再求明細書記載例

。<br>介護精付費等に係る支給決定事務等について(事務処理要領)<br>支給決定に関する事務処理のマニュアルです。 建書児通所給付費に低る通所給付決定事務等について<br>|障害児通所給付費に関する事務処理のマニュアルです。

す。<br>調査サービスコードと決定サービスコード対応表(障害場社サービス)<br>- 障害場社サービスの講求サービスコードと決定サービスコードとの対応付けを、サ<br>まどめた資料です。

ファイルまたは

ファイルまたはリンク<br><mark>1 会和1年度達書編社サービス等報酬改定における主な改定内容</mark><br><mark>2 会和1年度達書編社サービス等報酬改定の概要</mark><br>令和元年度

2019年度障害提社サービス等相對改定における主な改定内容 4 2019年度障害構築サービス等報酬改定の概要 **アルコウキ 国分** (1) ー<br>エス30年度度西福祉サービス等報酬改革における主な改定内容 · 子成30年度障害福祉サービス等般耐改定の概要

 $\begin{array}{l|ccc} \mbox{\#0} & & & \mbox{\hspace{0.5cm}} & \mbox{\hspace{0.5cm}} & \mbox{\hspace{0.5cm}} \\ \mbox{\#0} & & & \mbox{\hspace{0.5cm}} & \mbox{\hspace{0.5cm}} & \mbox{\hspace{0.5cm}} \\ \mbox{\#0} & & & \mbox{\hspace{0.5cm}} & \mbox{\hspace{0.5cm}} & \mbox{\hspace{0.5cm}} & \mbox{\hspace{0.5cm}} & \mbox{\hspace{0.5cm}} & \mbox{\hspace{0.5cm}} \\ \mbox{\#0} & & & \mbox{\hspace{0.5cm}} & \m$ 

■<br>■請求に関係する厚生労働省の資料を提載しています。<br>■必要な資料のリンクをクリックしてダウンロードしてください。

恩

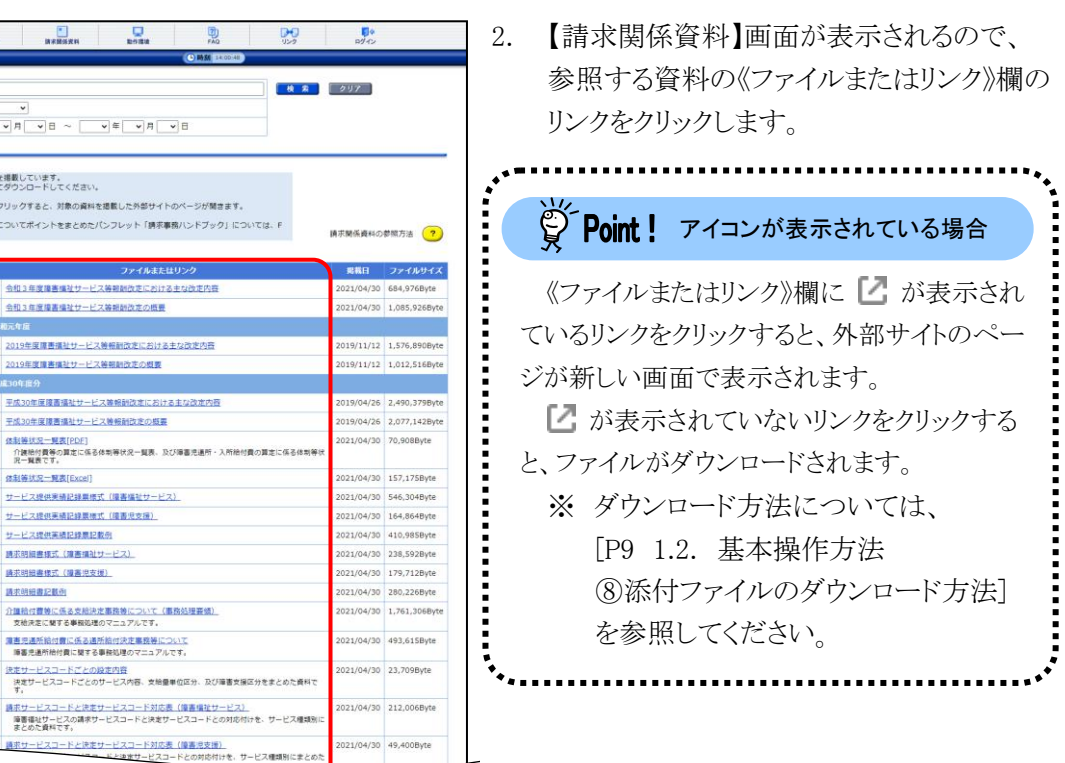

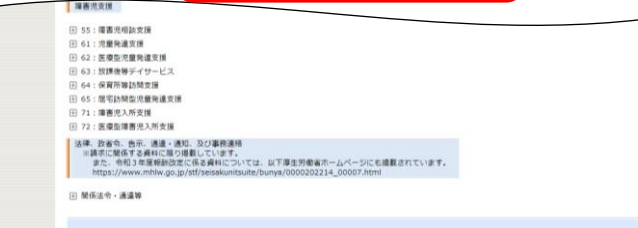

※ 【請求関係資料】画面の内容は変更する場合がありますので、ご了承ください。

85

# **3.6.** リンク

関連するホームページの一覧を表示する場合、この機能を利用します。

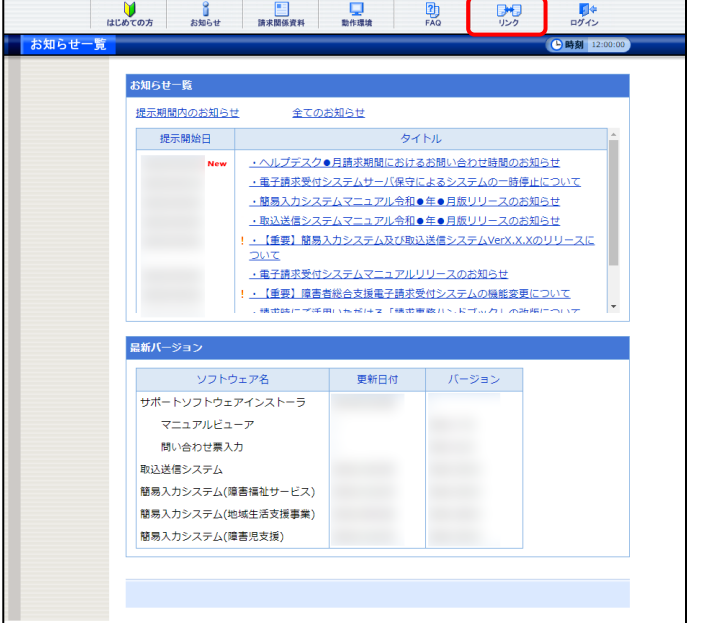

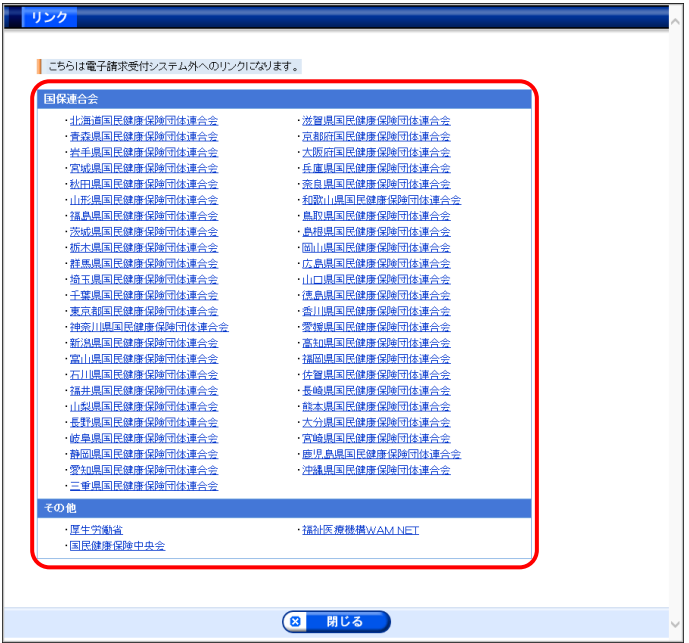

1. 《トップメニュー》より <mark>映</mark> をクリックします<sub>。</sub>

2. 関連するホームページの一覧が新しい画面 で表示されます。 表示したいタイトルをクリックするとホームペ ージが新しい画面で表示されます。

※ 【リンク】画面の内容は変更する場合がありますので、ご了承ください。

### **3.7.** 電子証明書の取得・更新

電子請求受付システムで行う電子証明書の発行から、パソコンにインストールする手順について説明しま す。

・3.7.1. 新規に電子証明書を取得する ................................................. [P87](#page-90-0)

・3.7.2. 電子証明書を更新する........................................................... [P87](#page-90-1)

・3.7.3. 電子証明書を再度ダウンロード・インストールする ........................ [P94](#page-97-0)

・3.7.4. 証明書発行用パスワード再発行............................................... [P100](#page-103-0)

#### <span id="page-90-0"></span>**3.7.1.** 新規に電子証明書を取得する

電子請求受付システムで初めて電子証明書を取得する方法については、[電子請求受付システム 導入 マニュアル(事業所編) 3.2. 電子証明書の取得]を参照してください。

なお、[電子請求受付システム 導入マニュアル(事業所編)]ではテストユーザ ID を使用していますが、本 番で使用するユーザ ID で操作しても問題ありません。

#### <span id="page-90-1"></span>**3.7.2.** 電子証明書を更新する

電子証明書の有効期間は発行日から 3 年間です。

電子証明書の有効期限が切れた場合、必要に応じて電子証明書の更新を行ってください。

ここでは有効期間内に、電子証明書を更新する手順について説明します。

なお、更新できる期間は、電子証明書の有効終了年月日の 3 ヶ月前から有効終了年月日までとなり、有効 終了年月日の 3 ヶ月以上前及び有効期間を過ぎた場合、更新することができません。

有効期間を過ぎてしまった場合、[3.7.1. 新規に電子証明書を取得する]と同様、新規に電子証明書を発 行します。

新規に電子証明書を発行する場合の手順については、[電子請求受付システム 導入マニュアル(事業所 編) 3.2. 電子証明書の取得]を参照してください。

その際、[電子請求受付システム 導入マニュアル(事業所編)]ではテストユーザ ID を使用していますが、 本番で使用するユーザ ID で操作しても問題ありません。

※ 電子証明書の更新を行わず、有効期限切れの電子証明書を使用して請求情報を送信できる場合が あります。有効期間を過ぎている電子証明書を使用する請求情報送信については、[[P99](#page-102-0) Point! 有効期間が過ぎている電子証明書について]を参照してください。

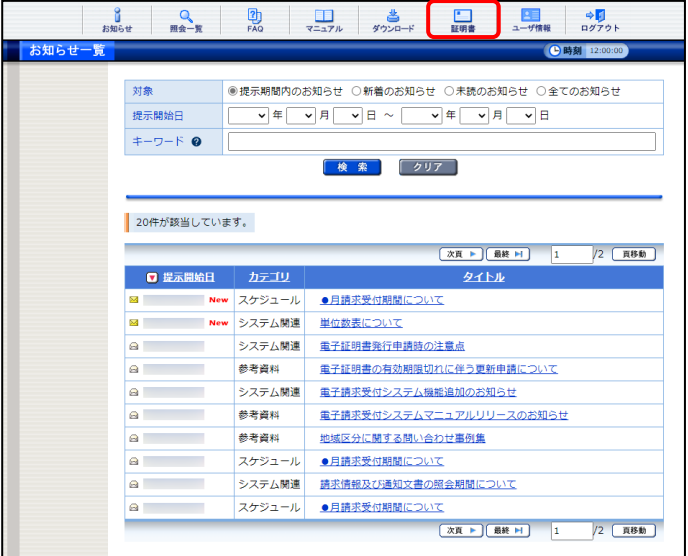

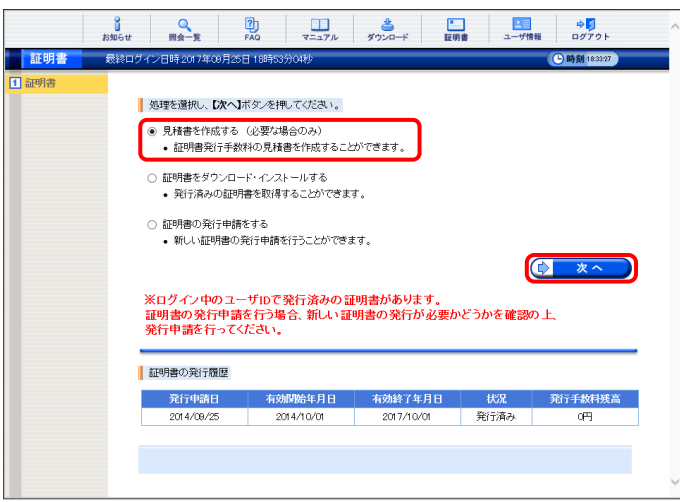

1. 《メインメニュー》より ■ をクリックします。

- 2. 見積書が必要な場合、「見積書を作成する (必要な場合のみ)」の ○ をクリックし、 ( ) なへ ) をクリックします。
	- ※ の選択方法については、[[P7](#page-10-0) 1.2. 基本操作方法 ⑤ラジオボタンの操作方 法]を参照してください。
	- ※ 見積書が不要な場合、[手順 7.]より操作 を行ってください。

- 3. 【見積書項目入力】画面が表示されます。登 録した内容が表示されるので、修正がある場 合、直接修正してください。修正が終わりまし たら (み 見積書表示) をクリックします。
	- ※ 入力の操作方法については、[[P6](#page-9-1) 1.2. 基本操作方法 ②テキストボックスの操 作方法]を参照してください。
	- ※ 黒書表示 をクリックしても画面が表示 されない場合、[[P109](#page-112-0) 4.2. トラブルシュ ーティング (1)ボタンまたはリンクをクリッ クしても何も表示されない]を参照してく ださい。
	- ※「接続がプライベートではありません」とい うエラーが表示された場合、[[P113](#page-116-0) 4.2. トラブルシューティング (6)セキュリティ証 明書のエラーが表示された]を参照してく ださい。
- 4. 入力した宛先が反映され、【見積書】画面が 表示されるので、必要に応じて印刷します。
- 5. X をクリックし、【見積書】画面を終了しま す。
- 6. 【見積書項目入力】画面に戻るので、 (コ 戻る) をクリックします。
	- ※ 見積書のみ作成の場合、この画面でログ アウトしてください。

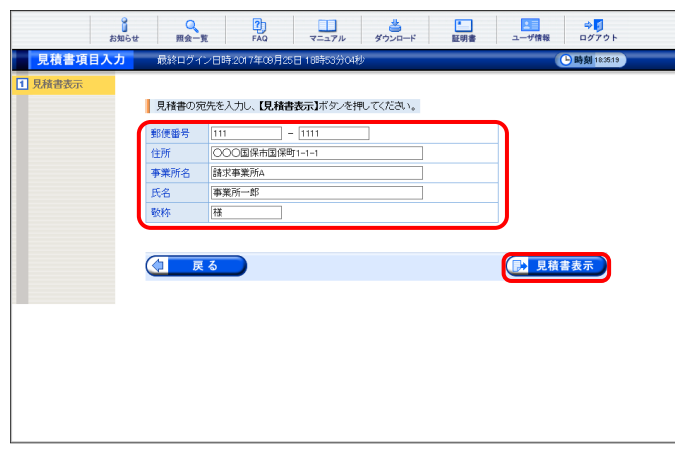

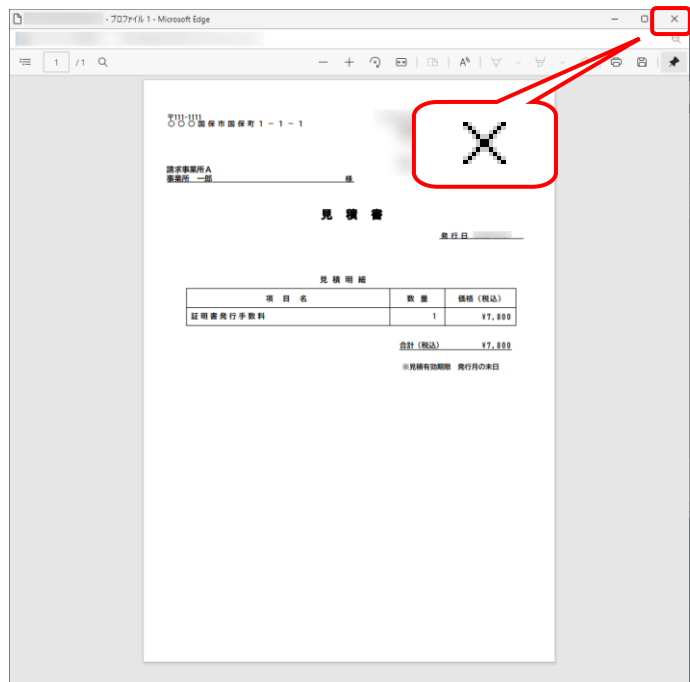

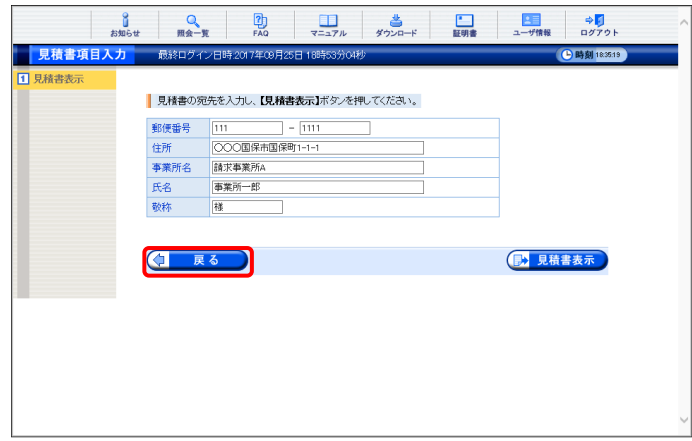

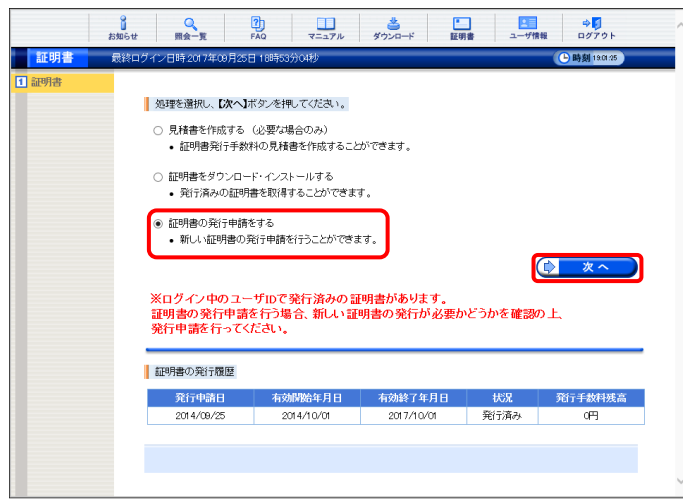

- 7. 【証明書】画面より[証明書の発行申請をす る]の ○ をクリックし、 (> ★ ) をクリック します。
	- ※ の選択方法については、[[P7](#page-10-0) 1.2. 基本操作方法 ⑤ラジオボタンの操作方 法]を参照してください
	- ※ [証明書の発行申請をする]が表示されな い場合、発行済みの電子証明書につい て発行手数料の残高が残っています。 詳しくは[[P92](#page-95-0) Point! 証明書発行手数 料に残高がある場合]を参照してくださ い。

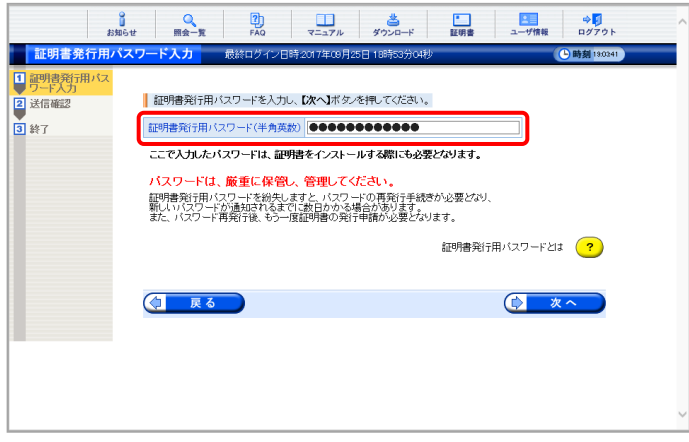

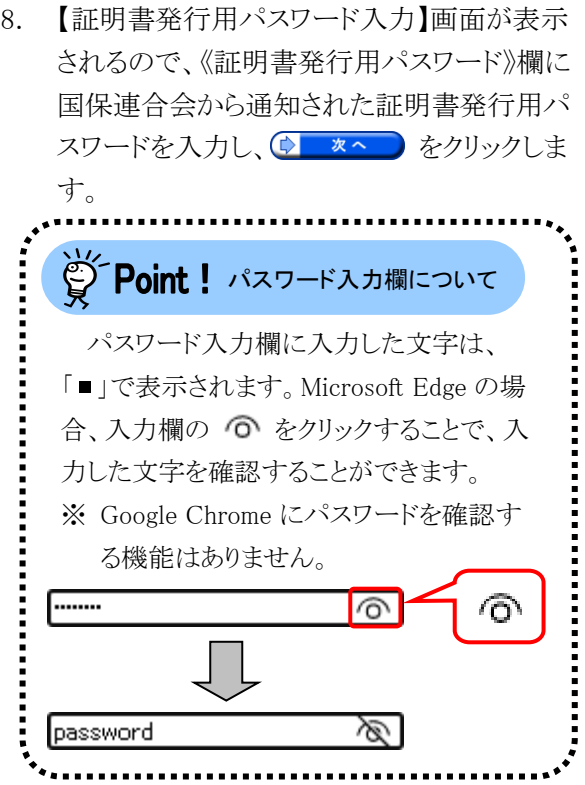

- 9. 【証明書有効期間選択】画面が表示されます。 現在の電子証明書の有効期間が表示される ので、そのまま継続する場合、[2017 年 10 月 02 日から有効な証明書]の ○ をクリックし、 **【> \*^ をクリックします。** 
	- ※ 2017 年 10 月 02 日は一例です。 実際には有効終了年月日の翌日が表示 されます。
	- ※ 証明書の有効終了年月日より3ヶ月以上 前の場合、更新できません。
	- ※ [発行日から有効な証明書]については、 [[P93](#page-96-0) Point! [発行日から有効な証明 書]について]を参照してください。
- 10. 【送信確認】画面が表示されます。 [電子請求受付システム 認証サービス利用 規約】が表示されるので、最後までスクロール して内容を確認し、同意する場合、 (シ 利用規約に同意して送信) をクリックします。
	- ※ さ 利服約をダウンロード をクリックすると、「電子 請求受付システム 認証サービス利用規 約]をダウンロードします。必要に応じて ダウンロードしてください。

11. 処理が正常に終了すると、【処理終了】画面 が表示されるので、3 終了 をクリックしま す。

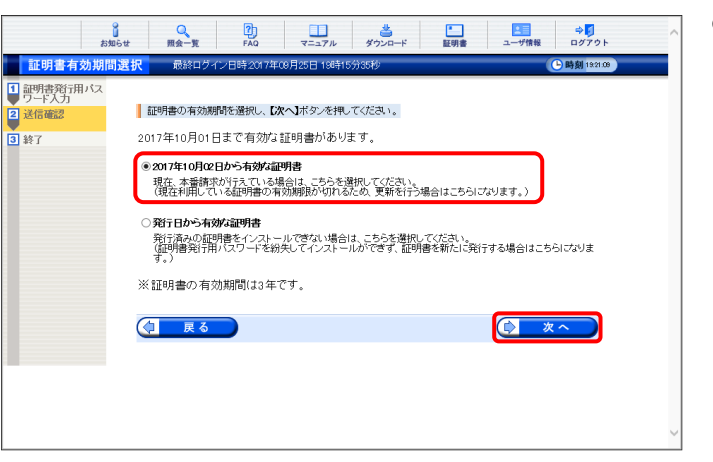

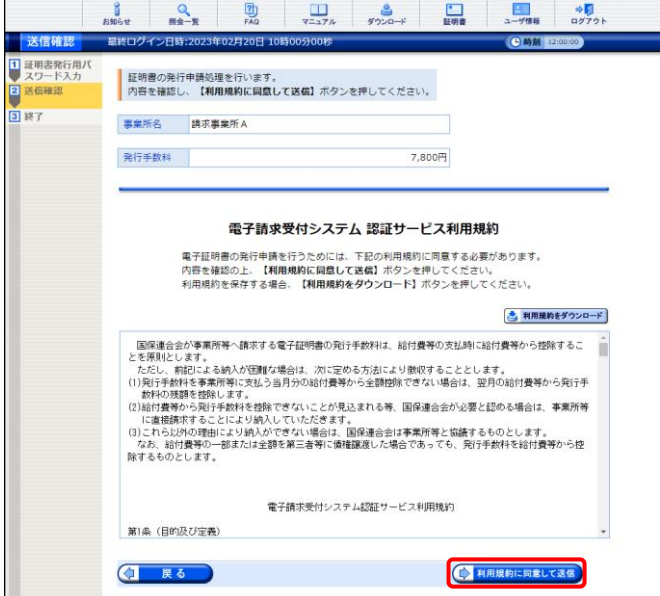

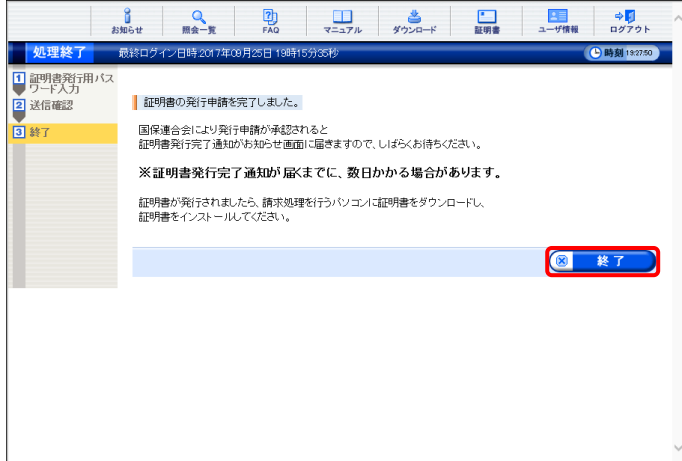

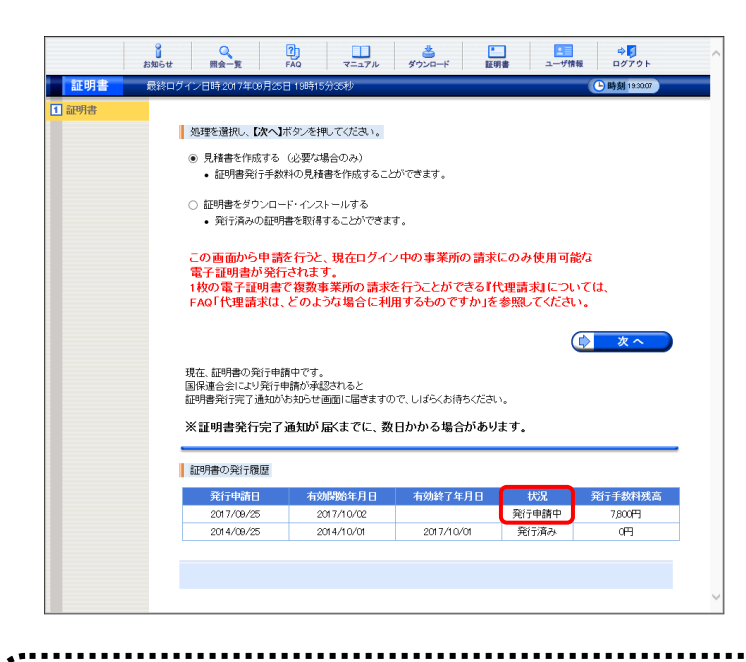

- 12. 発行申請が終了すると、【証明書】画面の《状 況》欄には「発行申請中」と表示されます。
	- ※ 電子証明書を発行申請してから発行され るまで、数日かかる場合があります。

#### $\widetilde{S}$  Point! 電子証明書発行後について

発行申請を行うと、国保連合会による確認処理が行われます。その後、現在有効な電子証明書の 有効終了年月日の翌日から有効な電子証明書が新しく発行されます。

電子証明書が発行されると、お知らせ(ログイン後)に証明書発行通知が掲載されるので、【証明書】 画面よりダウンロード・インストールしてください。

(ダウンロード・インストール手順につきましては、[[P94](#page-97-0) 3.7.3. 電子証明書を再度ダウンロード・イン ストールする]を参照してください。)

#### <span id="page-95-0"></span> $\widetilde{P}$  Point! 証明書発行手数料に残高がある場合

発行済みの電子証明書の発行手数料に残高がある場合、【証明書】画面に以下のようなメッセージ が表示されます。

残高が 0 円になるまで新しい電子証明書を発行することができないため、更新をしたい場合、発行 申請をした国保連合会へお問い合わせください。

更新申請を行った後、《発行申請日》欄に更新申請を行った日付、《状況》欄に[発行申請中]という 表示の行が追加されていれば、このメッセージが表示されていても問題ありません。

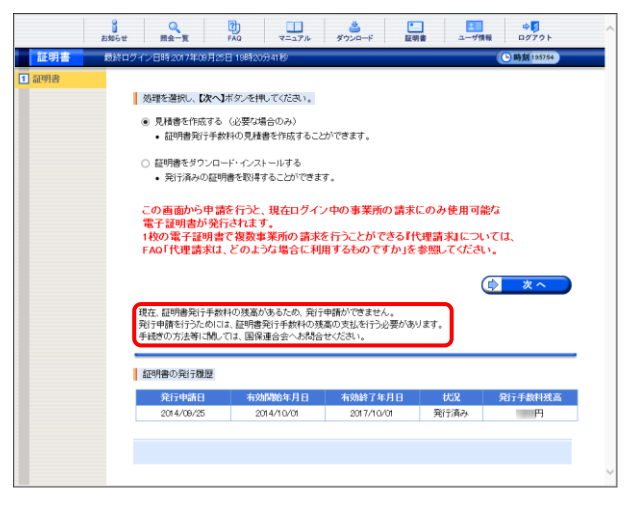

<span id="page-96-0"></span>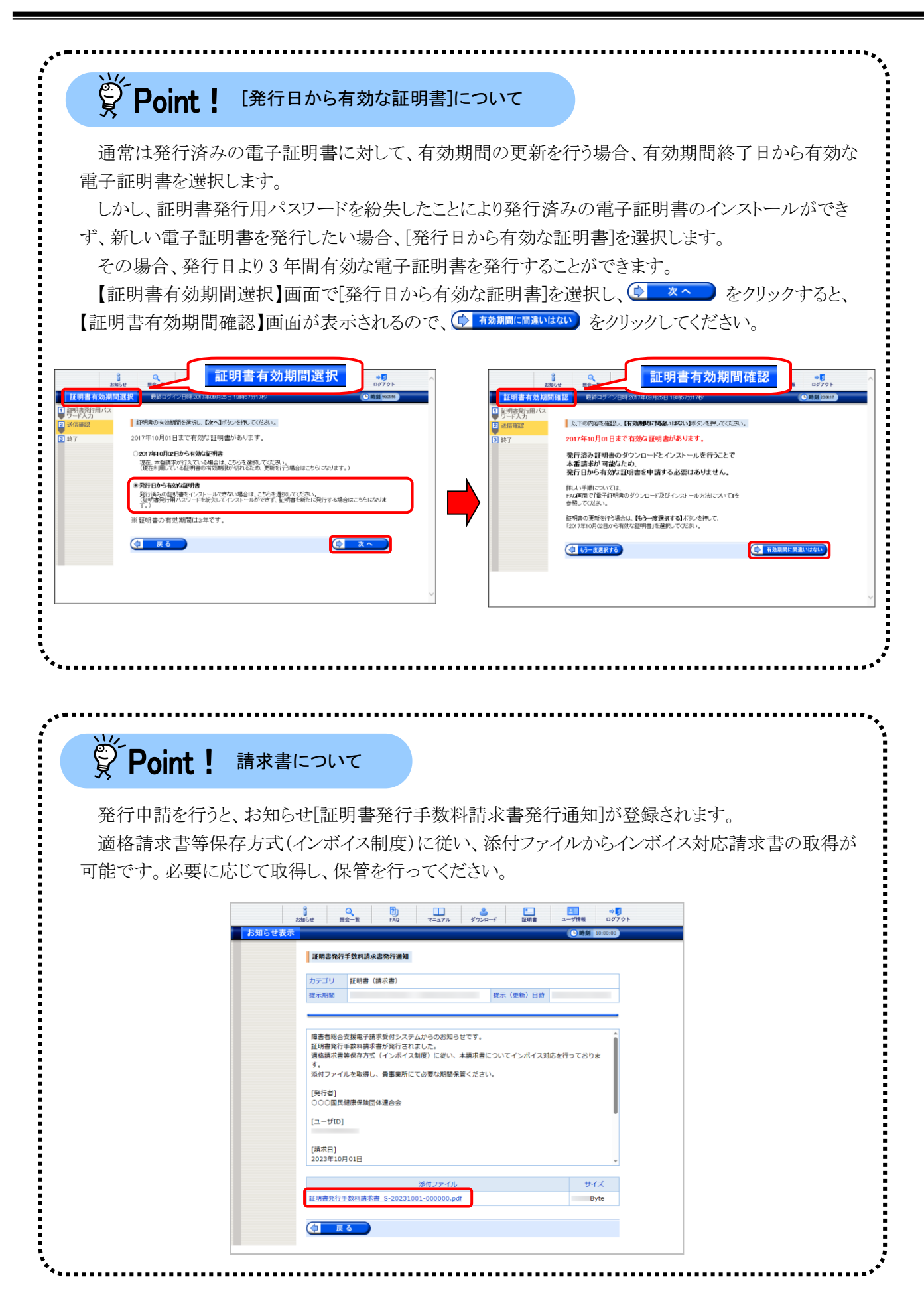

### <span id="page-97-0"></span>**3.7.3.** 電子証明書を再度ダウンロード・インストールする

パソコンの初期化、または買い替え等の理由により電子証明書を再度ダウンロード・インストールする必要 がある場合の操作方法について説明します。

なお、電子証明書のインストールには、発行申請時に使用した証明書発行用パスワードを使用します。 また、電子証明書のインストールについては、管理者権限のあるアカウントで作業を行ってください。

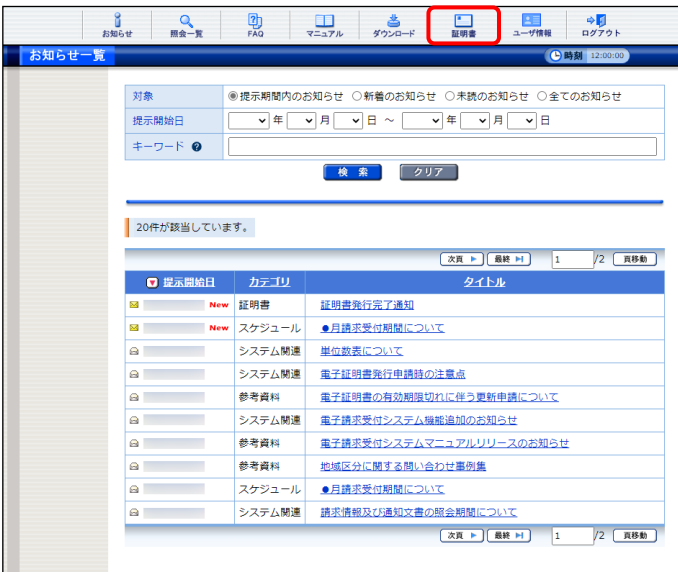

証明書 | 処理を選択し、【次へ】ボタンを押してください。 ○ 見積書を作成する(必要な場合のみ)<br>- 証明書発行手数料の見積書を作成することができます。 ● 証明書をダウンロード・インストールする<br>● 発行済みの証明書を取得することができます。 ○証明書の発行申請をする allツf曲の先行中請をする<br>● 新しい証明書の発行申請を行うことができます。  $\overline{\odot}$ ※ログイン中のユーザIDで発行済みの証明書があります。<br>証明書の発行申請を行う場合、新しい証明書の発行が必要かどうかを確認の上、<br>発行申請を行ってください。 ■証明書の発行履歴 

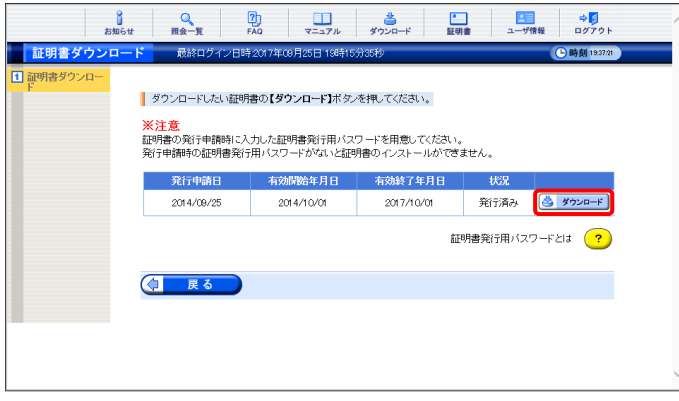

1. 《メインメニュー》より ■■ をクリックします。

- 2. [証明書をダウンロード・インストールする]の ○ をクリックし、 ● ※ ◇ をクリックしま す。
	- ※ の選択方法については、[[P7](#page-10-0) 1.2. 基本操作方法 ⑤ラジオボタンの操作方 法]を参照してください。

- 3. 【証明書ダウンロード】画面に、[発行済み]の 電子証明書が表示されるので、色 タウンロート をクリックします。
	- ※ 有効期間が過ぎている電子証明書の場 合、[[P99](#page-102-0) Point! 有効期間が過ぎてい る電子証明書について]を参照してくださ い。

ダウンロード  $P Q \cdots Q$ ファイルを開く  $\begin{array}{c|ccc}\n & \downarrow & - & \square & \times \\
\hline\n\downarrow & & - & \square & \times \\
\hline\n\end{array}$ □ 電子調求受付システム 証明書ダウンロード - プロファイル1 - Mi  $\begin{array}{|c|c|c|c|c|}\hline \mathbf{0} & \mathbf{0} & \mathbf{0} & \mathbf{0} \\ \hline \text{R1664} & \text{R288} & \text{R10} & \text{R10} & \text{R217} \hline \end{array}$ 

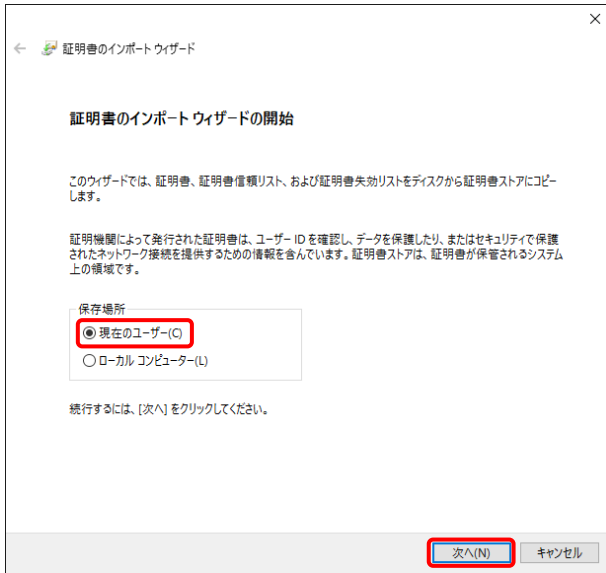

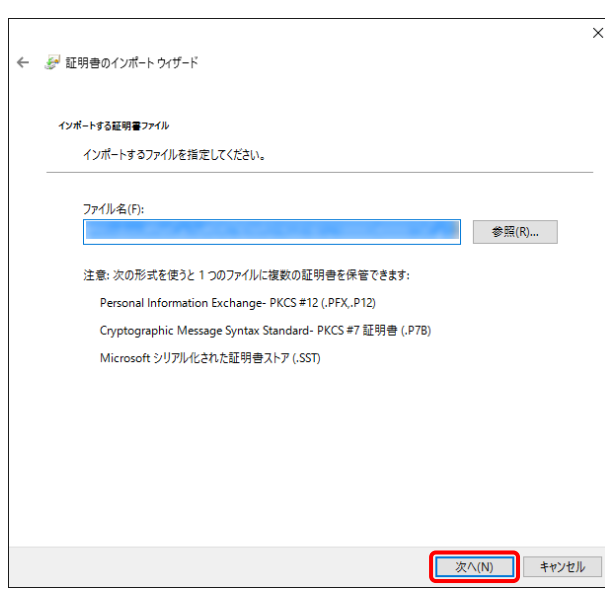

- 4. 画面上部に通知バーが表示されるので、《フ ァイルを開く》をクリックします。
	- ※ Google Chrome の場合、[[P10](#page-13-0) 1.2. 基 本操作方法 ⑧添付ファイルのダウンロ ード方法]を参照してください。
- 5. 【証明書のインポートウィザードの開始】画面 が表示されるので、《保存場所》欄の、[現在 のユーザー(C)]を選択し、| 次へIN をクリッ クします。

6. 【インポートする証明書ファイル】画面が表示 されるので、 <u>スヘIN をクリックします</u>。

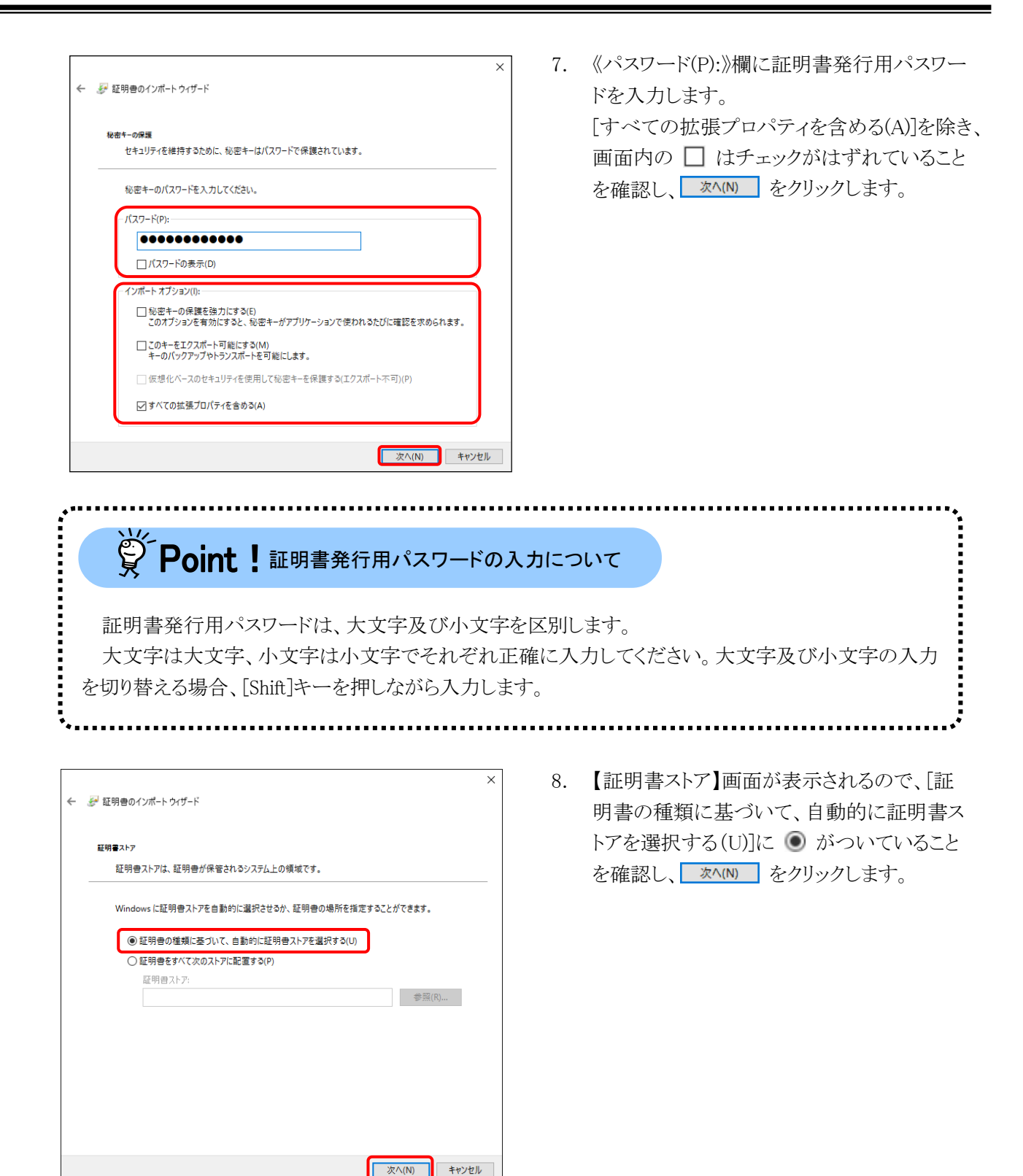

9. 【証明書のインポートウィザードの完了】画面 が表示されるので、 エア(F) をクリックしま す。

- 10. インストールする電子証明書が正しいか確認 するため、【セキュリティ警告】画面の《拇印》 欄の値を電子請求受付システムに掲載され ている拇印の値と比較し、等しいか確認しま す。
	- ※ 拇印の値については、電子請求受付シ ステムの【FAQ一覧】画面の[認証局証 明書の拇印(フィンガープリント)を確認し たい。]を参照してください。
- 11. 確認ができたら | いい をクリックし、インス トールを開始します。
	- ※ 2 回目以降のインストールでは【セキュリ ティ警告】画面は表示されません。
- 12. [正しくインポートされました。] と表示される ので、 をクリックします。

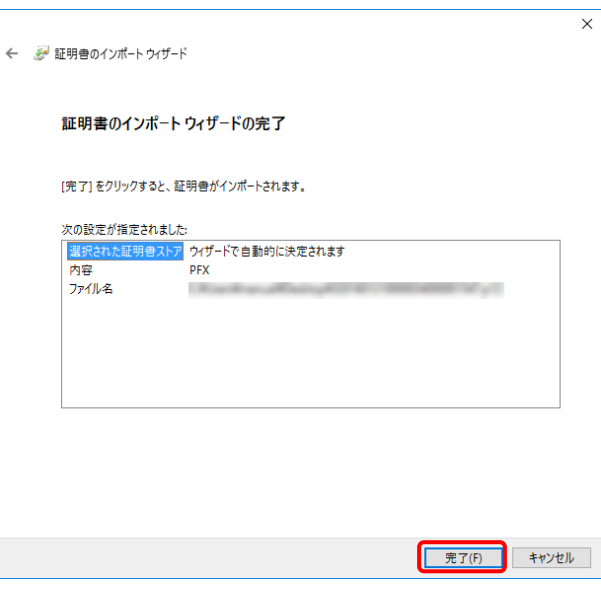

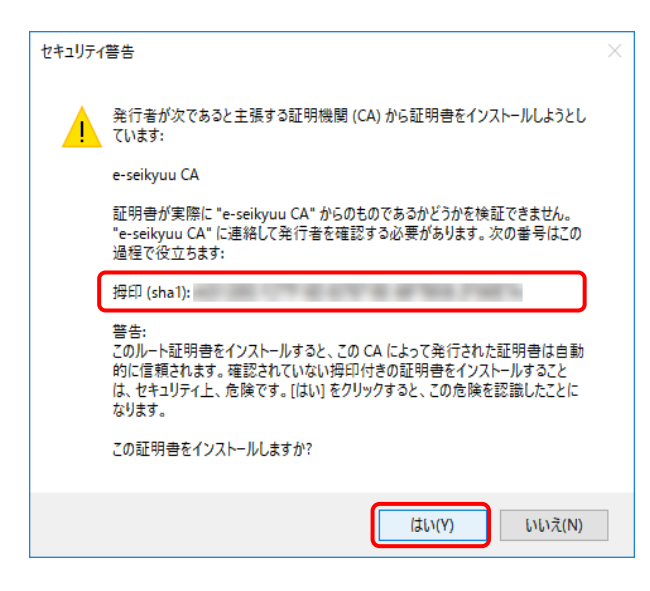

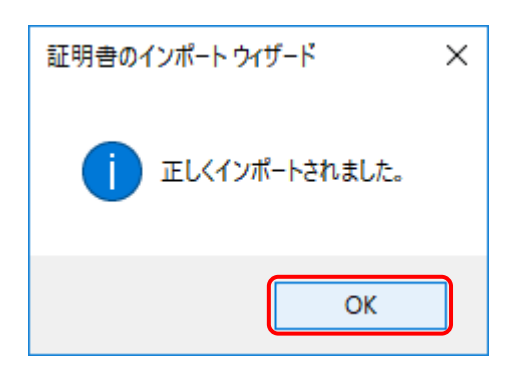

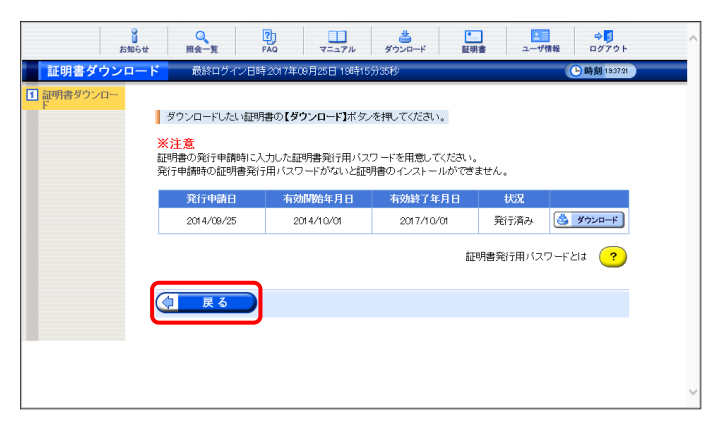

13. < | ■ ■ をクリックすると、【証明書】画面 に戻ります。

<span id="page-102-0"></span>※<<br />
Point ! 有効期間が過ぎている電子証明書について

有効期間が過ぎている電子証明書の場合、※ タンコード をクリックすると、以下のような画面が表示さ れ、送信できる請求情報のサービス提供年月を確認することができます。

■ <sup>•</sup> をクリックすると、ダウンロード・インストールが開始されます。

有効期間を過ぎた電子証明書でも、有効終了年月日より過去のサービス提供年月の請求情報であ れば送信することができます。

そのため、有効期間内の電子証明書がない場合でも、返戻及び月遅れ等の過去のサービス提供 年月の請求情報については、有効期間が過ぎている電子証明書を使用して送信することができます。 なお、有効終了年月日より未来のサービス提供年月の請求情報は送信できないため、新たな電子 証明書の発行申請が必要となります。

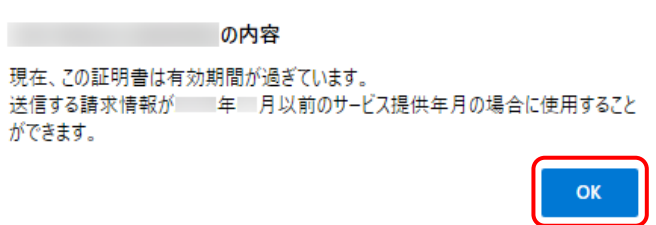

ただし、有効期間が過ぎている電子証明書を使用して請求情報を送信し、【到達確認】画面に以下 のような証明書エラーが表示された場合、電子請求受付システムで定めるセキュリティ上の観点により、 該当の電子証明書で過去のサービス提供年月の請求情報送信を行える期間が終了しています。 この場合も、新たな電子証明書の発行申請が必要となります。

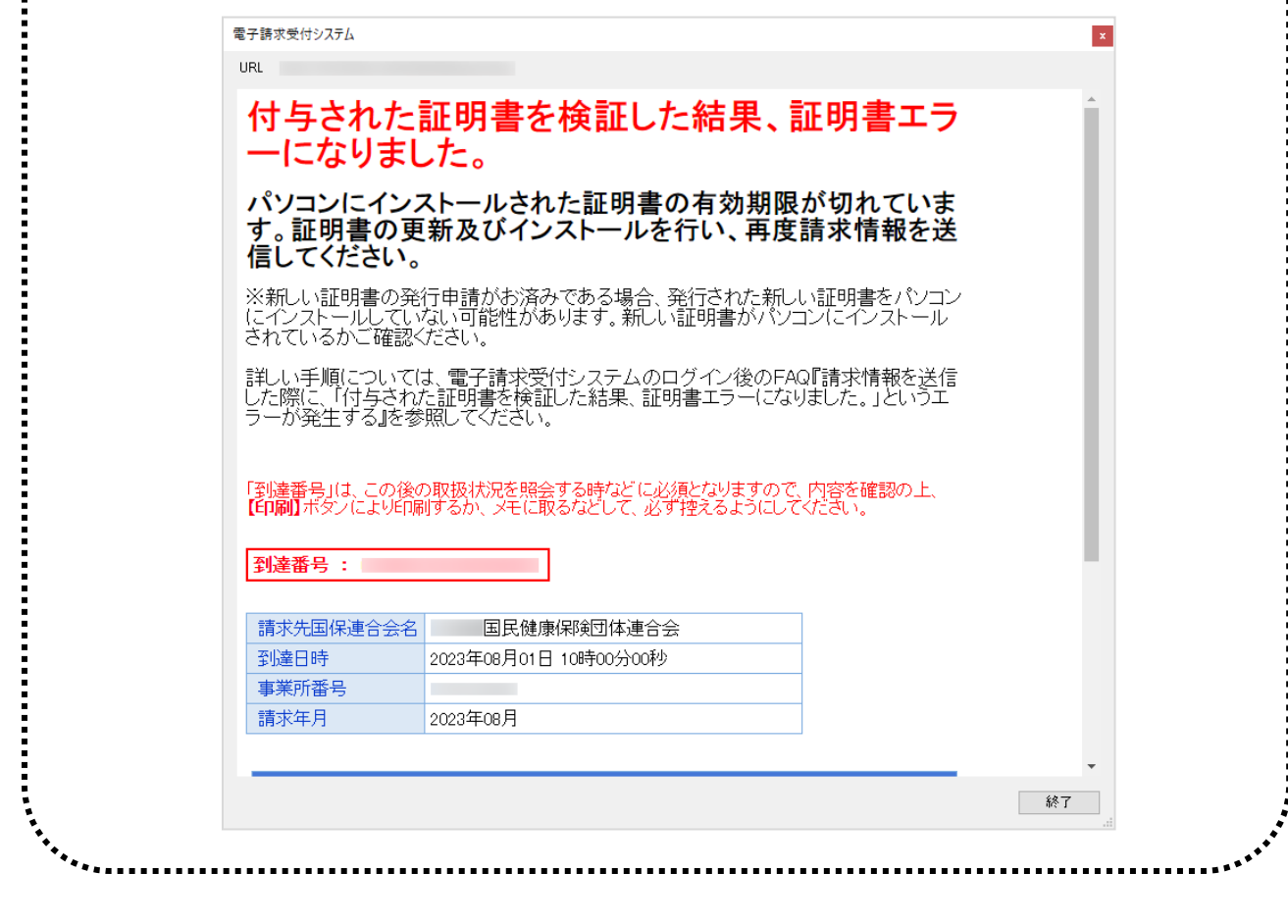

#### <span id="page-103-0"></span>**3.7.4.** 証明書発行用パスワード再発行

電子証明書の発行申請及びインストールを行う場合、証明書発行用パスワードが必要です。そのため、証 明書発行用パスワードを紛失し、電子証明書の発行申請及びインストールを行うことができなくなってしまっ た場合、証明書発行用パスワードを再発行する必要があります。

再発行を行う前に、まずは国保連合会から送付された「電子請求登録結果に関するお知らせ」がお手元 にあるか確認してください。

また、そこに記載されている証明書発行用パスワードを正しく入力しているか確認してください。証明書発 行用パスワードは大文字及び小文字を区別しますので、入力ミスの可能性があります。

ここでは、「電子請求登録結果に関するお知らせ」を紛失してしまった際、証明書発行用パスワードを再発 行する操作方法について説明します。

なお、「電子請求登録結果に関するお知らせ」がお手元にある場合、この節の操作を行わないでください。 また、再発行した証明書発行用パスワードでは、以前の証明書発行用パスワードで申請した電子証明書 をインストールすることができません。

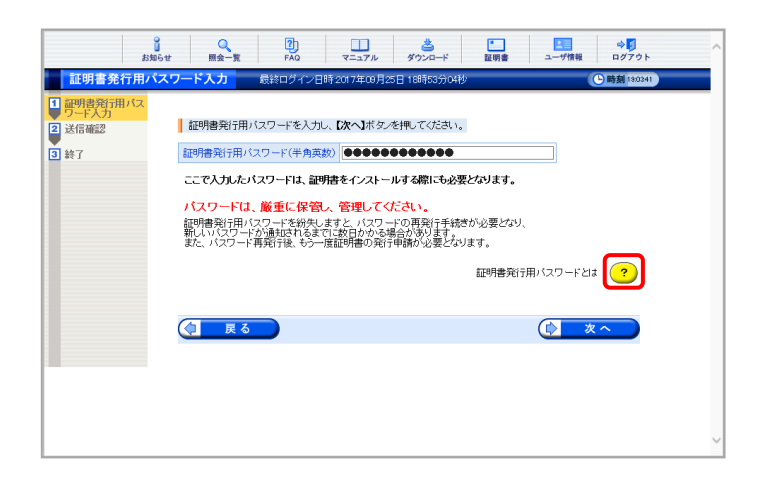

1. 【証明書発行用パスワード入力】画面で ? をクリックします。

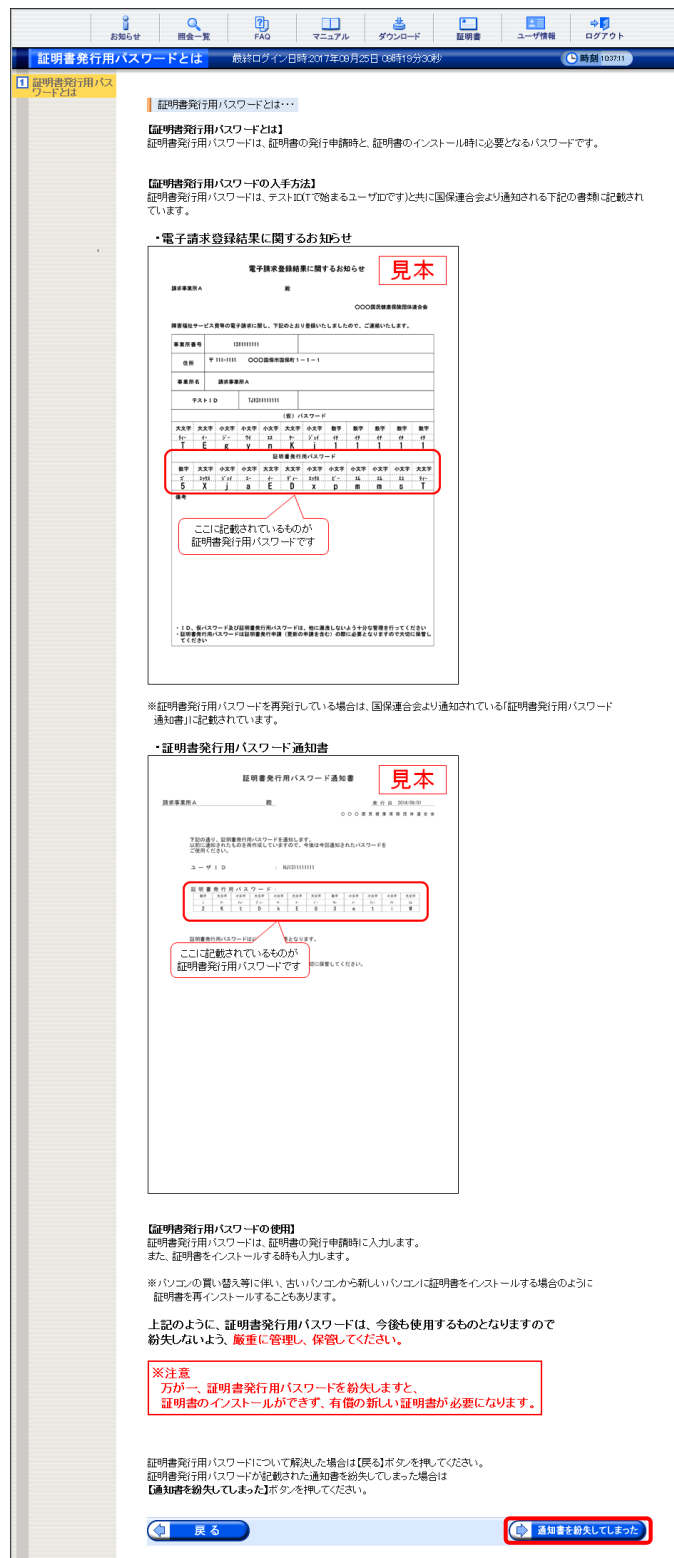

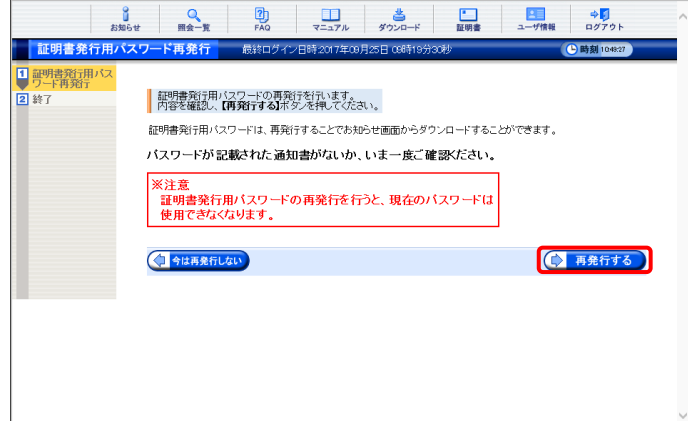

- 2. 「電子請求登録結果に関するお知らせ」を確 認する画面が表示されます。
- 3. 画面をスクロールし、内容をよく読み通知文 書がお手元にあるか確認してください。
	- ※ スクロールの操作方法については、[[P8](#page-11-1) 1.2. 基本操作方法 ⑥スクロールの操 作方法]を参照してください。
- 4. 確認した結果、通知文書を紛失してしまった 場合、● 聖替缺いはな をクリックします。
	- ※ 通知文書がお手元にあった場合、 (コ 尿る) をクリックし、通知文書に記 載されている「証明書発行用パスワード」 を入力し、作業を進めてください。

5. 【証明書発行用パスワード再発行】画面が表 示されるので、証明書発行用パスワードの再 発行を行う場合、内容をよく読み確認したう えで ● 再発行する をクリックします。

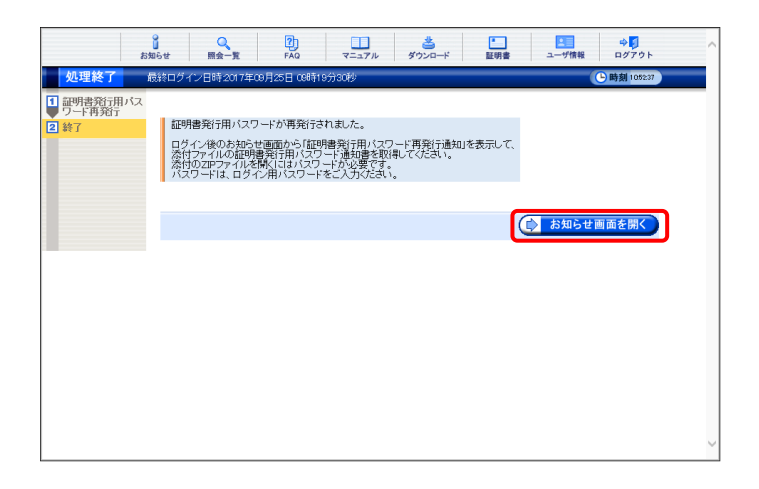

<span id="page-105-0"></span>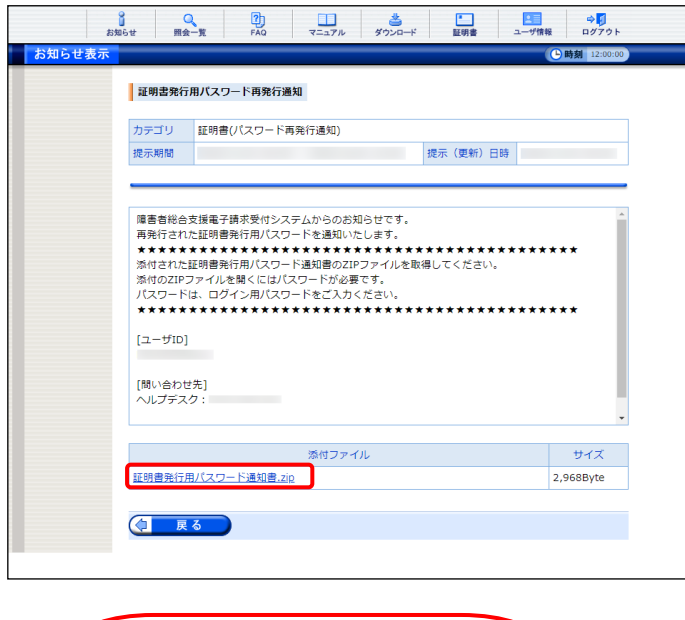

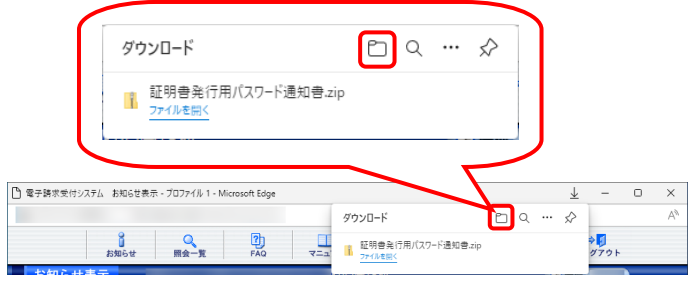

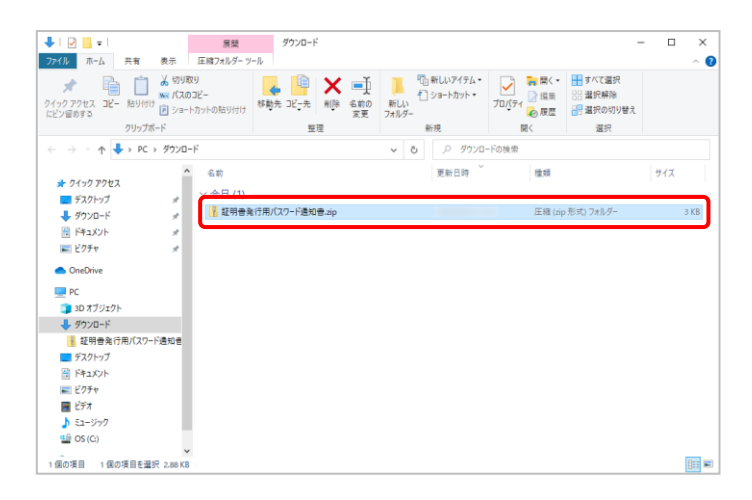

6. [証明書発行用パスワードが再発行されまし た。]と表示されるので、内容を確認し、 (シ) お知らせ画面を開く をクリックします。

7. 【お知らせ表示】画面が表示されるので、 《添付ファイル》欄の[証明書発行用パスワー ド通知書.zip]をクリックします。

- 8. 画面上部に通知バーが表示されるので、 をクリックし、保存先のフォルダを開きます。
	- ※ Google Chrome の場合、[[P10](#page-13-0) 1.2. 基 本操作方法 ⑧添付ファイルのダウンロ ード方法]を参照してください。
- 9. 保存先のフォルダが表示されるので、「証明 書発行用パスワード通知書.zip」をダブルクリ ックします。

10. フォルダが開くので、「証明書発行用パスワ ード通知書.pdf」をダブルクリックします。

- 11. ファイルをダブルクリックすると【パスワードの 入力】画面が開きます。 ログインパスワードを入力し、 をクリ ックします。
- <span id="page-106-0"></span>12. [証明書発行用パスワード通知書]が開きます。 終了する場合、X ボタンをクリックします。
	- ※ 再発行した証明書発行用パスワードでは、 以前の証明書発行用パスワードで申請 した電子証明書をインストールすることが できません。新たに電子証明書の発行 申請を行ってください。

※ [手順 13.]以降の操作は、[手順 10.]で取得した[証明書発行用パスワード通知書]ファイルを、お知らせで取 得する手順です。[手順 10.]で取得した[証明書発行用パスワード通知書]ファイルを紛失した場合等に、実施 してください。

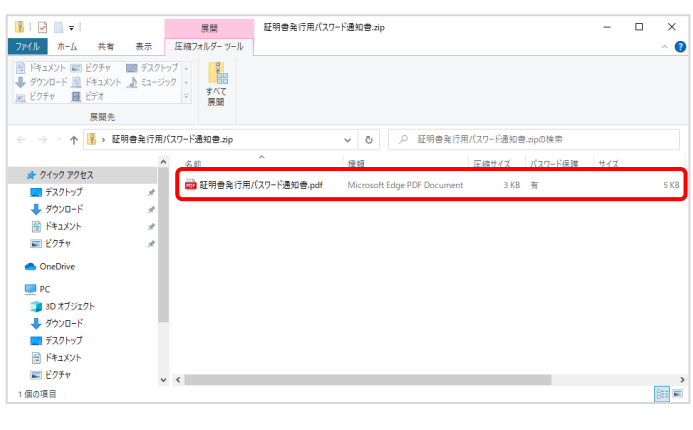

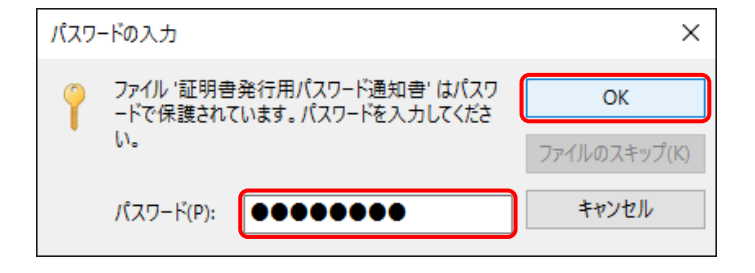

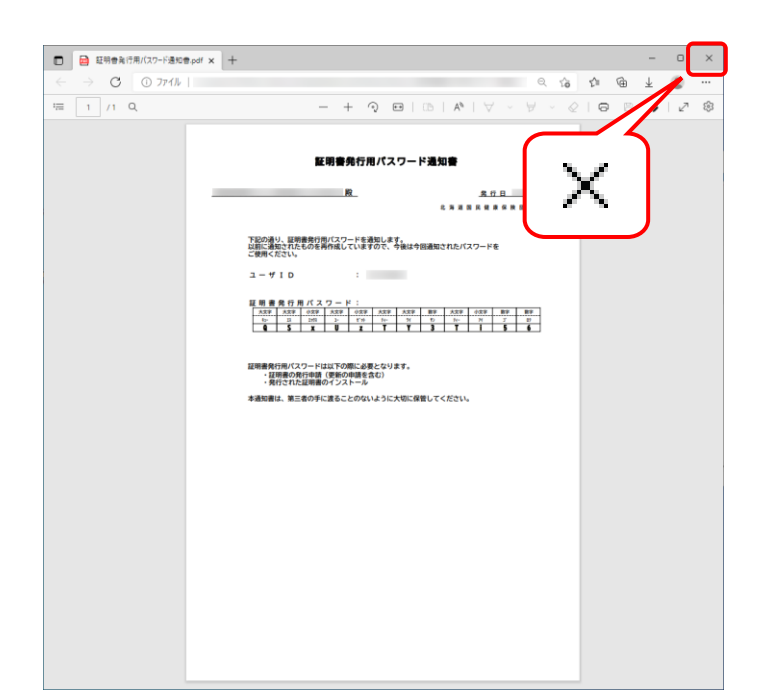

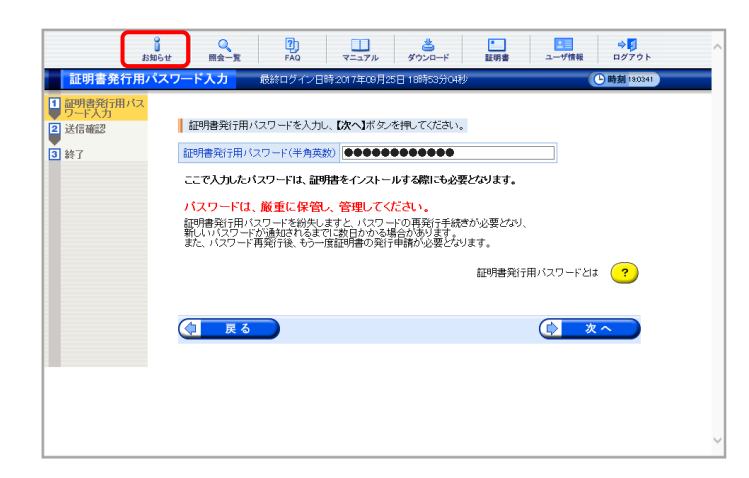

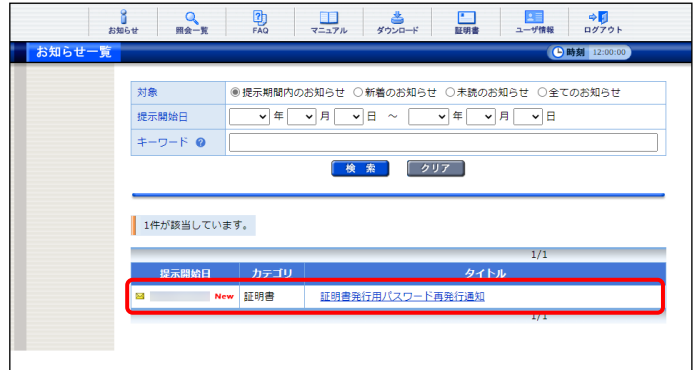

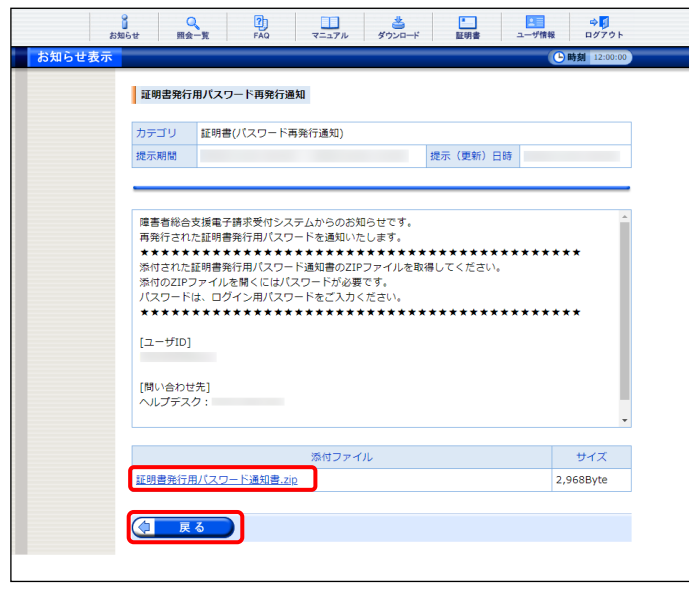

13. 《メインメニュー》より 。 をクリックします。

14. 【お知らせ一覧】画面が表示されるので、タイ トル[証明書発行用パスワード再発行通知]を クリックします。

- 15. 【お知らせ表示】画面が表示されるので、添 付ファイルのファイル名をクリックし、[証明書 発行用パスワード通知書]ファイルを取得しま す。
	- ※ [証明書発行用パスワード通知書]ファイ ルの確認方法については、[P102](#page-105-0)~[P103](#page-106-0) の[手順 7.~12.]を参照してください。
- 16. をクリックすると、【お知らせ一 覧】画面に戻ります。
## **3.8.** 動作環境

電子請求受付システムを利用するために必要となる、パソコン等の動作環境を確認する場合、この機能 を利用します。

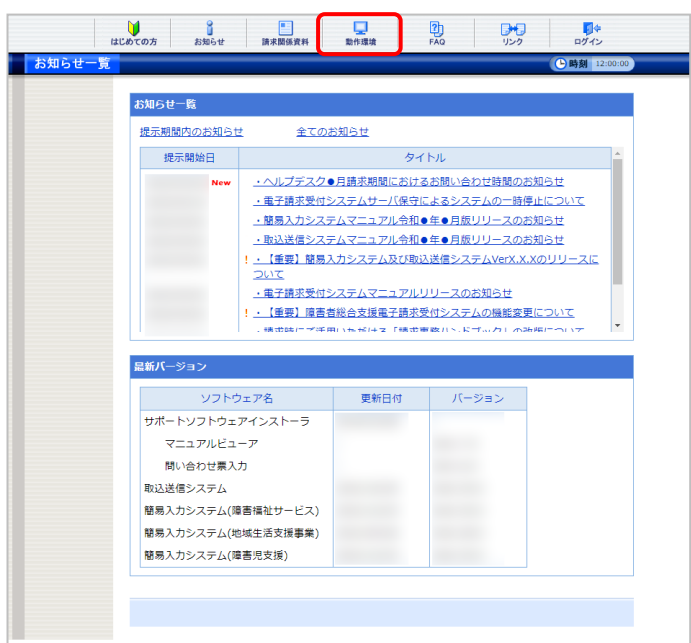

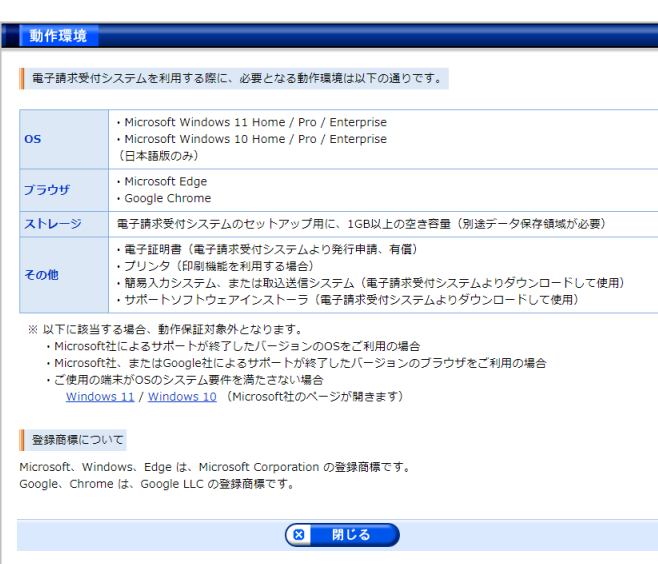

1. 《トップメニュー》より マ をクリックします。

2. 【動作環境】画面が新しい画面で表示されま す。

※ 【動作環境】画面の内容は変更する場合がありますので、ご了承ください。

マニュアル空白ページ

# <span id="page-110-0"></span>**4.** 補足事項

補足事項について説明します。

### **4.1.** 代理人の機能

(1)代理人は、【照会一覧】画面を利用する際に、事業所番号でも検索することができます。

#### 【照会一覧】画面

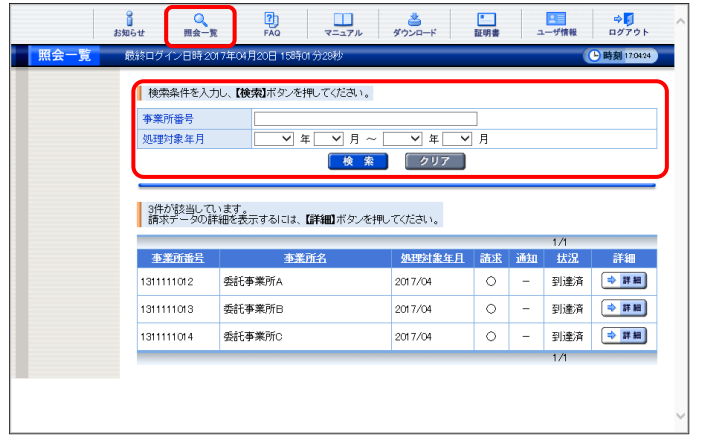

- 1. 代理人ユーザ ID でログインし、《メインメニュ ー》より ■ をクリックします。
- 2. [事業所番号]及び[処理対象年月]を指定し、 「検索」なクリックすると結果が表示されま す。
	- ※ 「クリア」をクリックすると、[事業所番号] 及び選択した期間がクリアされ空白に戻 ります。

(2)代理人は、【ダウンロード】画面を利用する際に、障害福祉サービス、地域生活支援事業、障害児支援のソフ トウェアをダウンロードすることができます。

### 【ダウンロード】画面

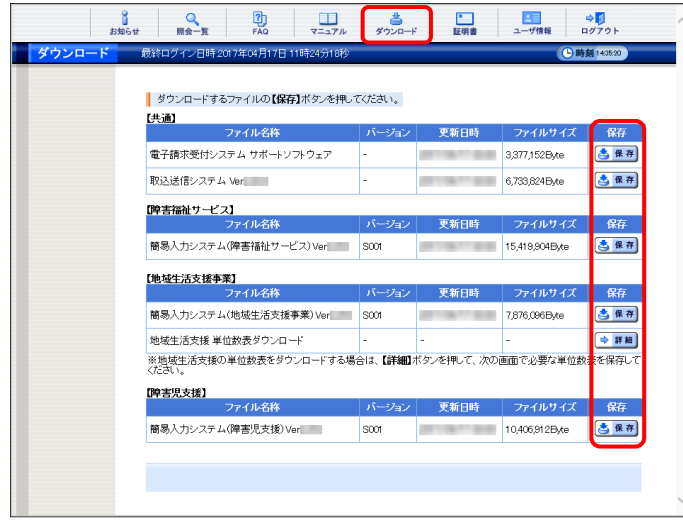

- 1. 代理人ユーザ ID でログインし、《メインメニュ ー》より きょ をクリックします。
- 2. 【ダウンロード】画面よりダウンロードするファ イルの さ 保存 をクリックします。

(3)代理人は、【ユーザ情報】画面より委任事業所の情報を参照することができます。

【ユーザ情報】画面

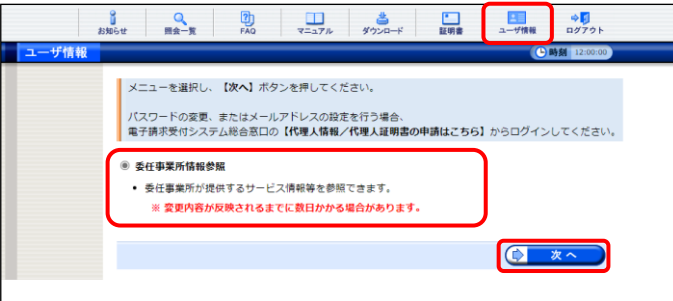

#### 【事業所検索】画面

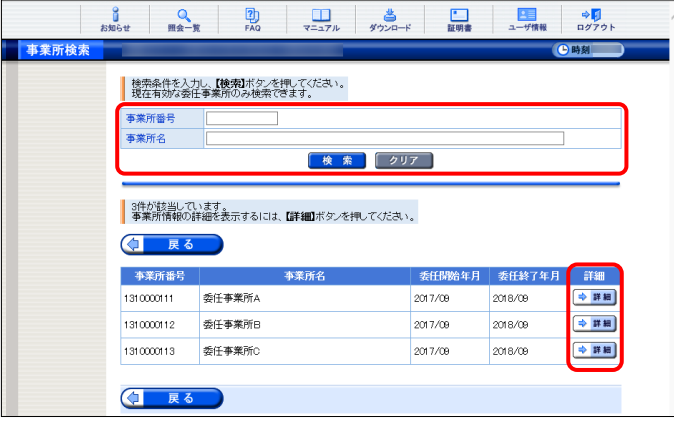

#### 【事業所情報】画面

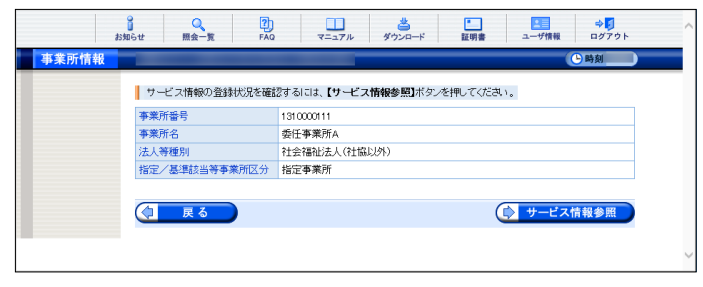

- 1. 代理人ユーザ ID でログインし、《メインメニュ ー》より - 電 をクリックします。
- 2. [委任事業所情報参照]の をクリックし ● ★へ をクリックします。
- 3. [事業所番号]及び[事業所名]を指定し、 ■ 検索 をクリックします。
	- ※ 「クリア」をクリックすると、[事業所番号] 及び[事業所名]がクリアされ空白に戻り ます。
- 4. 検索結果が表示されるので、事業所情報を 表示したい委任事業所の → ■■ をクリック します。
- 5. 【事業所情報】画面が表示されます。

## **4.2.** トラブルシューティング

電子請求受付システムを利用するにあたり問題が発生した場合、このトラブルシューティングから解決方 法を試してください。トラブルシューティングを試してみても解決しない場合、電子請求受付システムにログ インし、【FAQ】画面の内容を確認してください。それでも解決しない場合、ヘルプデスクにお問い合わせく ださい。問い合わせについては[[P115](#page-118-0) 5. 問い合わせ]を参照してください。

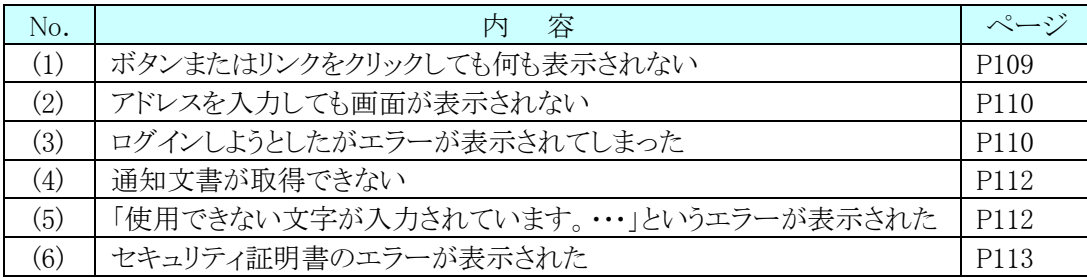

# <span id="page-112-0"></span>(1) Question ボタンまたはリンクをクリックしても何も表示されない

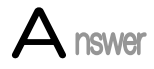

ボタン、またはリンクをクリックしても何も表示されない場合、ポップアップブロックの設定 がされていないため、ポップアップブロック機能が動作している可能性が考えられます。 電子請求受付システムを利用する際には、ポップアップブロックの設定をする必要があ

るので、[[P13](#page-16-0) 1.3. 注意事項 ①ポップアップブロックの設定]を参照し、設定をしてくださ い。

また、Google ツールバー等がインストールされている場合、ポップアップブロックが動作 する可能性があります。その場合、解除してください。手順は各ツールバーのヘルプ等を 参照してください。

<span id="page-113-0"></span>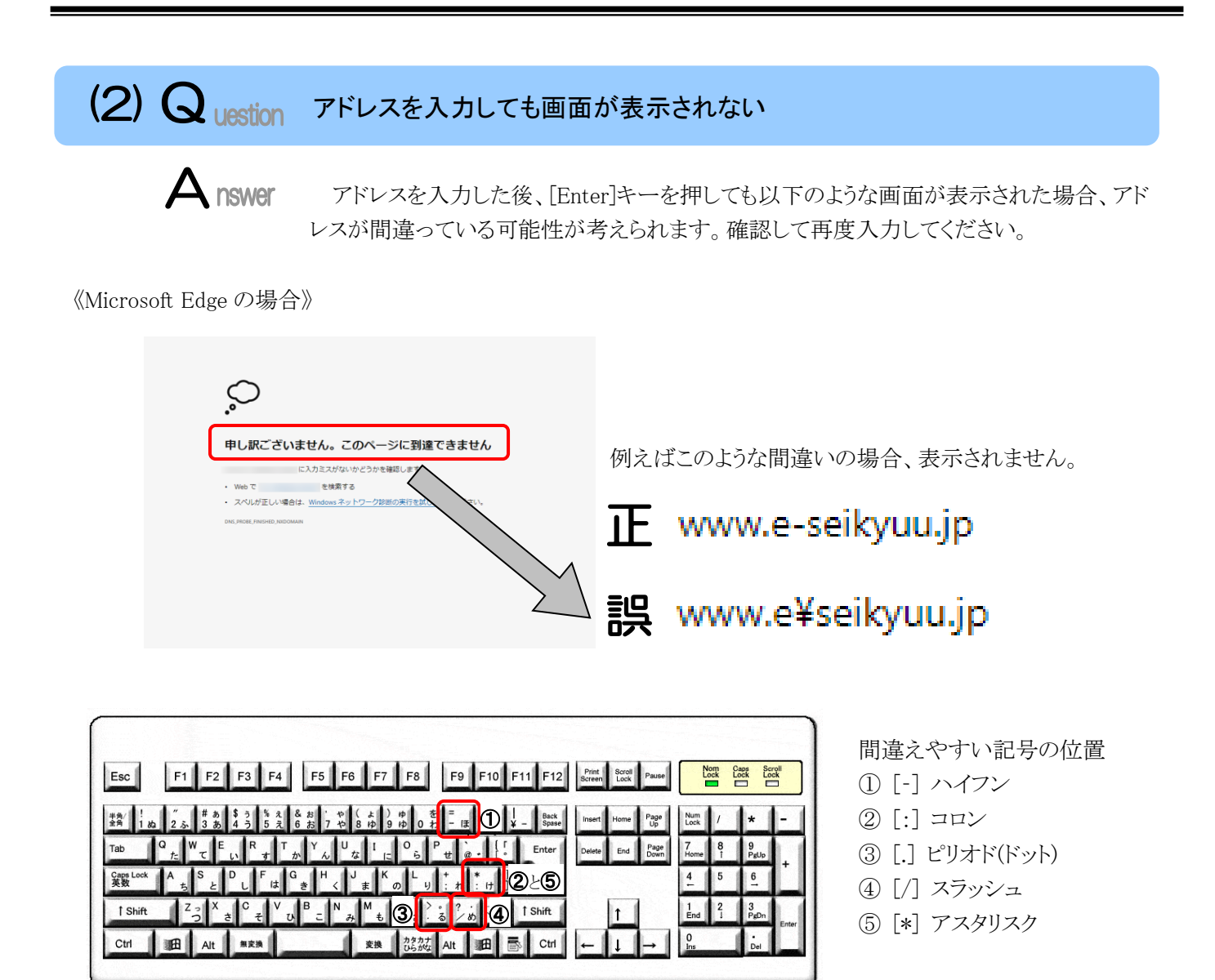

※ ⑤のアスタリスクの入力は[Shift]キーと組み合わせて入力します。

<span id="page-113-1"></span>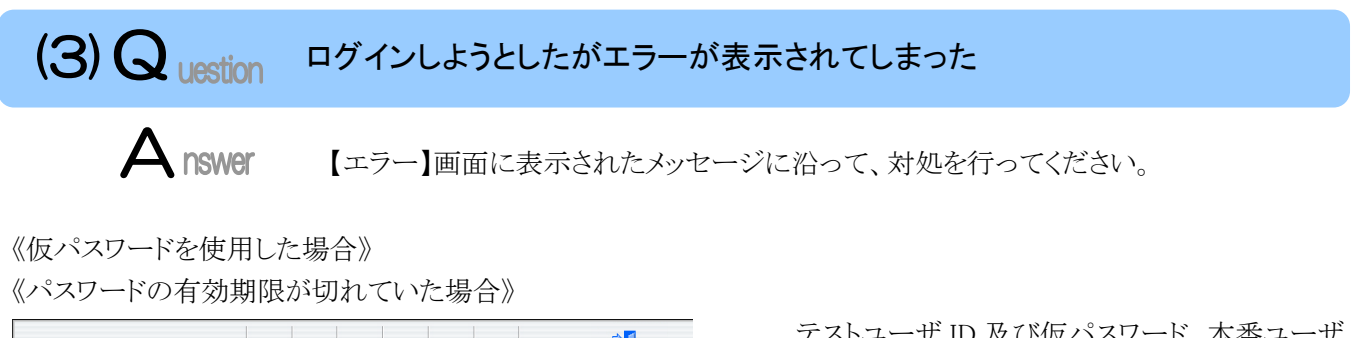

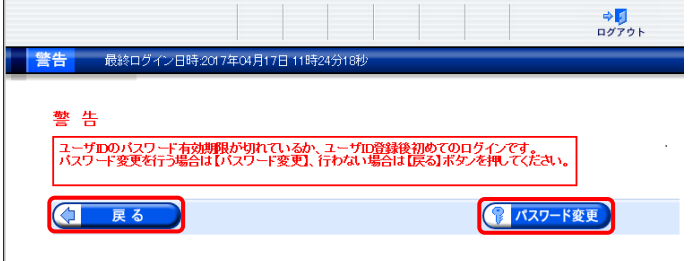

テストユーザ ID 及び仮パスワード、本番ユーザ ID 及び仮パスワードの初回入力時、またはパスワ ードの有効期限が切れた時に表示されます。

(2) パスワードを変更してく ださい。

※ (1 R6 ) をクリックした場合、ログインで きません。必ずパスワードを変更する必要 があります。

《ユーザ ID、またはパスワードを間違えた場合》

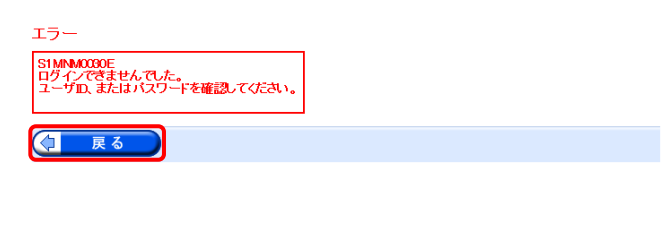

ユーザ ID、またはパスワードが間違っていた場 合、表示されます。 (3 尿る) をクリックし、正し いユーザ ID、またはパスワードを入力し直してくだ さい。

《ユーザ ID、パスワード、またはセキュリティコードを間違えた場合》

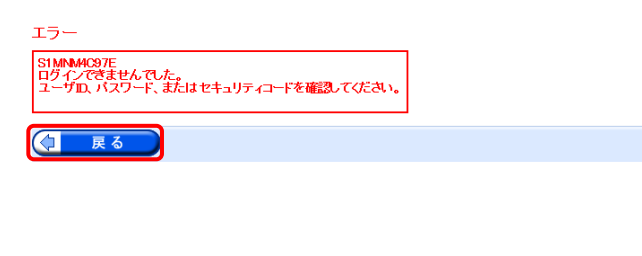

ユーザ ID、パスワード、またはセキュリティコー ドが間違っていた場合、表示されます。

をクリックし、正しいユーザ ID、パスワ ード、またはセキュリティコードを入力し直してくだ さい。

- ※ セキュリティコードが設定されている場合、 表示されます。
- ※ 設定したセキュリティコードを忘れてしまっ た場合、国保連合会へ連絡し、セキュリティ コードの設定解除を依頼します。

《3 回パスワードを間違えた後に、正しいパスワードを入力した場合》

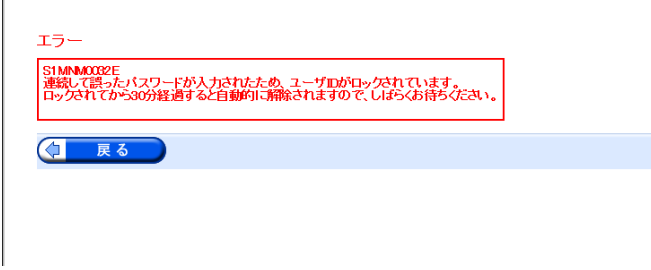

3回連続して誤ったパスワードを入力した場合、 ロックがかかり一時的に無効になります。この場合、 ロックがかかってから 30 分間は、正しいパスワード を入力してもログインできません。30 分後に自動 的に解除されますので、正しいユーザ ID 及びパ スワードを入力してログインしてください。

《パスワードの有効期限が近づいている場合》

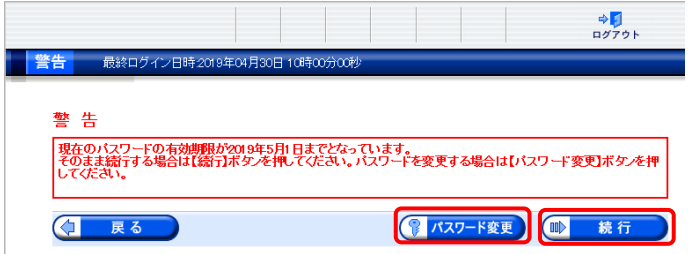

パスワードの有効期限が近づくと表示されます。 パスワードを変更する場合、 8 パスワード変更 をクリッ クします。変更せずに進む場合、 ■■■ リックします。

※ 【警告】画面は、パスワードを変更するまで ログイン時に毎回表示されます。

<span id="page-115-0"></span>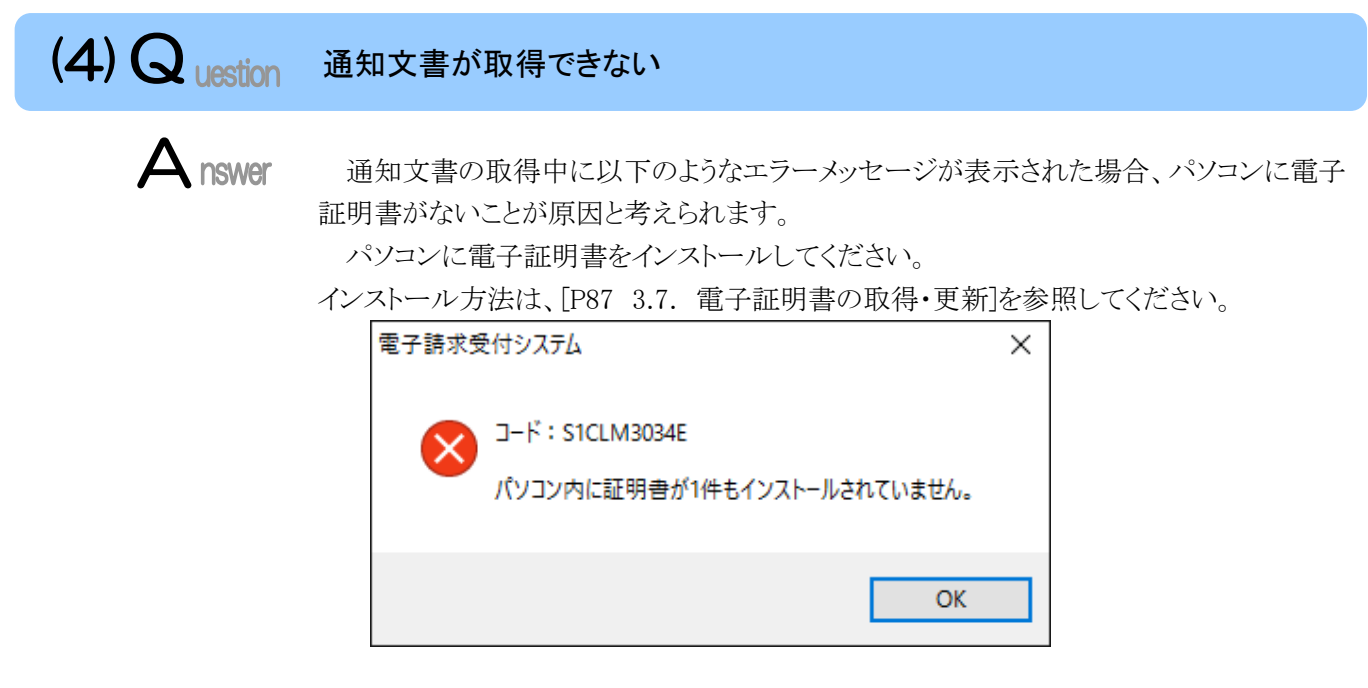

<span id="page-115-1"></span>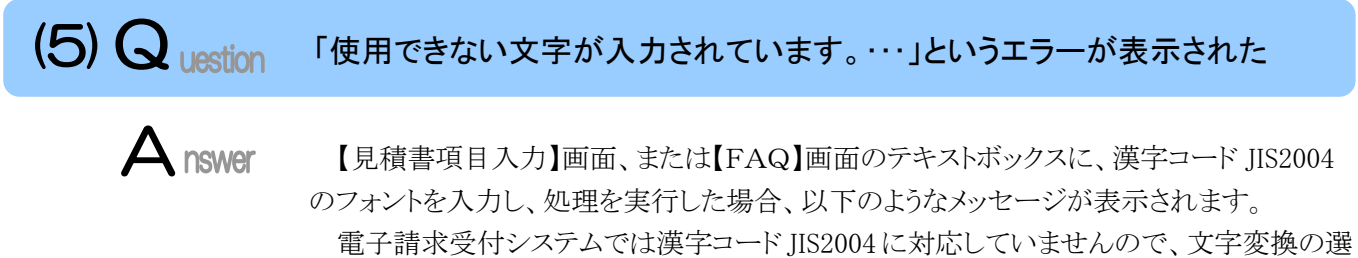

択候補にある[環境依存]と表示される文字については使用しないでください。

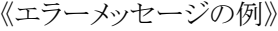

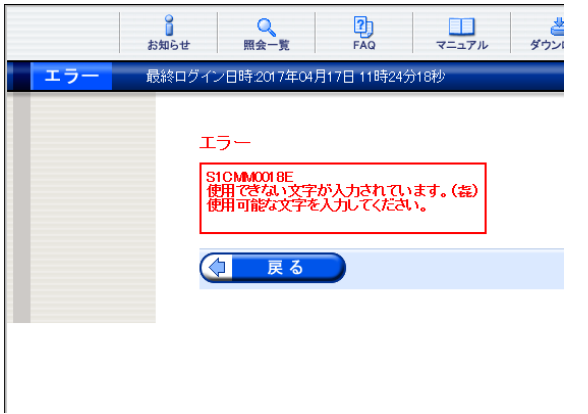

《環境依存の例》

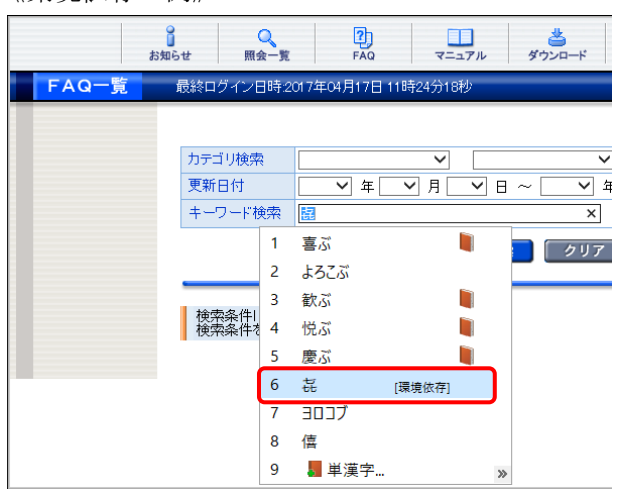

<span id="page-116-0"></span>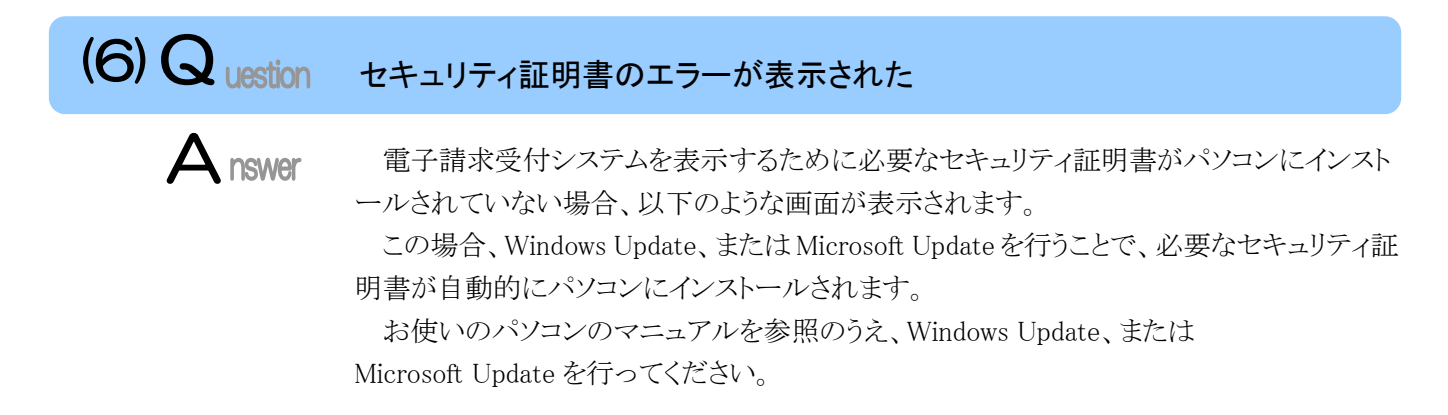

《メッセージの例 Mirosoft Edge の場合》

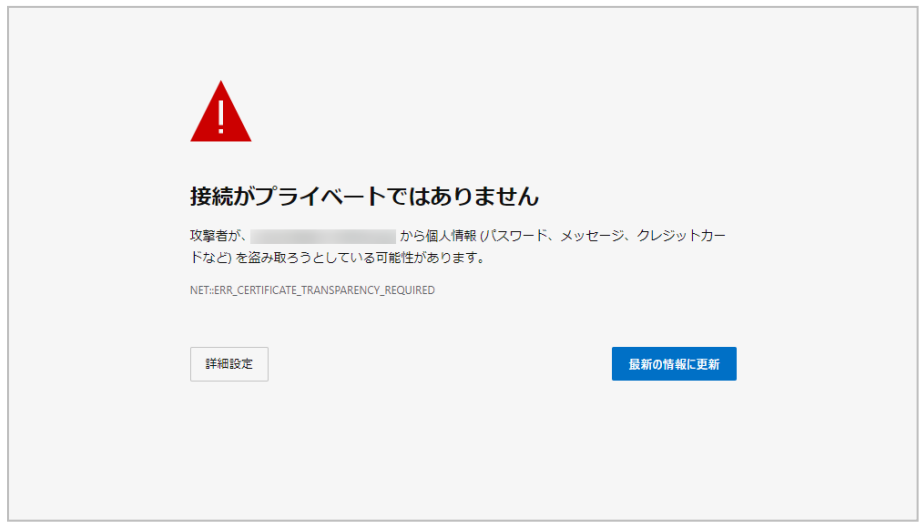

# マニュアル空白ページ

## <span id="page-118-0"></span>**5.** 問い合わせ

■ヘルプデスクへお問い合わせの前に・・・

- ① 各マニュアル記載のトラブルシューティングを確認してください。
- ② 電子請求受付システムの【FAQ】画面の内容を確認してください。
- ③ 上記の確認を行っても解決しない場合、ヘルプデスクにお問い合わせください。

お問い合わせ先については、簡易入力システム、または取込送信システム等の【問い合わせ先案内】画面及び 電子請求受付システムの【FAQ】画面に掲載しております。

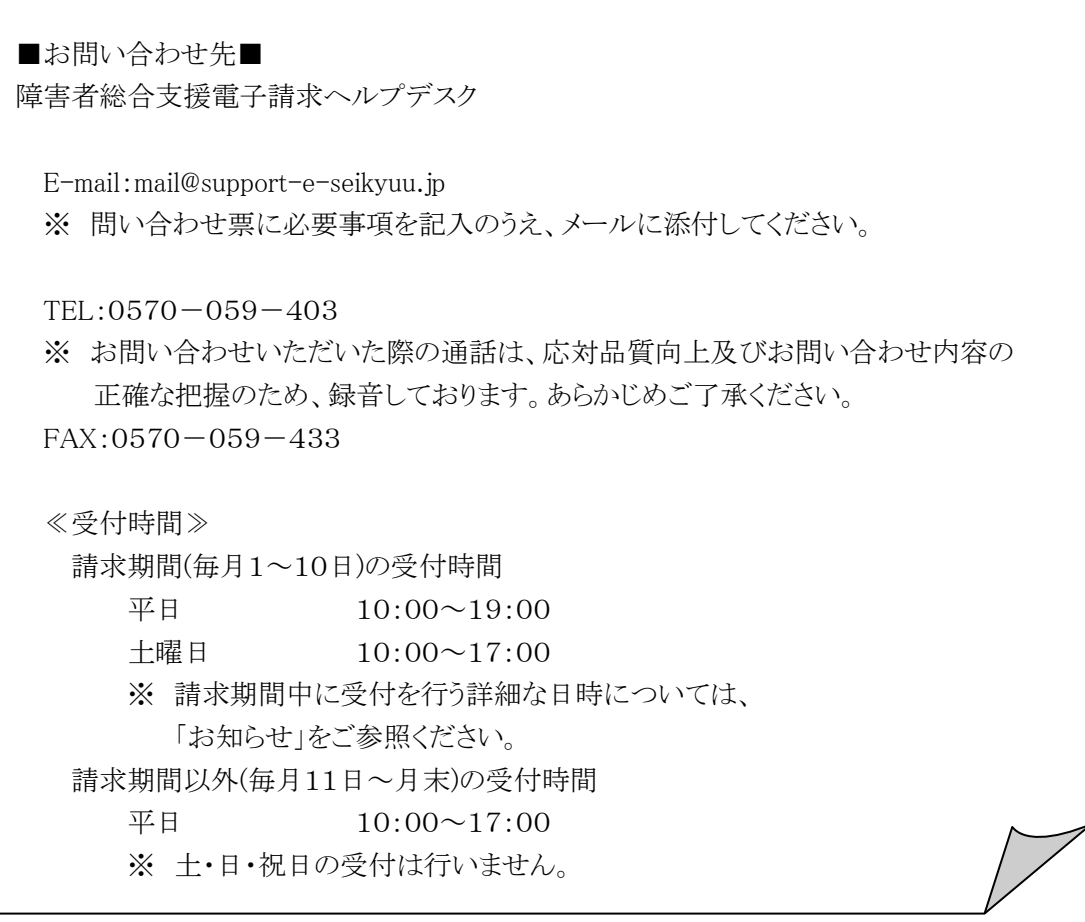

- ※ E-mail、FAX でのお問い合わせにご協力をお願いします。
- ※ 回答をスムーズに行うために、お問い合わせの際は、事前に問い合わせ票の記載項目をご確認のうえ、お 問い合わせいただきますようお願いします。
- ※ 問い合わせ票は、【FAQ】画面よりダウンロードできます。また、問い合わせ票入力の機能を利用し、作成す ることができます。

#### 電子請求受付システム 操作マニュアル(事業所編) 変更履歴

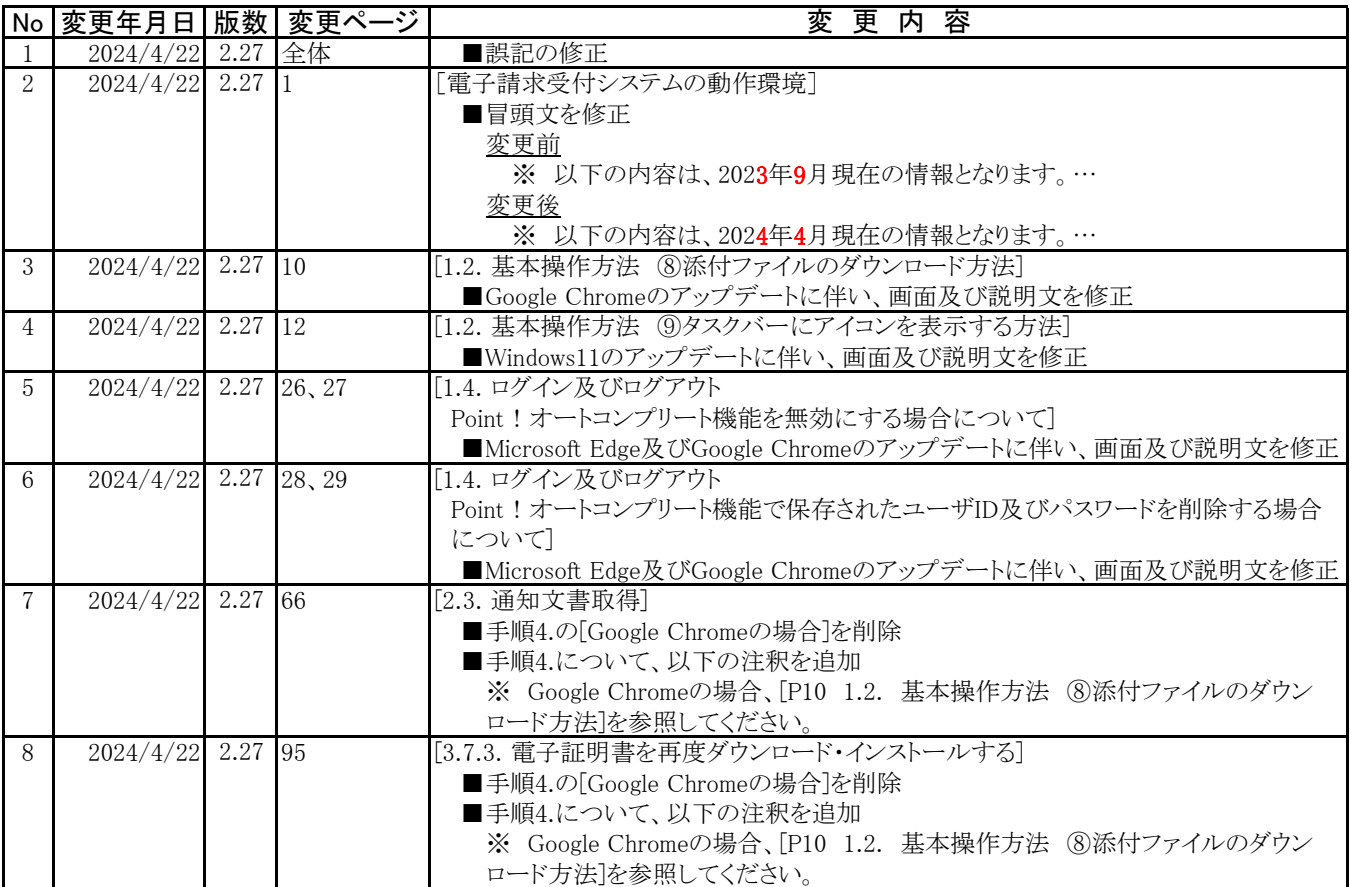